# UPUTSTVO ZA KORIŠĆENJE

## **[ Rezime ]**

Sistem omogućava jednostavan i najsavremeniji online pristup **bazama podataka**, njihovo pretraživanje i praktičnu primenu potrebnih podataka sadržanih u njima (kopiranje, štampanje, itd.).

JEDNOSTAVNO KORIŠĆENJE - **STANDARDNE (OSNOVNE) KOMANDE** U SVIM PRETRAŽIVAČIMA - kao u - IE Explorer, Google Chrome, Mozilla Firefox …

**Kompletan sistem** radi u **prozorima -** Windows i **SVE na ekranu** su "**aktivna polja za pristup**" ("kockice" polja za pristup bazama podataka), ili liste i linkovi (na levoj strani sistema) - i sve zajedno omogućuje **pristup bazama**, odnosno svaki pojedinačno **možete "otvarati"** (u jednom ili više prozora), odnosno više njih u više prozora, ili uporedno … STANDARDNI WINDOWS SISTEM.

Do traženih informacija (tekstova) - **u glavnom "kliktanjem", uz malo upisivanja (ukucavanja) traženog pojma.** 

**Za mobilne uređaje (telefone, "tablete" i sl.) -** Do traženih informacija (tekstova) - **uglavnom "tapkanjem" umesto - "kliktanjem" - I TO BI BILA GLAVNA RAZLIKA** (**osim,** naravno - malo "vizuelne" razlike u prikazu).

## **9 (kompleksnih) BAZA - na 2-3 "klika"** (**"tapkanja"**)

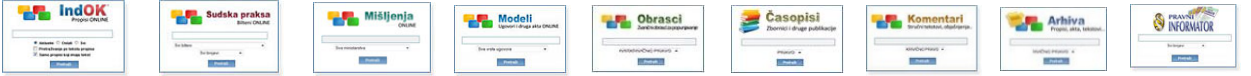

- **Pretraga - samo "klikom" ("tapkanjem")**

**Kontrola za vremensko filtriranje** sadržaja baza podataka. Omogućuje - BRŽI PRISTUP NOVIM sadržajima ("novounetim" informacijama) i njenim korišćenjem - **NE MORA se ništa kucati.** Kontrola se **nalazi - neposredno iznad** tastera - **Pretraži**

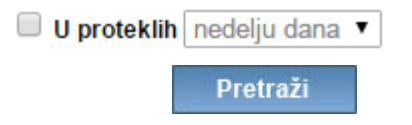

**Dakle** - Aktiviranjem Vremenskog filtriranja (**prvi "klik", odnosno** "tap" u polje -  $\Box$ , koje NIJE aktivno - nakon čega se "pojavljuje" oznaka - ) i klikom (**drugi "klik"**, odnosno "tap") na taster - **Pretraži** - **dobija se lista** koja sadrži NAJNOVIJE informacije (zakone, podzakonske akte, sudske odluke, stručne tekstove ... u zavisnosti u okviru koje baze se pretraživanje vrši).

- **Pretraga - u 2 koraka (ukucavanje + "klik")** 
	- **1. Korak - Upišite (ukucajte) traženi pojam, odnosno reč (ili samo - početak reči, ili "reč pod navodnicima") u glavnu liniju za pretraživanje.**

Postavite tastaturu na **srpski jezik** - latinica ili ćirilica - radi na oba pisma, velika ili mala slova (ali - ISPRAVNO UKUCANA SLOVA - na pr. Č je č ne c, Ž je ž ne z ...).

- **2. Korak - Pritisnite enter ili "kliknite" na pretraži i dobićete listu naslova koji sadrže tu reč ili deo reči, zatim kliknite na željeni naslov (iz liste) i otvoriće se tekst …**
- **- Nakon toga, naravno možete**:
	- **- čitati tekst (na ćirilici ili latinici) -** prva opcija u gornjem desnom uglu
	- **- pretraživati unutar teksta -** opcija **Ctrl+F**
	- **- štampati (ceo ili deo teksta) -** opcija **"štampaj"** (u gornjem desnom uglu)
	- **- kopirati (ceo ili deo teksta)**
		- za ovu opciju koristite komande "označavanja" (**markiranja, selektovanje**)
			- **kopiranja** ("copy") i

- "ubacivanja" na određeno mesto ("paste")

**kao u bilo kom programu (Word ...)**

# UPUTSTVO ZA KORIŠĆENJE-SADRŽAJ (LINKOVI)

#### <span id="page-1-0"></span>["BRZO I LAKO DO CILJA" -](#page-2-0) (skraćena verzija)

- [Pretraga u 2 koraka](#page-2-1)
- [Pretraga samo "klikom"](#page-3-0)
- [Pretraga na 3 načina](#page-5-0)
- 1. U[PISIVANJE KORISNIČKOG IMENA I LOZINKE](#page-9-0)
- 2. K[UPOVINA PREPAID VAUČERA](#page-10-0)
- [3. GLAVNI PROZOR](#page-11-0)
- 4. P[RAKTIČNE ONLINE APLIKACIJE I INTERAKTIVNI SADRŽAJ](#page-14-0)
- [5. PRETRAŽIVANJE](#page-24-0) POMOĆNE OPCIJE
	- [5.1. MOGUĆNOSTI KOJE POSTOJE U](#page-24-1) SVIM BAZAMA
		- I faza [Pretraga](#page-24-2)
			- Pomoćne opcije [u pogledu AKTUELNOSTI informacija \(grupa A\)](#page-24-3)
			- Pomoćne opcije [u pogledu OKVIRA u kojem se vrši pretraga \(PO NASLOVIMA ili i "unutar" teksta\) -](#page-25-0) B
			- Pomoćne opcije [za VREMENSKO FILTRIRANJE \(grupa C\)](#page-25-1)
		- II faza [Rezultat pretrage -](#page-26-0) LISTA
			- Lista naslova [Prostor na "dnu" ekrana](#page-26-1)
		- Lista naslova [Prostor na "vrhu" ekrana](#page-26-2)
		- Lista naslova [SORTIRANJE sadržaja liste](#page-27-0)
	- [5.2. POSEBNE MOGUĆNOSTI \(u okviru pojedinih baza\)](#page-28-0)
		- [IndOK -](#page-28-1)
			- [STANDARDNO PRETRAŽIVANJE](#page-28-1)
			- [KVALIFIKOVANO PRETRAŽIVANJE](#page-29-0)
				- [Po GLASILIMA](#page-30-0)
				- [Po OBLASTMA](#page-33-0)
				- [Po Ključnim rečima](#page-40-0)
				- [KOMBINOVANJE PARAMETARA](#page-41-0)

[Sudska praksa -](#page-43-0)

[Mišljenja -](#page-47-0)

[Modeli -](#page-50-0)

[Obrasci -](#page-53-0)

[Pravni informator -](#page-56-0)

[Časopisi](#page-61-0) -

- [Komentari -](#page-64-0)
- [Arhiva -](#page-68-0)

[6. POVEZANO PRETRAŽIVANJE](#page-70-0)

[7. PREPORUKE](#page-71-0)

8. [PRIMERI](#page-73-0)

[9. NOVE FUNKCIONALNOSTI](#page-74-0)

 $\overline{2}$ 

\* \* \*

# <span id="page-2-0"></span>**"BRZO I LAKO DO CILJA" - (SKRAĆENA VERZIJA)**

- [Pretraga u 2 koraka](#page-2-1)
- Pretraga [samo "klikom"](#page-3-0)
- [Pretraga na 3 načina](#page-5-0)

Sistem omogućava jednostavan i najsavremeniji online pristup bazama podataka, njihovo pretraživanje i praktičnu primenu potrebnih podataka sadržanih u njima (kopiranje, štampanje, itd.):

JEDNOSTAVNO KORIŠĆENJE - **STANDARDNE KOMANDE** U SVIM PRETRAŽIVAČIMA

**SAMO OSNOVNE KOMANDE** - kao u - IE Explorer, Google Chrome, Mozilla Firefox …

Do traženih informacija (tekstova) - **u glavnom "kliktanjem", uz malo upisivanja (ukucavanja) traženog pojma.**

**Za mobilne uređaje (telefone, "tablete" i sl.) -** Do traženih informacija (tekstova) - **u glavnom "tapkanjem" umesto - "kliktanjem" - I TO BI BILA GLAVNA RAZLIKA** (**osim,** naravno - malo "vizuelne" razlike u prikazu).

PRETRAGA - U 2 koraka

<span id="page-2-1"></span>**- Pretraga - u 2 koraka - vrši se -** upisom **- cele reči ili dela reči - i pritiskom na taster enter ili kliknite na pretraži**

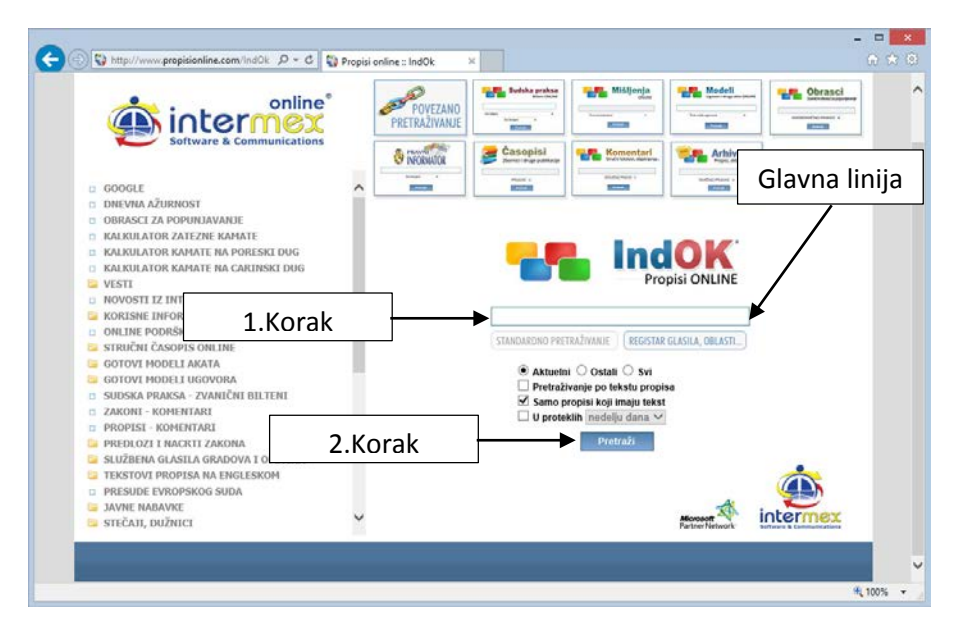

**1. Korak - Upišite traženi pojam, odnosno reč (ili samo - početak reči) u glavnu liniju za pretraživanje.**

> **Možete i "tražiti" doslovno -** odnosno "tačno" (u padežu i rodu) određenu reč (na primer - "obligacionim") - u kom slučaju **Upišite** reč (traženi pojam) **pod navodnicima.**

- PAŽNJA UPISOM U GLAVNU LINIJU ODREĐUJETE NAČIN pretrage, o čemu će detaljnije biti reči kasnije (u delu - o **tri načina pretrage**).
- Podsećamo za ovu opciju **potrebno je** postaviti tastaturu **na srpski jezik** latinica ili ćirilica radi na oba pisma, velika ili mala slova.
- **2. Korak - Pritisnite enter ili "kliknite" na pretraži i dobićete listu naslova koji sadrže tu reč ili deo reči, zatim kliknite na željeni naslov (iz liste) i otvoriće se tekst …**
- **- Nakon toga, možete**: **- čitati tekst (na ćirilici ili latinici) -** prva opcija u gornjem desnom uglu
	- **- pretraživati unutar teksta -** opcija **Ctrl+F**
	- **- štampati (ceo ili deo teksta) -** opcija **"štampaj"** (u gornjem desnom uglu)
	- **- kopirati (ceo ili deo teksta)**
		- za ovu opciju koristite komande "označavanja" (**markiranja, selektovanje**)
			- **kopiranja** ("copy") i

- "ubacivanja" na određeno mesto ("paste")

**NE ZABORAVITE - Za mobilne uređaje - Umesto - "kliktanjem" - "tapkanjem" - što bi bila glavna razlika u odnosu na gore izneto** (**osim,** naravno - malo "vizuelne" razlike u prikazu i uz vođenje računa, sve vreme, **o mogućnostima i ograničenjima samog uređaja** koji posedujete).

### PRETRAGA - samo "KLIKOM"

## <span id="page-3-0"></span>**- NOVA MOGUĆNOST - Pretraga samo - "klikom"**

Dodata je nova **kontrola za vremensko filtriranje** sadržaja baza podataka. NOVA funkcija omogućuje - BRŽI PRISTUP NOVIM sadržajima ("novounetim" informacijama) i njenim korišćenjem - **NE MORA se ništa kucati.**

Detaljnije - videti - [\[ NOVE FUNKCIONALNOSTI \]](#page-74-0)

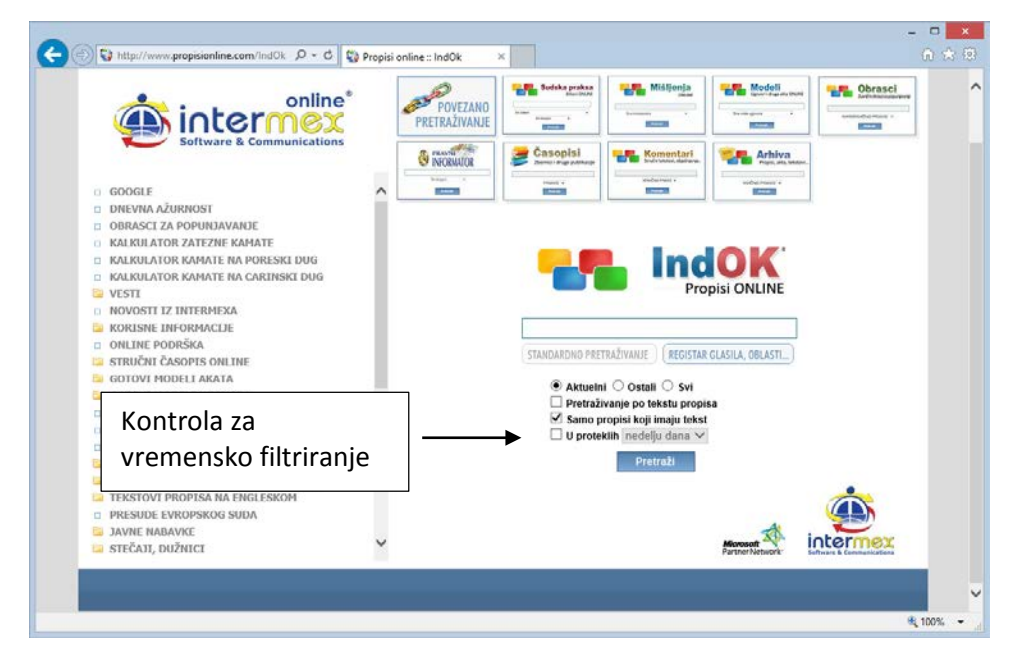

Kontrola se **nalazi - neposredno iznad** tastera - **Pretraži**

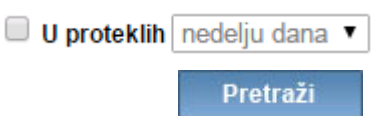

Kontrola NIJE obavezna, odnosno **MORA se aktivirati -** "klikom" u polje - �, koje NIJE aktivno - nakon čega se "pojavljuje" oznaka - koja **omogućuje** pristup polju do njega, u okviru koga se vrši **izbor perioda** (nedelju dana, mesec dana …).

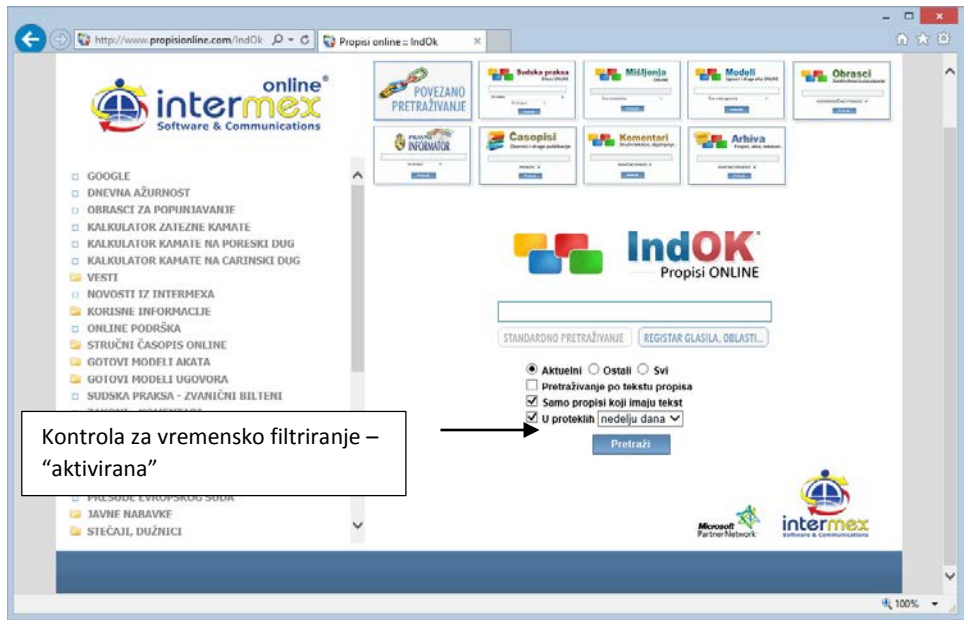

Izbor perioda - MOŽETE a NE MORATE vršiti (sistem IMA zadatu, tzv. "default" vrednost - u proteklih nedelju, odnosno mesec dana), tako da - "klikom" na taster - **Pretraži - dobijate** listu novounetih informacija (propisa, prakse, tekstova ...).

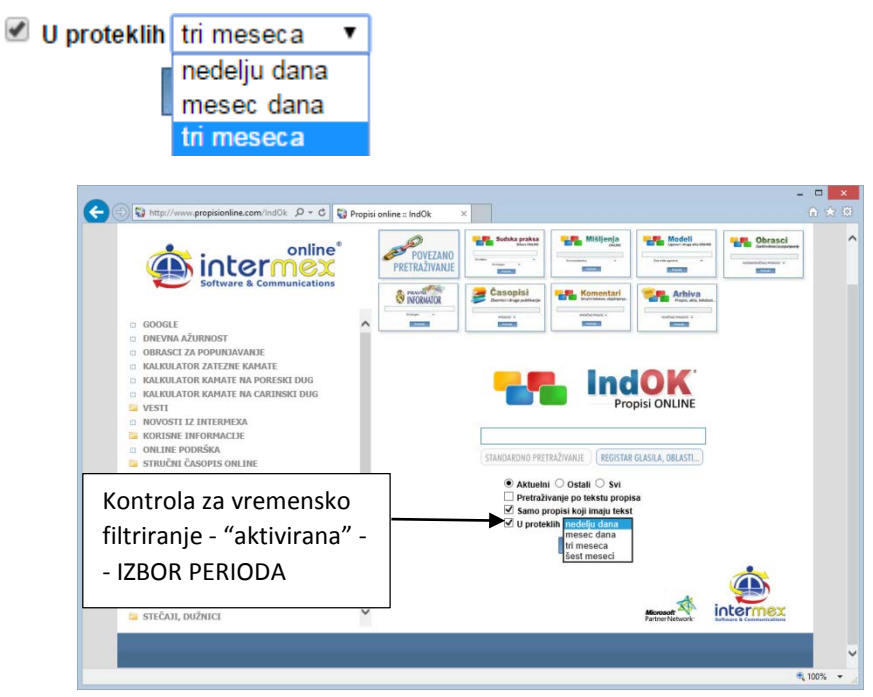

**Dakle** - Aktiviranjem Vremenskog filtriranja (**prvi "klik"**, odnosno "tap" u polje") i klikom (**drugi "klik"**, odnosno "tap") na taster - **Pretraži** - **dobija se lista** koja sadrži NAJNOVIJE informacije (zakone, podzakonske akte, sudske odluke, stručne tekstove ... u zavisnosti u okviru koje baze se pretraživanje vrši).

### **- Nakon toga, naravno (kao i gore) možete**:

- **- čitati tekst (na ćirilici ili latinici) -** prva opcija u gornjem desnom uglu
- **- pretraživati unutar teksta -** opcija **Ctrl+F**
- **- štampati (ceo ili deo teksta) -** opcija **"štampaj"** (u gornjem desnom uglu)
- **- kopirati (ceo ili deo teksta)**

- za ovu opciju koristite komande - "označavanja" (**markiranja, selektovanja**) - **kopiranja** ("copy") i

- "ubacivanja" na određeno mesto ("paste")

**kao u bilo kom programu (Word ...)**

**NE ZABORAVITE - Za mobilne uređaje - Umesto - "kliktanjem" - "tapkanjem" - što bi bila glavna razlika u odnosu na gore izneto** (**osim,** naravno - malo "vizuelne" razlike u prikazu i uz vođenje računa, sve vreme, **o mogućnostima i ograničenjima samog uređaja** koji posedujete).

<span id="page-5-0"></span>**Prva dva načina se odnose na pretragu "unutar" baze (upisom u glavnu liniju), dok je treći - standardni način (kao u svim "svetskim" pretraživačima).**

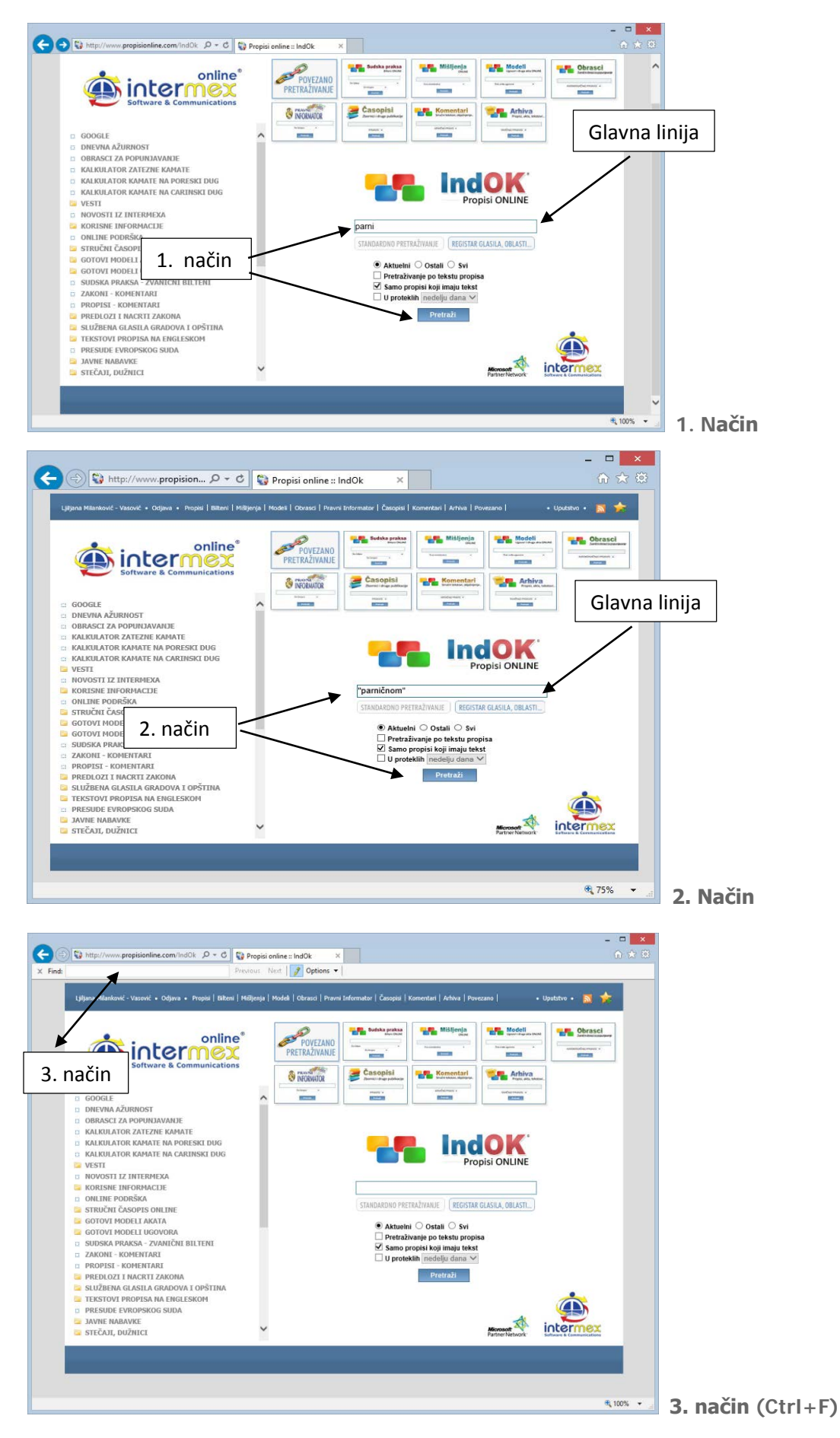

# **1. Način - PRETRAGA - UPISOM U GLAVNU LINIJU - cele reči ili dela reči - automatska pretraga**

**Ovo je najčešći, najjednostavniji i automatski način pretrage** (sistem "sam" koristi svoje mogućnosti menja reči po padežima, rodovima i oblicima).

**Možete upisivati ili ćirilicom i latinicom** i - **uvek ćete dobiti sve** (po zadatom uslovu) BEZ OBZIRA kojim su pismom pisani (naš sistem "ignoriše" informaciju o "vrsti" pisma i "uparuje" reči). Pazite (ipak) - tastatura treba da je postavljena **na srpski jezik** (bez obzira na pismo).

**- Upišite jednu reč**, u polje za pretragu - glavnu liniju, (preporuka - upišite reč **u nominativu** - jer sistem "zna" padeže i oblike reči).

**i** (naravno) "kliknite" (**"tapnite")** na - **Pretraži**

Npr. upišite: **čovek**, dobićete: i čoveka i ljudi, ljudima …

Koristite ovaj način (uvek) za "ređe" korišćene pojmove i (naravno) kada su dovoljno precizni.

**- Upišite više reči**, u polje za pretragu - glavnu liniju, (preporuka - upišite reči **jednu za drugom**, **bez**  interpunkcijskih znaka - zareza i sl. i veznika - i, u, od, do, na, za ...).

#### **i** (naravno) "kliknite" (**"tapnite")** na - **Pretraži**

Npr. upišite: **parnični postupak** - dobićete: **Zakon o parničnom postupku** …

Koristite ovaj način za "opštije pojmove" i u funkciji "suženja" liste (na pr. - postupak može biti i upravni i krivični i parnični i vanparnični i izvršni i ... pa je korisno ukucati - koji konkretno tražimo).

**- Upišite deo reči (tzv. "koren reči")**, u polje za pretragu - glavnu liniju

**i** (naravno) "kliknite" (**"tapnite")** na - **Pretraži**

Npr. upišite: **parni** - dobićete: **Zakon o parničnom postupku**

Ovo je posebno pogodan način za "izbegavanje" korišćenja naših slova (koja, ponekad mogu predstavljati "problem", posebno kada se nalazimo na "tuđem" računaru), kao i radi ubrzanja posla.

## **2. Način - PRETRAGA - UPISOM U GLAVNU LINIJU - Doslovno - pod "navodnicima"**

**Ovo je veoma pogodan način za "sužavanje" liste i dobijanje samo informacija koje sadrže tačno tu reč, odnosno reči** (i to - u tačno tom obliku i redu, ukoliko ih je više).

I ovde (naravno) - **Možete upisivati i ćirilicom ili latinicom** i - **uvek ćete dobiti sve** (po zadatom uslovu) BEZ OBZIRA kojim su pismom pisani (naš sistem "ignoriše" informaciju o "vrsti" pisma i "uparuje" reči). Pazite (ipak) - tastatura treba da je postavljena **na srpski jezik** (bez obzira na pismo).

**- Upišite jednu ili više reči**, u polje za pretragu - glavnu liniju, pod navodnicima

**i** (naravno) "kliknite" (**"tapnite")** na - **Pretraži**

Npr. upišite: "**upravnom"**, dobićete: **Zakon o opštem upravnom postupku** 

- **-** Može se upisati i više pojmova pod znacima navoda (preporuka upišite svaki pojam pojedinačno, pod znacima navoda)
- **i** (naravno) "kliknite" (**"tapnite")** na **Pretraži**

Npr. upišite: "**izvršenju" "obezbeđenju"** <sup>i</sup> dobićete: **Zakon o izvršenju i obezbeđenju**

#### **NE ZABORAVITE** (**važi za oba načina, i 1. i 2**.) - POMOĆNE OPCIJE dostupne u svim bazama (ispod Glavne linije za

pretraživanje i koje se "aktiviraju", odnosno "deaktiviraju" - čekiranjem, odnosno - "klik" na "check box") - **posebno** OPCIJU koja određuje **u kojim okvirima** se vrši pretraživanje (**samo po naslovima** ili i "unutar" tekstova).

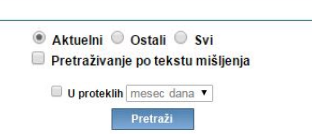

Pretraživanje **PO NASLOVIMA** informacija (propisa, sudske prakse, mišljenja,… unutar svih baza) predstavlja **"default" vrednost** (sistem je tako postavljen i ništa ne treba čekirati), a **ako želite** 

**da pretražujete i "unutar" tekstova** - tada ČEKIRAJTE -

## **3. Način - STANDARDNA PRETRAGA - Ctrl+F**

**Rečeno je već da sistem radi standardno,** kao u - IE Explorer, Google Chrome, Mozilla Firefox … te da, kao takav i **koristi standardne komande**.

**Ctrl+F - predstavlja jednu od najčešćih komandi za pretraživanje i dostupna je u našem sistemu, u svim opcijama i u okviru svih "prozora".**

- Korišćenjem - **Ctrl+F (istovremeni pritisak na tastere - Ctrl i F)** - na vrhu ekrana (iznad - Komandne linije sistema – u IE Exploreru) odnosno u zavisnosti od pretraživača (Google Chrome, Mozilla Firefox…) može i na dnu ekrana - pojavljuje se **polje za upis** (ukucavanje) pojma (ili pojmova) i još nekoliko **pomoćnih taster**a ("**Previous**", "**Next**", "**Options**" …).

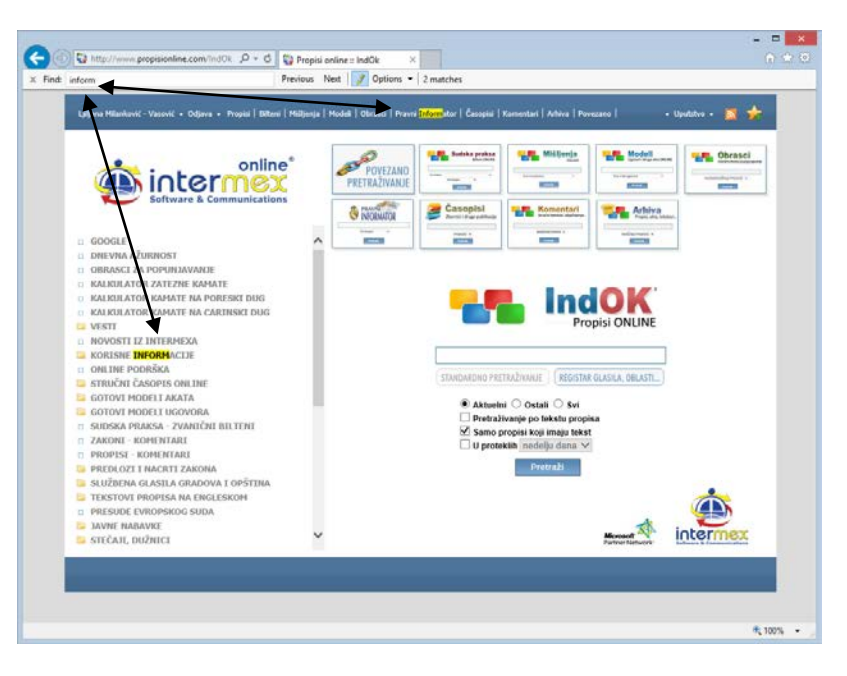

Ukucajte traženi pojam (u polje za upis, postavljeno iza reči: "Find:") - i traženi pojam će biti "**osvetljen**" (markiran) i to na SVIM MESTIMA na strani (u okviru prozora/ekrana u kome se nalazite). Dok ukucavate (slovo - po slovo) - sistem vrši pretragu i "**osvetljava**" (markira) ukucana slova (u okviru reči - koje se nalaze na ekranu i sadrže zadato).

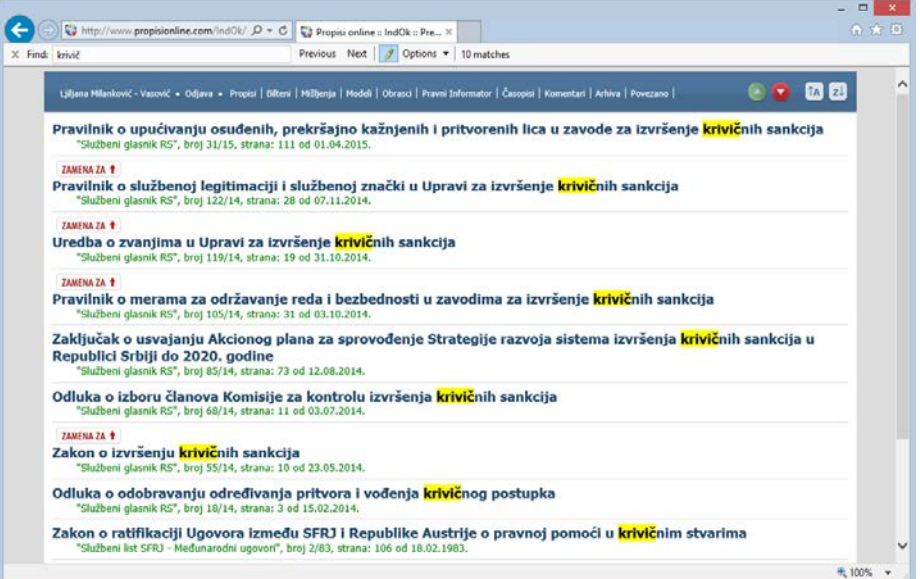

Takođe - sistem vas **automatski "smešta" na prvi** nađeni pojam (ukoliko ih ima više na strani), a dalje "kretanje" od jednog do drugog vrši se pomoću pomoćnih tastera ("**Next**" - sledeći i "**Previous**" prethodni).

Mada dostupan na svim nivoima pretrage, ovaj način pretrage je izuzetno pogodan - u okviru "**otvorenog teksta**" (posebno - **propisa**, **sudske prakse**, **mišljenja**).

OBRATITE PAŽNJU - **Za razliku od pretrage upisom u glavnu liniju** (**1. i 2. Način pretrage**) - Ovaj način pretrage (Ctrl+F) - "poštuje" pismo kojim je tekst napisan (dakle - ukoliko ste "otvorili" tekst na ćirilici - pretraživanje vršite - takođe na ćirilici (ovo je posebno važno za tekstove u "PDF formatu", u okviru baze npr. KOMENTARI).

JOŠ JEDNOM PODSEĆAMO - **Ctrl+F - pretražuje SAMO U OKVIRU AKTIVNOG PROZORA (ekrana), a ne unutar baza.**

**PAZITE - Za mobilne uređaje - ova funkcija se "aktivira" na nešto drugačiji način** (što je i logično), **u zavisnosti od uređaja, ali suštinski - RADI ISTO**. Radi se o komandi pretrage ("pronalaženja") na strani **- "Find in page", koju imaju svi uređaji** i kojoj se pristupa u zavisnosti od samog uređaja (često, zajedno sa drugim opcijama "pomoći", koja se uglavnom nalazi u donjem delu samog uređaja)**. Dakle** - kada ste (u svom uređaju) "aktivirali" opciju - Find - ukucajte traženi pojam (uređaj vam je "sam" obezbedio mesto - polje za upis i način - tastaturu) i dalje sledite "situaciju" na ekranu (shodno mogućnostima uređaja). Kao što je rečeno - sve suštinski radi isto ("osvetljava" traženo, automatsko smeštanje na prvi …), pri čemu - prelaz na sledeći, odnosno prethodni - često može biti, umesto "Next" i "Previous" - u obliku "strelica" ("na gore" i "na dole" ili "na levo" i "na desno").

#### **Na kraju - NE ZABORAVITE**

**\* \* \***

#### **Kompletan sistem** radi u **prozorima -** Windows

Sve "kockice" (polja za pristup bazama podataka), ili liste, ili alate, korisničke servise, aplikacije i linkove (na levoj strani sistema) **- možete pojedinačno otvarati**,

više njih u više prozora, ili uporedno … STANDARDNI WINDOWS SISTEM.

Ovo je posebno korisno u funkciji - PARALELNOG PREGLEDA (npr. "otvorite" tekst propisa iz "kockice" -

IndOK - Krivični zakonik - u jednom prozoru, a u drugom, iz "kockice" - Sudska praksa - odluke suda "vezane" za taj zakon, odnosno član").

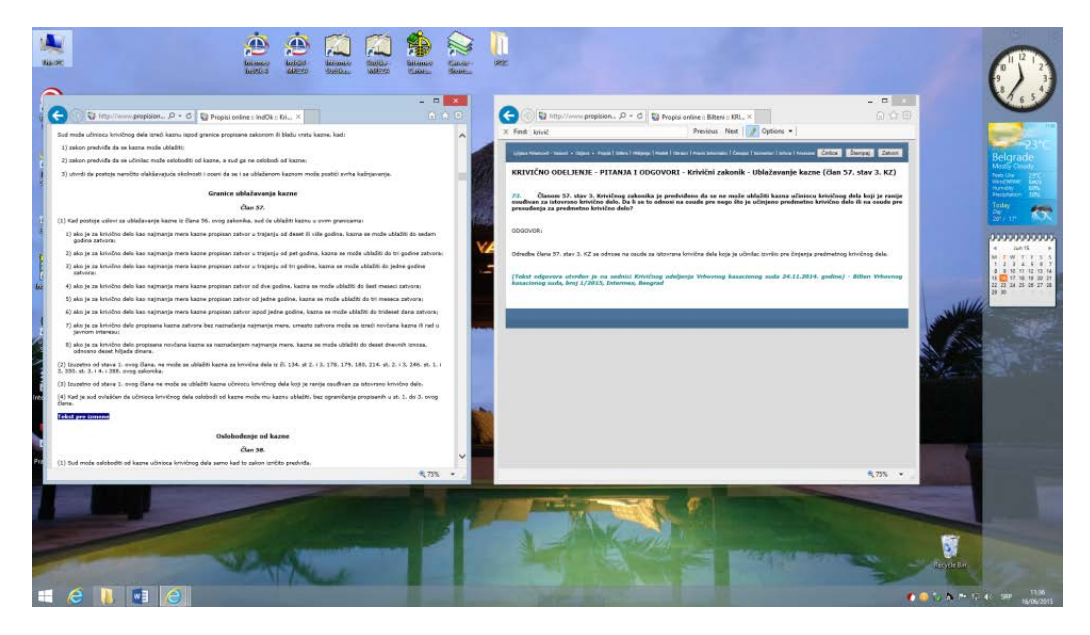

**Štampanje** - je omogućeno svuda (standardnom komandom - "Print"), mada savetujemo da, kada ste u prozoru sa "otvorenim" tekstom tražene informacije (propisa, prakse, mišljenja …) - koristite posebnu opciju - taster **"štampaj"** (u gornjem desnom uglu, srednji taster).

**Ćirilica/Latinica** - kada ste u **prozoru** sa "otvorenim" tekstom tražene informacije, koji je na LATINICI - za "prebacivanje" u drugo pismo - koristite opciju/taster **"Ćirilica**" (prvi taster u gornjem desnom uglu). Odmah nakon "promene pisma" u tekstu, naziv na tasteru se (takođe) promenio (u "**Latinica**", tako da se "klikom" na njega - vraćate u prvobitnu situaciju).

#### **SVE GORE IZNETO - VAŽI U SVIM "KOCKICAMA"**

Detaljnije - videti u nastavku.

\* \* \*

# <span id="page-9-0"></span>**T**[ UPISIVANJE KORISNIČKOG IMENA I LOZINKE ]

WEB SERVISU - online sistemu pristupate upisivanjem - **vašeg korisničkog imena** i **lozinke**.

**Prvi put** (uključujući i BESPLATNI pristup) pristupate sistemu WEB SERVIS "Propisi online" - tako što se (prvo) REGISTRUJETE i aktivirate vaučer.

1. **Registracija** se vrši upisivanjem osnovnih podataka o korisniku i generisanjem pristupne lozinke. Podsećamo Vas da KORISNIČKO IME i LOZINKA moraju imati najmanje po 6 karaktera. Molimo Vas da sve podatke ispravno unesete kako bi korišćenje online sistema bilo što jednostavnije i sigurnije za Vas.

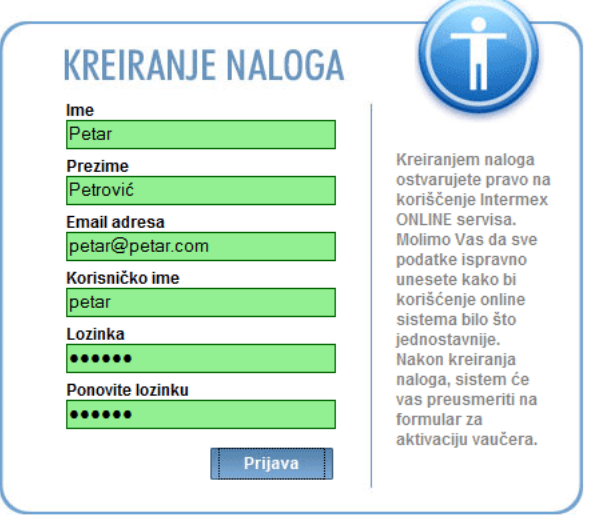

SAVETUJEMO: - Da Vaša lozinka bude ona koju uobičajeno koristite za pristup drugim programima (radi jednostavnosti i smanjene mogućnosti konfuzije i zaboravljanja).

> - Takođe, ukoliko Vaše ime spada u "češće korišćena imena" - savetujemo da Vam Korisničko ime bude NADIMAK (ako je "ređi"), odnosno - ime, reš ili kombinacije slova i brojeva koja Vama "nešto znači" (Npr. ime koje Vam se oduvek dopadalo, ime Vašeg deteta, Vaše ime sa prva 2-3 slova Vašeg prezimena ...)

Nakon kreiranja naloga - "kliknite" na taster - Prijava i sistem će Vas preusmeriti na formu za aktiviranje vaučera.

2. **Aktiviranje vaučera** - vrši se unosom broja vaučera (koji se sastoji od 10 "slovnih" i "brojčanih" oznaka i nalazi se na "dobijenom" vaučeru) - u određeno polje.

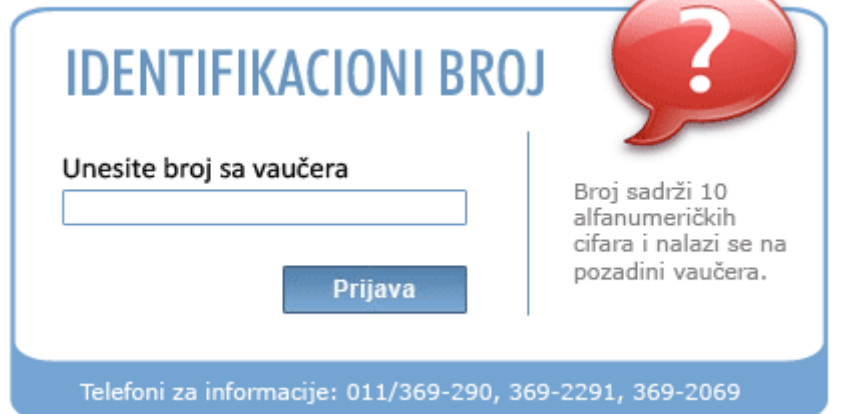

Nakon unosa broja - "kliknite" na taster - **Prijava** i aktivirali ste vaučer i dobili pristup sistemu (hiljadama ažurnih propisa i ostalih stručnih sadržaja u našoj bazi).

Upisivanje svih gornjih podataka (u funkciji registracije i aktiviranja) - radite **SAMO PRVI PUT**.

Nakon toga - sistemu pristupate jednostavno (**korisničkim imenom** i **lozinkom).**

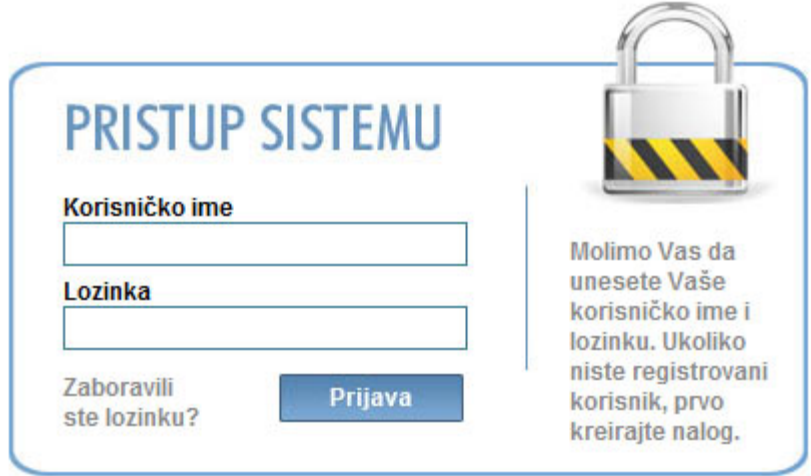

Ukoliko ste novi korisnik, prvo kreirajte nalog >

# <span id="page-10-0"></span>**TE**[ KUPOVINA PREPAID VAUČERA ]

[Z](#page-1-0)a kupovinu prepaid vaučera, možete nam se obratiti na telefone: 011/369-22-90, 369-22-91, 369-20-69.

Svaki vaučer je validan maksimum godinu dana i omogućuje odgovarajući broj, rok i vrstu pristupa našoj bazi podataka.

Takođe možete direktno **[popuniti narudžbenicu online](http://www.propisi.com/propisionline-narudzbenica.html)** na našem sajtu i poslati je direktno online. Na osnovu nje poslaćemo Vam fakturu, a ODMAH posle uplate iznosa sa fakture poslaćemo Vam E-mailom, poštom, telegramom, saopštiti Vam telefonom uz proveru, ili na drugi pogodan način vaučer, odnosno broj sa njega. Uvek ćete dobiti i vaučer u štampanoj formi.

## **Možete se I JAVITI (TELEFONOM, na E-mail) I ZAKAZATI BESPLATNU PREZENTACIJU I BESPLATAN PROBNI RAD, I SAMI SE UVERITI U PREDNOSTI SISTEMA NOVE GENERACIJE.**

**Tel: 011 369 22 90/91, 011 369 20 69, E-mail:** [info@intermex.biz](mailto:info@intermex.biz)

# <span id="page-11-0"></span>**▲[ GLAVNI PROZOR ]**

Nakon logovanja otvara se GLAVNI PROZOR - na čijem vrhu se nalazi GLAVNA KOMANDNA LINIJA, ispod koje je prostor koji je podeljen u DVE celine.

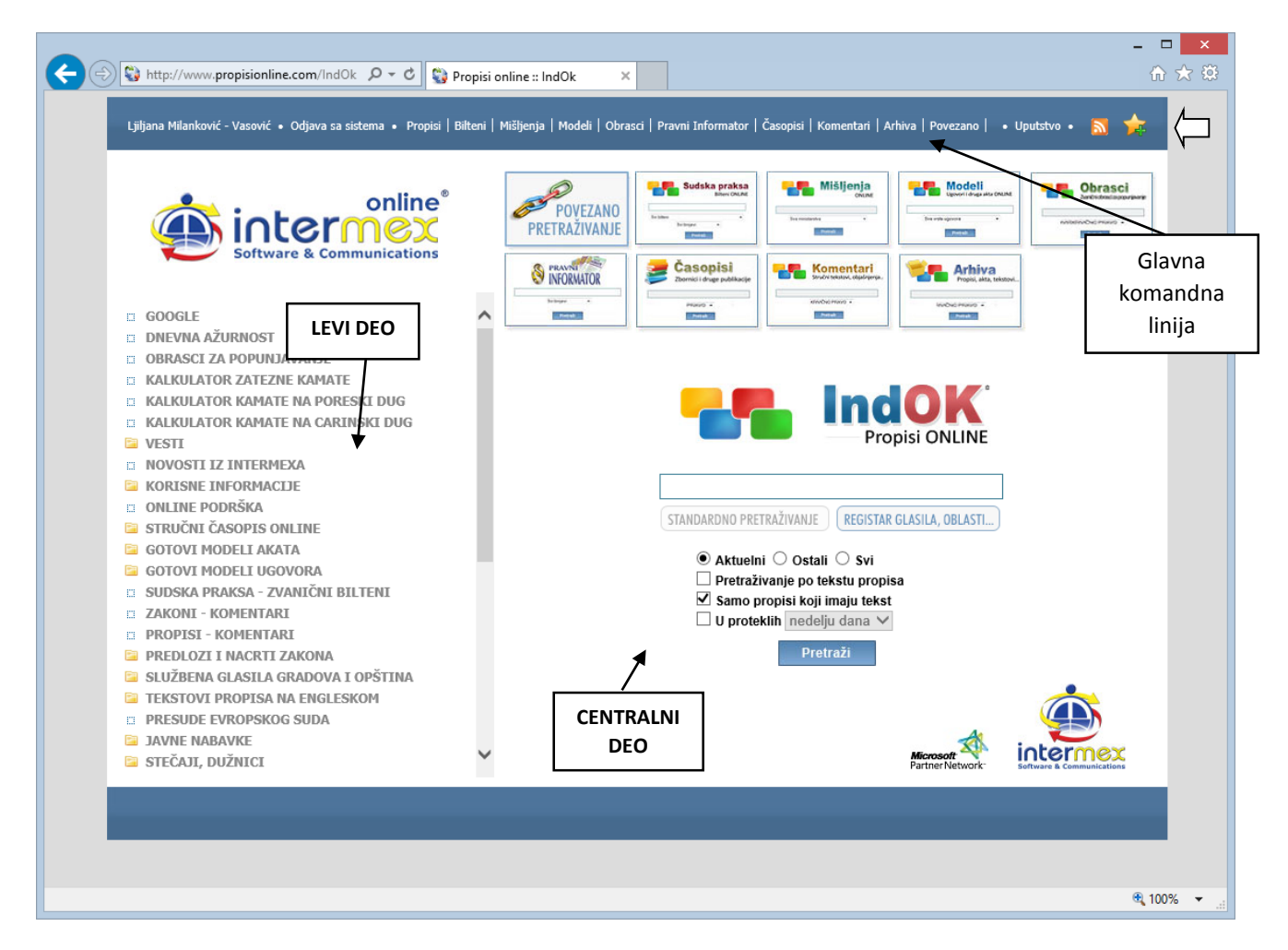

Levi deo ekrana (oko trećina prostora) - zauzimaju PRAKTIČNE ONLINE APLIKACIJE I INTERNET SADRŽAJ (o čemu će biti više reči u delu - [4. PRAKTIČNE ONLINE APLIKACIJE I INTERAKTIVNI SADRŽAJ](#page-14-0))

Centralni deo - zauzimaju sve "pristupne komande" ("**kockice**" ili "polja" za pristup svim bazama podataka).

To su:

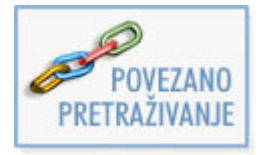

#### **POVEZANO PRETRAŽIVANJE**

Povezano (unakrsno) pretraživanje svih baza podataka - po naslovu ili tekstu dokumenta.

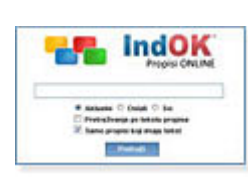

#### **IndOK PROPISI ONLINE**

Baza podataka prečišćenih tekstova aktuelnih propisa, kao i svih koji više nisu aktuelni i u redovnoj primeni (ali su povremeno potrebni) - od Drugog svetskog rata.

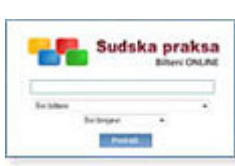

**SUDSKA PRAKSA - Bilteni ONLINE**

Baza podataka sudske prakse iz zvaničnih biltena sudova u izdanju Intermexa.

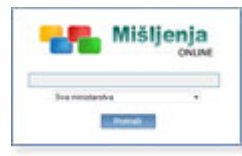

#### **MIŠLJENJA ONLINE**

Baza podataka aktuelnih mišljenja ministarstava (Finansije i ekonomija, Rad, zapošljavanje i socijalna politika.)

Baza podataka modela akata i ugovora, koja sadrži gotove modele akata (krivično, parnično, upravno, radno, privredno, domaće ugovore, međunarodne, građevinske i o projektovanju, na

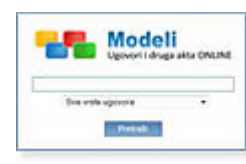

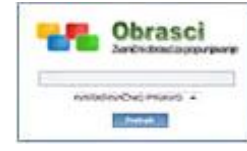

## **OBRASCI ONLINE - za popunjavanje**

srpskom jeziku i engleskom).

**MODELI - Ugovori i druga akta ONLINE**

Baza podataka OBRAZACA - propisanih od strane nadležnog organa i spremnih za popunjavanje.

$$
\underbrace{\text{S} \text{NFORATION}}_{\text{INFORMATOR}}
$$

Casopisi Zbornici i druge publikacje

> installe a **PHASE**

#### **PRAVNI INFORMATOR ONLINE**

Baza podataka iz stručnog pravnog časopisa "PRAVNI INFORMATOR" sa ogromnom arhivom svih tekstova i objavljenih publikacija od 2000. godine.

# **ČASOPISI ONLINE**

 Baza podataka stručnih tekstova iz objavljenih publikacija i časopisa - Zbornici radova pravnih udruženja i sa stručnih seminara, stručne publikacije iz svih oblasti prava (Krivično pravo, Radno pravo, Naknada štete, Osiguranje, Parnica, Upravno pravo, itd.).

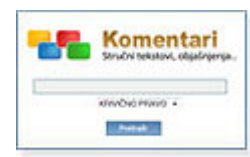

#### **KOMENTARI ONLINE**

Stručni tekstovi, komentari i objašnjenja - po oblastima i grupama, aktuelno, korisno i lako (pitanja i odgovori, rešenja "gorućih problema", "skraćena" i standardna objašnjenja i upućenja, podsećanja, napomene ...).

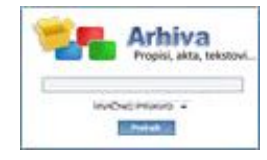

#### **ARHIVA ONLINE**

Baza podataka propisa, sudske prakse i stručnih tekstova iz naše i svetske (pravne) istorije. Najznačajniji ustavno-zakonski akti (od Hamurabijevog Zakona, preko Velike povelje slobode, Dušanovog zakonika, "Code penal", "Code civil", Austrijskog građanskog zakonika …) od srednjeg veka do Drugog svetskog rata.

Ispod gornjih "kockica" - nalazi se "otvorena" jedna od pristupnih "**kockica**", i to -

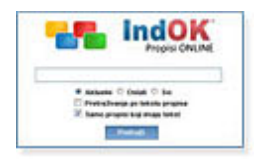

**IndOK PROPISI ONLINE** - Pristup bazi podataka prečišćenih tekstova aktuelnih propisa, kao i svih koji više nisu aktuelni i u redovnoj primeni (ali su to bili i propisivali prava i obaveze koje postoje, ili čije se posledice prostiru i danas, pa su potrebni ponekad) - od Drugog svetskog rata.

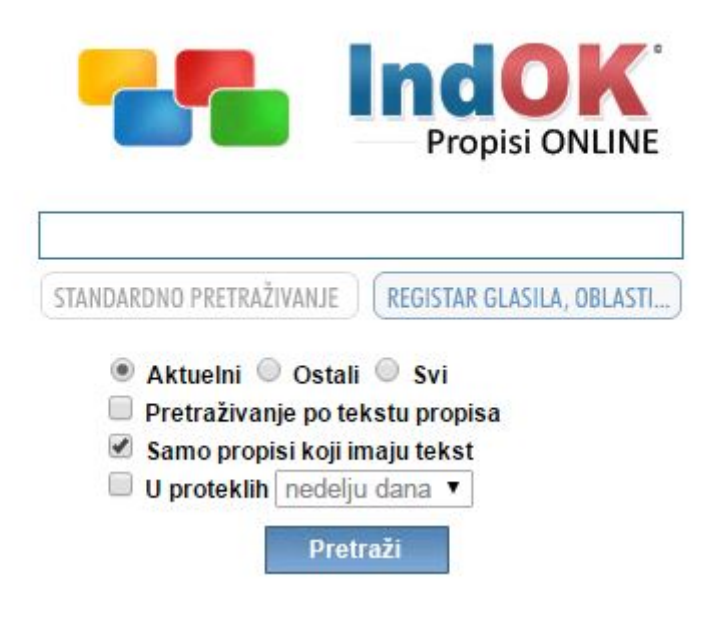

**Dakle**, odmah nakon startovanja (logovanja) - otvara se GLAVNI PROZOR, u kome se nalaze sve "pristupne komande" ("polja" za pristup svim bazama podataka ili "**kockice**") i odmah ispod njih - "otvoren" je pristup jednoj od baza - IndOK propisi online.

Na ekranu se nalazi - GLAVNA LINIJA ZA PRETRAŽIVANJE svih propisa (pozicionirana tako da zauzima centralni prostor), sa mogućnošću pretraživanja po NASLOVU i UNUTAR TEKSTA.

Detaljnije - videti - [\[ PRETRAŽIVANJE \]](#page-24-0)

# <span id="page-14-0"></span>[ PRAKTIČNE ONLINE APLIKACIJE I INTERAKTIVNI SADRŽAJI ]

Radi lakšeg praktičnog svakodnevnog rada, bržeg i preglednijeg pristupa sadržajima projektovali smo više online **aplikacija**, i dodali sve potrebne **linkove** sa sadržajima koji su Vam potrebni.

Aplikacije i linkovi se nalaze na **levoj strani** online sistema.

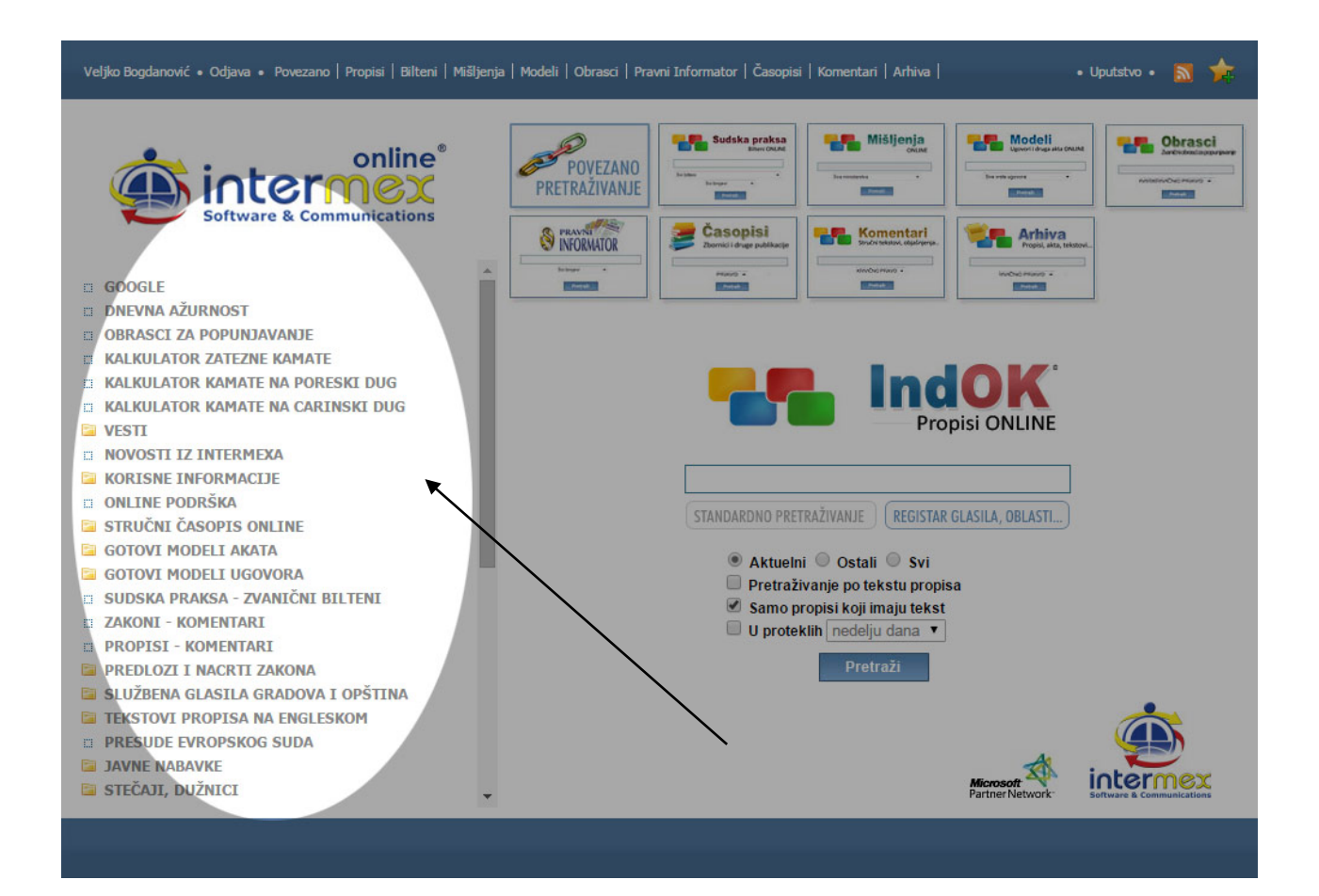

**DNEVNA AŽURNOST** - Omogućava **automatsku dnevnu ažurnost propisa** (šta je, kada i gde objavljeno uz direktan pristup tekstovima propisa, jednim klikom)

**STRUČNI ČASOPIS ONLINE** - Specijalizovani sajt, sa preglednim grafičkim interfejsom i pretraživačima, koji sadrži aktuelni broj **PRAVNOG INFORMATORA** i prilog - publikaciju, i arhivu svih prethodnih brojeva i priloga - publikacija od 2000. godine, sa svim objavljenim tekstovima.

**GOTOVI MODELI AKATA ONLINE** - Sistem omogućava veoma praktično **interaktivno korišćenje gotovih modela potrebnih akata** (sistem nudi gotove modele akata po procedurama i postupcima, hronološki i sadržinski, u redakciji vodećih eksperata za pojedine oblasti). Omogućava jednostavno ali i višeslojno pretraživanje, otvaranje i kopiranje potrebnih modela u editor korisnika, jednostavnom **copy/paste** komandom. Modeli su urađeni za profesionalce, i proizvod su dugogodišnjeg iskustva Intermexa i njegovih eksperata, **provereni u praksi** u najvišim sudskim i stručnim institucijama. (KRIVIČNO, PARNICA, RADNO, UPRAVNO, PRIVREDNO - PREDUZEĆA…) Sistem se neprekidno dopunjava novim sadržajima.

**GOTOVI MODELI UGOVORA ONLINE** - Sistem omogućava veoma praktično **interaktivno korišćenje gotovih modela potrebnih modela ugovora** (sistem nudi gotove modele ugovora iz različitih oblasti, u redakciji proverenih eksperata). Omogućava jednostavno ali i višeslojno pretraživanje, otvaranje i kopiranje potrebnih modela ugovora u editor korisnika, jednostavnom **copy/paste** komandom. Modeli ugovora su urađeni za profesionalce, i proizvod su dugogodišnjeg iskustva Intermexa i njegovih eksperata, **provereni u praksi** u najvišim sudskim i stručnim institucijama. (MODELI DOMAĆIH UGOVORA, MODELI MEĐUNARODNIH UGOVORA, MODELI MEĐUNARODNIH UGOVORA NA ENGLESKOM (**Incoterms 2000.**), MODELI UGOVORA U GRAĐEVINARSTVU I PROJEKTOVANJU NA SRPSKOM I ENGLESKOM JEZIKU (Po **FIDIC**-u). Sistem se neprekidno dopunjava novim sadržajima.

**ZAKONI I PROPISI - KOMENTARI** - Praktični i korisni komentari najnovijih usvojenih zakona i podzakonskih akata, koji su interaktivno vezani za relevantne propise (zakone i podzakonske akte), praksu, objašnjenja i mišljenja. Ulogovani korisnici imaju pristup kompletnim tekstovima jednostavnim klikom na naslove.

**TEKSTOVI PROPISA NA ENGLESKOM JEZIKU** - Direktan i interaktivan pristup svim propisima zvanično prevedenim i objavljenim na engleskom jeziku u sistemu PROPISI Online.

**PRESUDE EVROPSKOG SUDA** - Direktan i interaktivan pristup svim presudama Evropskog suda za ljudska prava na srpskom i engleskom jeziku u sistemu PROPISI Online.

**OGLASNI DEO** - Direktan i interaktivan pristup OGLASNOM DELU službenih glasila - koji sadrži zvanično objavljene informacije o stečajima, likvidacijama, preuzimanjima, akcijama, promenama lica ovlašćenih za zastupanje itd. Veoma velika baza podataka neophodnih za svakodnevnu praksu.

**JAVNE NABAVKE** - Direktan i interaktivan pristup bazi podataka JAVNIH NABAVKI - koji sadrži zvanično objavljene informacije o javnim nabavkama - POZIVE, ODLUKE, OBAVEŠTENJA.

#### **INTERAKTIVNI BESPLATNI SADRŽAJI I KORISNI LINKOVI:**

Kompanija INTERMEX je omogućila svim korisnicima sistema PROPISI ONLINE da besplatno pristupaju potrebnim informacijama (brojači u sistemu ne rade) sa sajtova i baza podataka koji su javno dostupni (sajtovi državnih i ostalih institucija). Tu se nalaze i specijalizovani sajtovi kompanije INTERMEX za pojedine oblasti (CARISNKI POSTUPAK I ŠPEDICIJA I FINANSIJE)

#### **PREDLOZI I NACRTI ZAKONA** i podzakonskih **AKATA**

#### **SLUŽBENA GLASILA GRADOVA I OPŠTINA**

#### **JAVNE NABAVKE** - Uprava za javne nabavke

**STEČAJI, DUŽNICI** - Pretraga dužnika u prinudnoj naplati, pretraga stečajnih postupaka, pretraga prodaja (imovina), obaveštenja o stečajnim postupcima, o prodajama, pretraga rešenja o pokretanju prethodnog stečajnog postupka.

#### **REGISTAR PRAVNIH LICA I RADNJI U SRBIJI - APR**

**FINANSIJE** - Ažuran pregled potrebnih informacija iz oblasti finansija kompanije INTERMEX - redovno pratimo na mesečnom nivou, finansijske pokazatelje o **prosečnim zaradama** po zaposlenom, koeficijente **rasta cena na malo**, osnovica za **plaćanje doprinosa**, **indekse cena na malo, indekse troškova života**, kao i osnovica za obračunavanje i plaćanje doprinosa za **penzijsko osiguranje** lica uključena u obavezno osiguranje

**CARINSKI POSTUPAK I ŠPEDICIJA - PITANJA I ODGOVORI** - Dugogodišnji, specijalizovani sajt kompanije INTERMEX sa obiljem podataka iz ove oblasti i jedinim ONLINE SERVISOM za pitanja i odgovore iz oblasti carinskog, špediterskog, spoljnotrgovinskog i deviznog poslovanja.

**ZVANIČNA SUDSKA PRAKSA SUDOVA** - Kompanija INTERMEX je zvanični izdavač **Biltena sudske prakse** Vrhovnog Kasacionog suda, Upravnog suda, Apelacionih sudova u Beogradu, Novom Sadu, Nišu i Kragujevcu, Višeg privrednog suda u Beogradu, Viših sudova u Kraljevu, Novom Sadu i Kragujevcu, kao i ranijih sudova, Vrhovnog suda Srbije, Trgovinskog suda u Beogradu, Okružnih sudova u Beogradu, Novom Sadu, Nišu, Kragujevcu, Kraljevu i Valjevu.

#### **SLUŽBENA MIŠLJENJA I OBJAŠNJENJA MINISTARSTAVA**

#### **STRANA ZAKONODAVSTVA** - Propisi Evropske Unije - **EURLEX**

**MEĐUNARODNE INSTITUCIJE** - Evropska Unija, Evropska Komisija, Savet Evrope, Kancelarija za evropske integracije, Haški Tribunal, Međunarodni sud pravde u Hagu, Evropski sud za ljudska prava, OSCE, UN, UNDP, USAID …

#### **PRAVNI FAKULTETI**

**SVETSKE BAZE PROPISA I SUDSKE PRAKSE** Lexis-Nexis, West Law Thompson-Reuters

**KORISNE INFORMACIJE I LINKOVI** - Linkovi za sajtove svih relevantnih državnih institucija, republičkih i lokalnih organa uprave i institucija, pravosudnih institucija, komora, stručnih udruženja itd.

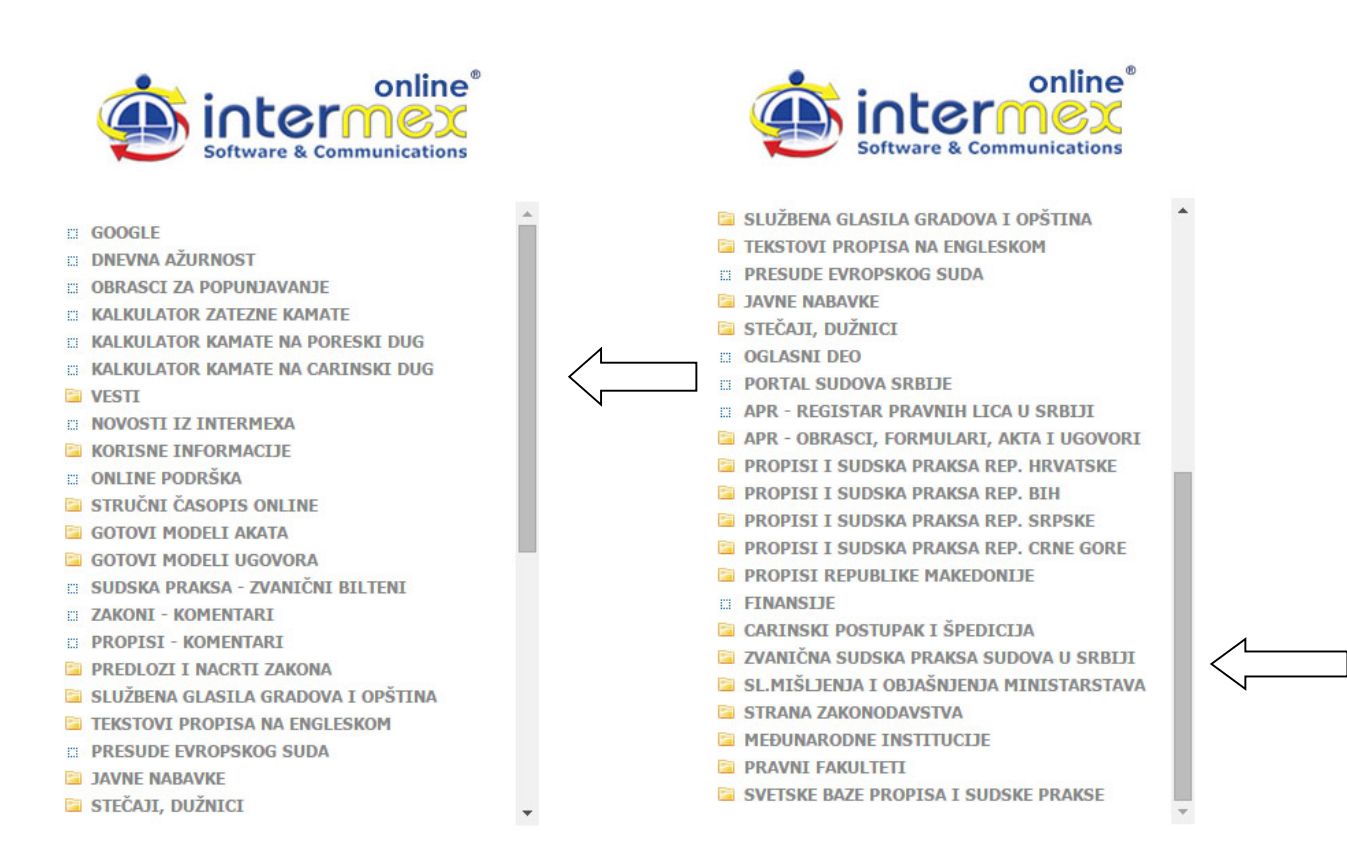

## **LISTA PRAKTIČNIH APLIKACIJA I INTERAKTIVNIH SADRŽAJA koje sadrži SISTEM**

- **[GOOGLE](http://www.google.com/)**
- **[DNEVNA AŽURNOST](http://www.glasila.com/)**
- **[OBRASCI ZA POPUNJAVANJE](http://www.propisionline.com/Forms)**
- **[KALKULATOR ZATEZNE KAMATE](http://www.propisionline.com/Utils/CalculateInterest)**
- **[KALKULATOR KAMATE NA PORESKI DUG](http://www.propisionline.com/Utils/CalculateTaxInterest)**
- **[KALKULATOR KAMATE NA CARINSKI DUG](http://www.propisionline.com/Utils/CalculateCustomsInterest)**
- **[VESTI](http://www.propisionline.com/IndOk%23n)**

**[Izbor vesti \(Intermex\)](http://www.propisi.com/) [Blic](http://www.blic.rs/) [Politika](http://www.politika.rs/) [B92](http://www.b92.net/) [Novosti](http://www.novosti.rs/) [24sata](http://www.24sata.rs/)**

- **[NOVOSTI IZ INTERMEXA](http://www.propisionline.com/novosti)**
- **[KORISNE INFORMACIJE](http://www.propisionline.com/IndOk%23n)**

**[Preuzmite Adobe Reader \(za čuvanje popunjenih obrazaca\)](http://get.adobe.com/reader/) [Kalkulator sudskih taksi -](http://www.ns.os.sud.rs/kalkulator.html) Osnovni sud Novi Sad [Pretraga sudskih predmeta](http://www.portal.sud.rs/code/navigate.aspx?Id=601) [Bonitet](http://www.boniteti.rs/) [Kursna lista](http://www.nbs.rs/export/internet/cirilica/scripts/kl_srednji.html) [Statistika](http://webrzs.stat.gov.rs/WebSite/) [Portal javnih nabavki](http://portal.ujn.gov.rs/)**

#### **Državne institucije i ministarstva**

**[Vlada Republike Srbije](http://www.srbija.gov.rs/) [Izvršno veće autonomne pokrajine Vojvodine](http://www.vojvodina.gov.rs/) [Narodna Skupština Republike Srbije](http://www.parlament.gov.rs/) [Predsednik Republike Srbije](http://www.predsednik.rs/) [Narodna Banka Srbije](http://www.nbs.rs/)**

**[Ministarstvo odbrane -](http://www.mod.gov.rs/sadrzaj.php?id_sadrzaja=4351) Službeni vojni list [Ministarstvo finansija](http://www.mfin.gov.rs/) [Ministarstvo finansija -](http://www.upravacarina.rs/) Uprava carina [CARINSKA TARIFA 2015 -](http://www.carina.rs/cyr/Zakoni/CT2015.pdf) Integralni - prečišćeni tekst Ministarstvo finansija Uprava Carina - [slanje humanitarne pomoći iz inostranstva](http://www.upravacarina.rs/cyr/Stranice/HPCP.aspx) [Ministarstvo finansija -](http://www.poreskauprava.gov.rs/) poreska uprava [Ministarstvo finansija -](http://www.trezor.gov.rs/rino-lat.html) Uprava za trezor - RINO [Ministarstvo unutrašnjih poslova](http://www.mup.gov.rs/) [Ministarstvo spoljnih poslova](http://www.mfa.gov.rs/) [Ministarstvo pravde](http://www.mpravde.gov.rs/) [Ministarstvo privrede](http://www.privreda.gov.rs/) [Ministarstvo poljoprivrede i zaštite životne sredine](http://www.minpolj.gov.rs/) [Ministarstvo građevinarstva, saobraćaja i infrastrukture](http://www.mgsi.gov.rs/) [Ministarstvo za rad, zapošljavanje, boračka i socijalna pitanja](http://www.minrzs.gov.rs/) [Ministarstvo prosvete, nauke i tehnološkog razvoja](http://www.mpn.gov.rs/) [Ministarstvo zdravlja](http://www.zdravlje.gov.rs/) [Ministarstvo rudarstva i energetike](http://www.mre.gov.rs/) [Ministarstvo kulture i informisanja](http://www.kultura.gov.rs/) [Ministarstvo omladine i sporta](http://www.mfa.gov.rs/) [Ministarstvo odbrane](http://www.mod.gov.rs/) [Ministarstvo prirodnih resursa, rudarstva i prostornog planiranja](http://www.ekoplan.gov.rs/) [Ministarstvo trgovine, turizma i telekomunikacija](http://www.mtt.gov.rs/)**

#### **Pravosuđe**

**[Ustavni sud Srbije](http://www.ustavni.sud.rs/) [Vrhovni kasacioni sud](http://www.vk.sud.rs/) [Visoki savet sudstva](http://www.vss.sud.rs/) [Upravni sud Srbije](http://www.up.sud.rs/) [Republičko javno tužilaštvo](http://www.rjt.gov.rs/) [Privredni apelacioni sud](http://www.pa.sud.rs/) [Apelacioni sud u Beogradu](http://www.bg.ap.sud.rs/) [Apelacioni sud u Novom Sadu](http://www.ns.ap.sud.rs/) [Apelacioni sud u Kragujevcu](http://www.kg.ap.sud.rs/) [Apelacioni sud u Nišu](http://www.ni.ap.sud.rs/) [Apelaciono javno tužilaštvo u Novom Sadu](http://www.ns.vi.jt.rs/) [Apelaciono javno tužilaštvo u Nišu](http://www.ni.ap.jt.rs/)**

#### **Pravosudne institucije i udruženja**

**[Pravosudna akademija](http://www.pars.rs/) [Udruženje sudija za prekršaje](http://www.usudprek.org.rs/) [Društvo sudija Srbije](http://www.sudije.rs/) [Udruženje tužilaca Srbije](http://www.uts.org.rs/)**

#### **Donatori**

**USAID - JRGA - [Projekat za reformu pravosuđa i odgovornu vlast](http://www.jrga.org/index.php?option=com_k2&view=item&layout=item&id=65&Itemid=28&lang=sr) [USAID Serbia](http://serbia.usaid.gov/pocetna.88.html) [UNDP Serbia](http://www.undp.org.rs/) [Svetska banka](http://www.worldbank.org/en/country/serbia) [Evropska agencija za rekonstrukciju](http://ec.europa.eu/enlargement/archives/ear/serbia/serbia.htm) IMG - [International Management Group](http://www.img-int.org/Central/Public08/Countries.aspx?CountryRegionId=e003db54-5fce-41bb-8d08-1cd6ce22f7e7)**

#### **Privredni sudovi**

**[Privredni sud u Beogradu](http://www.bg.pr.sud.rs/) [Privredni sud u Novom Sadu](http://www.ns.pr.sud.rs/) [Privredni sud u Nišu](http://www.ni.pr.sud.rs/) [Privredni sud u Kragujevcu](http://www.kg.pr.sud.rs/) [Privredni sud u Kraljevu](http://www.kv.pr.sud.rs/) [Privredni sud u Valjevu](http://www.va.pr.sud.rs/) [Privredni sud u Leskovcu](http://www.le.pr.sud.rs/) [Privredni sud u Čačku](http://www.ca.pr.sud.rs/) [Privredni sud u Užicu](http://www.ue.pr.sud.rs/)**

**[Privredni sud u Požarevcu](http://www.po.pr.sud.rs/) [Privredni sud u Zaječaru](http://www.za.pr.sud.rs/) [Privredni sud u Subotici](http://www.su.pr.sud.rs/) [Privredni sud u Pančevu](http://www.pa.pr.sud.rs/) [Privredni sud u Sremskoj Mitrovici](http://www.sm.pr.sud.rs/) [Privredni sud u Zrenjaninu](http://www.zr.pr.sud.rs/) [Privredni sud u Somboru](http://www.so.pr.sud.rs/)**

#### **Prekršajni sudovi**

**[Prekršajni sud u Beogradu](http://www.bg.pk.sud.rs/) [Prekršajni sud u Pančevu](http://www.prekrsajnisudpa.rs/)**

#### **Viši sudovi**

**[Viši sud u Beogradu](http://www.bg.vi.sud.rs/) [Viši sud u Pančevu](http://www.pa.vi.sud.rs/) [Viši sud u Novom Sadu](http://www.ns.vi.sud.rs/) [Viši sud u Nišu](http://www.ni.vi.sud.rs/) [Viši sud u Somboru](http://www.so.vi.sud.rs/) [Viši sud u Zrenjaninu](http://www.zr.vi.sud.rs/) [Viši sud u Kragujevcu](http://www.visisudkg.net/) [Viši sud u Kraljevu](http://www.kv.vi.sud.rs/) [Viši sud u Valjevu](http://www.visisudva.com/) [Viši sud u Užicu](http://www.visi-sud-uzice.org.rs/)**

#### **Osnovni sudovi**

**[Prvi osnovni sud u Beogradu](http://www.prvisud.rs/) [Osnovni sud u Pančevu](http://www.pa.os.sud.rs/) [Osnovni sud u Novom Sadu](http://www.ns.os.sud.rs/) [Osnovni sud u Subotici](http://www.su.os.sud.rs/) [Osnovni sud u Nišu](http://www.ni.os.sud.rs/) [Osnovni sud u Kikindi](http://www.ki.os.sud.rs/) [Osnovni sud u Požarevcu](http://www.po.os.sud.rs/)**

#### **Advokatske komore**

**[Advokatska komora Srbije](http://www.advokatska-komora.rs/) [Advokatska komora Vojvodine](http://www.akv.org.rs/) [Advokatska komora Beograda](http://www.akb.org.rs/) [Advokatska komora Niša](http://www.advokatskakomoranis.rs/) [Advokatska komora Čačka](http://www.advokatskakomoracacak.rs/) [Advokatska komora Šapca](http://www.advokatskakomorasapca.rs/) [Advokatska komora Požarevca](http://www.advokatska-komora.co.rs/pozarevac/index_po.html)**

#### **Sudski veštaci**

**[Sudski veštaci](http://www.propisionline.com/IndOk/Legislation/59539) [Sudski veštaci -](http://www.mpravde.gov.rs/court-experts.php) REGISTAR [Sudski veštaci -](http://www.mpravde.gov.rs/registar.php?id=3998) PRAVNA LICA**

#### **Javni beležnici - notari**

**[Javni beležnici](http://www.mpravde.gov.rs/registar.php?id=6659)**

#### **Izvršitelji**

**[Izvršitelji](http://www.komoraizvrsitelja.rs/imenik-izvrsitelja) [Izvršitelji](http://www.mpravde.gov.rs/court-executives.php) [Registar izvršnih dužnika](http://www.portal.sud.rs/code/navigate.aspx?Id=832)**

#### **Tužilaštva**

**[Tužilaštvo za ratne zločine Republike Srbije](http://www.tuzilastvorz.org.rs/)**

**[Grad Beograd](http://www.beograd.rs/) [Gradska opština Stari Grad](http://www.starigrad.org.rs/) [Gradska opština Novi Beograd](http://www.novibeograd.rs/) [Gradska opština Čukarica](http://www.cukarica.rs/)  [Gradska opština Palilula](http://www.palilula.org.rs/) [Gradska opština Savski venac](http://www.savskivenac.rs/) [Gradska opština Voždovac](http://www.vozdovac.rs/)  [Gradska opština Vračar](http://www.vracar.org.rs/)  [Gradska opština Zvezdara](http://www.zvezdara.org.rs/)  [Gradska opština Barajevo](http://www.barajevo.co.rs/)  [Gradska opština Lazarevac](http://www.lazarevac.rs/) [Gradska opština Lajkovac](http://www.lajkovac.org.rs/) [Gradska opština Mladenovac](http://www.mladenovac.rs/)  [Gradska opština Obrenovac](http://www.obrenovac.rs/)  [Gradska opština Sopot](http://www.sopot.org.rs/)  [Gradska opština Surčin](http://www.surcin.net/) [Direkcija za građevinsko zemljište i izgradnju Beograda](http://www.beoland.com/) [Gradski zavod za javno zdravlje](http://www.zdravlje.org.rs/) [Privredna komora Beograda](http://www.kombeg.org.rs/)**

#### **Zavodi i organizacije**

**Službeni glasnik [Republike Srbije](http://www.glasnik.rs/) [Narodna biblioteka Srbije](http://www.nbs.rs/) [Zavod za intelektualnu svojinu](http://www.zis.gov.rs/) [Nacionalna služba za zapošljavanje](http://www.nsz.gov.rs/) [Zavod za intelektualnu svojinu](http://www.zis.gov.rs/)** 

#### **Agencije**

**[Katastar nepokretnosti](http://katastar.rgz.gov.rs/KnWebPublic/PublicAccess.aspx) [Agencija za restituciju](http://212.62.32.199/RestitucijaZaWeb/Default.aspx) PIO FOND - [elektronski servis za građane](http://servisi.pio.rs/gradjani/modules/login/) [Agencija za razvoj malih i srednjih](http://www.sme.gov.rs/) preduzeća i preduzetništva [Kancelarija za evropske integracije](http://www.seio.gov.rs/) [Agencija za licenciranje stečajnih upravnika](http://www.alsu.gov.rs/) [Agencija za privredne registre](http://www.apr.gov.rs/) [Agencija za strana ulaganja i promociju izvoza](http://www.siepa.gov.rs/) [Agencija za privatizaciju](http://www.priv.rs/) [Agencija za osiguranje i finansiranje izvoza Republike Srbije](http://www.aofi.rs/) [Agencija za energetiku](http://www.aers.org.rs/) [Agencija za lekove i medicinska sredstva](http://www.alims.gov.rs/) [Agencija za zaštitu životne sredine](http://www.sepa.gov.rs/) [Služba za upravljanje kadrovima Republike Srbije](http://www.suk.gov.rs/)**

#### **Pravna Udruženja**

**[Udruženje za pravo osiguranja Srbije](http://srbija-aida.org/) [Udruženje pravnika u privredi Republike Srbije](http://pravniciuprivredi.org.rs/) [Kopaonička škola prirodnog prava](http://www.kopaonikschool.org/)**

- **[ONLINE PODRŠKA](http://www.propisi.com/online-podrska.html)**
- **[STRUČNI ČASOPIS ONLINE](http://www.propisionline.com/IndOk%23n)**

**[Aktuelni broj](http://www.informator.rs/)**

- **[Arhiva](http://informator.rs/arhiva-casopisa-iz-2013.-godine.html)**
- **[GOTOVI MODELI AKATA](http://www.propisionline.com/IndOk%23n)**
	- **[Krivični postu](http://modeliakata.com/krivicni-postupak-novi-zkp.html)pak - novi ZKP**
	- **[Krivični postupak](http://modeliakata.com/krivicni-postupak.html)**
	- **[Parnica](http://modeliakata.com/parnicni-postupak.html)**
	- **[Upravno](http://modeliakata.com/upravni-postupak.html)**
	- **[Radno](http://modeliakata.com/radni-odnosi.html)**
	- **[Privredna društva](http://modeliakata.com/privredna-dru.html)**
- **[GOTOVI MODELI UGOVORA](http://www.propisionline.com/IndOk%23n)**

**[Domaći](http://ugovori.rs/ugovori-u-privredi.html) [Međunarodni na srpskom](http://ugovori.rs/medjunarodni-ugovori-na-srpskom-jeziku.html) [Međunarodni na engleskom](http://ugovori.rs/medjunarodni-ugovori-na-engleskom-jeziku.html) [Građevinski](http://ugovori.rs/ugovori-o-gradjenju-i-projektovanju.html)**

- **SUDSKA PRAKSA - [ZVANIČNI BILTENI](http://www.sudskapraksa.com/)**
- **ZAKONI - [KOMENTARI](http://www.zakon.co.rs/)**
- **PROPISI - [KOMENTARI](http://www.propisi.com/)**
- **[PREDLOZI I NACRTI ZAKONA](http://www.propisionline.com/IndOk%23n)**
	- **[Narodna skupština](http://www.parlament.gov.rs/akti/zakoni-u-proceduri/zakoni-u-proceduri.1037.html) [Ministarstvo finansija](http://mfin.gov.rs/pages/issue.php?id=1580) [Vlada Republike Srbije, 2015. god.](http://www.srbija.gov.rs/vesti/dokumenti_pregled.php?id=228533) [Vlada Republike Srbije, 2014. god.](http://www.srbija.gov.rs/vesti/dokumenti_pregled.php?id=208453) [Vlada Republike Srbije, 2013. god.](http://www.srbija.gov.rs/vesti/dokumenti_pregled.php?id=183505) [Vlada Republike Srbije, 2012. god.](http://www.srbija.gov.rs/vesti/dokumenti_pregled.php?id=175502) [E-uprava](http://www.euprava.gov.rs/)**

• **[SLUŽBENA GLASILA GRADOVA I OPŠTINA](http://www.propisionline.com/IndOk%23n)**

**[Beograd](http://www.sllistbeograd.rs/cyr/arhiva/) [Novi Sad](http://www.skupstinans.rs/latinica/sluzbeni-list) [Niš](http://www.eservis.ni.rs/propisi/Default.aspx) [Subotica](http://www.subotica.rs/sr/23/sluzbeni-list) [Kragujevac](http://www.kragujevac.rs/Akti_organa_grada-121-1) [Ada](http://www.ada.org.rs/index.php/sr/sluzbeni.html) [Aleksinac](http://www.aleksinac.org/index.php/registar-propisa) [Alibunar](http://www.alibunar.org.rs/mdfa/lat/Table/Sluzbeni-list-opstine-Alibunar/) [Apatin](http://www.soapatin.org/Dokumenta.aspx) [Aranđelovac](http://www.arandjelovac.rs/pocetna/sluzbeni-glasnik.html) [Arilje](http://www.arilje.org.rs/preuzimanje/opstina-arilje/sluzbeni-glasnik) [Babušnica](http://www.babusnica.rs/index.php?option=com_content&view=article&id=90&Itemid=122) [Bač](http://www.bac.rs/index.php/dokumenta/sluzbeni-listovi) [Bačka Palanka](http://www.backapalanka.rs/index.php?option=com_content&view=article&id=220&Itemid=11) [Bački Petrovac](http://www.backipetrovac.rs/dokumenta/sluzbeni-list-opstine-backi-petrovac/) Bačka Topola [Batočina](http://www.sobatocina.org.rs/sluzbeni%20glasnici.html) [Bečej](http://old.becej.rs/rsCIR/doc_sluzbeni_listovi.jsp) [Bela Crkva](http://www.belacrkva.rs/) [Beočin](http://www.beocin.rs/sr/?p=left/SluzbeniList&phpMyAdmin=0596c8404136370d8653060f83ac084d) [Blace](http://www.blace.org.rs/dokumenta-opstine/sluzbeni-listovi.html) [Boljevac](http://www.boljevac.org.rs/?mainpage=208&id=367) [Bor](http://www.opstinabor.rs/sl.aspx) [Bosilegrad](http://www.bosilegrad.org/sr/Odluke_skupstine.aspx) [Brus](http://www.brus.rs/index.php/lokalna-samouprava/vazeci-opstinski-propisi) [Bujanovac](http://bujanovac.rs/cms/lat/preuzimanje_Bujanovac) [Čačak](http://www.cacak.org.rs/Sluzbeni_list-89-1) [Čajetina](http://www.cajetina.org.rs/dokumenta) [Ćuprija](http://www.cuprija.rs/dokumenta/sluzbeni_glasnik/index.1.html) [Despotovac](http://www.despotovac.rs/index.php?option=com_content&task=view&id=318&Itemid=128) [Dimitrovgrad](http://www.dimitrovgrad.rs/docs) [Gornji Milanovac](http://www.gornjimilanovac.rs/e-glasnik.html) [Gadžin Han](http://www.gadzinhan.rs/lokalna/aktiso.html) [Inđija](http://www.indjija.net/Page.aspx?id=19) [Ivanjica](http://www.ivanjica.gov.rs/dokumenti2.html) [Jagodina](http://www.jagodina.org.rs/lokalna-samouprava/dokumenta/) [Kanjiža](http://www.kanjiza.rs/srb/sluzbeni_list) [Kikinda](http://euprava.kikinda.rs/default.asp?lang=cir&page=servisi&option=sluzbenilist) [Knić](http://www.knic.rs/index.php?option=com_filecabinet&view=filecabinet&Itemid=78) [Knjaževac](http://www.knjazevac.rs/index.php?option=com_content&view=article&id=76%3A2009-07-21-09-57-48&catid=17%3A2009-07-14-09-25-13&lang=sr) [Kosjerić](http://www.kosjeric.rs/index.php/vesti/optina/475-akti-skuptine-optine-kosjeri) [Kraljevo](http://www.kraljevo.org/OpstinaKraljevo-sluzbeni-list-grada-kraljeva_127_) [Krupanj](http://www.krupanj.org.rs/index.php?id=97) [Kruševac](http://krusevac.rs/sr_cir/lokalna-samouprava/vazeci-gradski-propisi/sluzbeni-list.html)**

**[Kula](http://www.kula.rs/component/jdownloads/viewcategory/14.html) [Kuršumlija](http://www.kursumlija.org/index.php/uprava/sluzbeni-list-opstine) [Lajkovac](http://www.lajkovac.org.rs/web/index.php?option=com_content&view=article&id=84&Itemid=162) [Lapovo](http://www.lapovo.org/main/uprava/e-uprava/) [Lazarevac](http://www.lazarevac.rs/) [Leposavić](http://www.leposavic.rs/e-uprava/dokumenti/sluzbeni-glasnici.html) [Leskovac](http://www.gradleskovac.org/component/option,com_jooget/Itemid,0/task,viewcategory/catid,28/lang,serbian/) [Loznica](http://www.loznica.rs/OpstinaLoznica-Slu%C5%BEbeni-listovi-Grada-Loznica_602_cir) [Lučani](http://www.lucani.rs/index.php/organi-opstine/dokumenti.html) [Ljig](http://www.ljig.rs/index.php/2013-01-20-23-30-15/sluzb-ni-gl-sni) [Majdanpek](http://www.majdanpek.rs/index.php?option=com_content&view=article&id=108&Itemid=87) [Mali Zvornik](http://www.malizvornik.rs/index.php/2012-01-10-12-17-38/2012-01-10-20-33-46) [Malo Cr](http://opstinamalocrnice.org/?page_id=174)niće [Medveđa](http://www.medvedja.org.rs/index.php/sr_cir/lokalna-samouprava/dokumenta-i-publikacije.html) [Mionica](http://www.mionica.rs/glasnici.html) [Negotin](http://www.negotin.rs/sluzbeni-list.htm) [Nova Crnja](http://www.sonovacrnja.org.rs/index.php/cir/sluzbeni-list-cir) [Nova Varoš](http://www.novavaros.rs/index.php?option=com_content&view=section&layout=blog&id=8&Itemid=64) [Novi Bečej](http://www.novibecej.rs/index.php/dokumenti-za-preuzimanje/sluzbeni-listovi) [Novi Pazar](http://www.novipazar.rs/euprava.asp) [Obrenovac](http://www.obrenovac.rs/index.php?option=com_content&view=category&id=48&Itemid=185) [Osečina](http://osecina.com/lokalna-samouprava/dokumenta-za-download/) [Odžaci](http://www.odzaci.rs/index.php/sr-RS/2012-05-30-08-50-36/dokumenta-sluzbeni-listovi-cir/2015) [Paraćin](http://www.paracin.rs/index.php?option=com_content&task=view&id=10319&Itemid=232) [Pančevo](http://www.pancevo.rs/Sluzbeni_list-52-1) [Petrovac na Mlavi](http://www.petrovacnamlavi.rs/sr-rs/dokumenti-cir.html) [Plandište](http://plandiste-opstina.rs/opsti-podaci/sluzbeni-list/) [Požarevac](http://www.pozarevac.rs/?sluzbeni-glasnici) [Požega](http://www.pozega.org.rs/index.php/sluzbeni-list) [Priboj](http://www.priboj.rs/sluzbeni-glasnik) [Prijepolje](http://www.opstinaprijepolje.rs/OpstinaPrijepolje-Slu%C5%BEbeni-glasnik_220_lat) [Prokuplje](http://www.prokuplje.org.rs/cms/cir/sluzbeni_list_opstine_prokuplje) [Rača](http://www.raca.rs/2009-05-13-20-35-05/2013) [Raška](http://www.raska.gov.rs/index.php/2013-07-15-16-18-30) [Rekovac](http://rekovac.rs/opstina-rekovac-sluzbeni-glasnik) [Senta](http://www.zenta-senta.co.rs/sr/dokumenti/slubeni-listovi) [Smederevo](http://www.grad.smederevo.org.rs/OpstinaSmederevo-Sluzbeni-list-grada-Smedereva_711_cir) [Sokobanja](http://www.opstinasokobanja.com/%D0%BE%D1%83/%D1%81%D0%BB%D1%83%D0%B6%D0%B1%D0%B5%D0%BD%D0%B8-%D0%BB%D0%B8%D1%81%D1%82) [Sombor](http://www.sombor.rs/dokumenti-i-publikacije) [Sremska Mitrovica](http://www.sremskamitrovica.org.rs/cir/sluzbeni-list) [Smederevska Palanka](http://www.smederevskapalanka.rs/) [Srbobran](http://www.srbobran.rs/e-uprava/sluzbeni-list-srboran) [Surdulica](http://www.surdulica.org/cir/Siteview.asp?ID=9000) [Svilajnac](http://www.svilajnac.rs/e-dokumenti/sluzbeni-glasnik/index.1.html) [Šabac](http://www.sabac.org/index_srb.php?page=333a) [Temerin](http://www.temerin.rs/sl2013.aspx) [Titel](http://www.opstinatitel.rs/latinica/sekcije.php?r=sbr-33/Slu%C5%BEbeni-list-op%C5%A1tine-Titel.html) [Tutin](http://www.tutin.rs/slist.html) [Ub](http://www.opstinaub.org.rs/index.php?option=com_phocadownload&view=section&id=1&Itemid=91&lang=rs) [Užice](http://www.graduzice.org/Sluzbeni_list_2013-308-1) [Valjevo](http://www.valjevo.rs/?st=35) [Vladičin Han](http://www.vladicinhan.org.rs/Opstine3/Cir/Siteview.asp?ID=292) [Vladimirci](http://www.vladimirci.org.rs/?module=displaysection§ion_id=173&format=html) [Vlasotince](http://www.vlasotince.rs/portal/index.php?option=com_content&view=article&id=48&Itemid=111) [Vranje](http://www.vranje.org.rs/dokumenta.php) [Vrbas](http://www.vrbas.net/e-uprava-vrbas/sluzbeni-ist) [Vrnjačka Banja](http://vrnjackabanja.gov.rs/arhive/category/sluzbeni-listovi) [Vršac](http://www.vrsac.com/active/sr-latin/home/aktuelno/euprava/preuzimanje/sluzbeni_list.html) [Zaječar](http://www.zajecar.info/dokumenti/sluzbeni-list) [Zrenjanin](http://www.zrenjanin.org.rs/1-240-0-0/Sluzbeni-list) [Žabalj](http://www.zabalj.rs/index.php?option=com_content&view=article&id=85&Itemid=25)**

- **[Žabari](http://www.opstinadonjizabar.com/dokumenti.html) [Žitište](http://www.zitiste.org/index.php?option=com_content&view=article&id=59&Itemid=64)**
- **[Žitorađa](http://www.zitoradja.org/index.php/informator/preuzimanje)**
- **[TEKSTOVI PROPISA NA ENGLESKOM](http://www.propisionline.com/IndOk%23n)**
	- **[Tekstovi propisa na engleskom](http://www.propisionline.com/IndOk)**
	- **[Ministarstvo pravde](http://www.mpravde.gov.rs/en/tekst/1700/judicial-package.php)**
	- **[Agencija za privredne registre](http://www.apr.gov.rs/eng/LawsandByLaws.aspx)**
	- **[Republička izborna komisija](http://www.rik.parlament.gov.rs/engleski/propisi/PropisiENG.htm) [Narodna banka Srbije](http://www.nbs.rs/internet/english/20/index.html) [Agencija za licenciranje stečajnih upravnika](http://www.alsu.gov.rs/eng/?page_id=20)**
	- **[Fond za podršku investicija u Vojvodini](http://vip.org.rs/Laws_and_Regulations) [Zavod za intelektualnu svojinu](http://www.zis.gov.rs/legal-regulations/legislation.110.html)**
- **[PRESUDE EVROPSKOG SUDA](http://www.propisionline.com/IndOk)**
- **[JAVNE NABAVKE](http://www.propisionline.com/IndOk%23n)**
	- **[Uprava za javne nabavke](http://portal.ujn.gov.rs/)**
	- **[Priručnik za sticanje sertifikata službenika za javne nabavke](http://www.ujn.gov.rs/ci/news/story/267)**
	- **Javne nabavke - [standardni obrasci](http://portal.ujn.gov.rs/PreuzimanjeDokumenata.aspx)**
	- **[Javne nabavke -](http://www.propisionline.com/IndOk) pretraga**
	- **[Tenderi](http://www.tenderi.com/)**
	- **[E-kapija](http://www.ekapija.com/website/sr/)**

### • **[STEČAJI, DUŽNICI](http://www.propisionline.com/IndOk%23n)**

- **[Pretraga dužnika u prinudnoj naplati](http://www.nbs.rs/rir_pn/pn.html.jsp)**
- **[Pretraga stečajnih postupaka](http://alsu.gov.rs/stecajevi/)**
- **[Pretraga prodaja \(imovina\)](http://alsu.gov.rs/imovine/)**
- **[Pretraga rešenja o pokretanju prethodnog stečajnog postupka](http://pretraga.apr.gov.rs/pretragastecajdokumentacija/predmeti.aspx)**
- **[OGLASNI DEO](http://www.propisionline.com/IndOk)**
- **[PORTAL SUDOVA SRBIJE](http://www.portal.sud.rs/)**
- **APR - [REGISTAR PRAVNIH LICA U SRBIJI](http://www.apr.gov.rs/%D0%A0%D0%B5%D0%B3%D0%B8%D1%81%D1%82%D1%80%D0%B8.aspx)**
- **APR - [OBRASCI, FORMULARI, AKTA I UGOVORI](http://www.propisionline.com/IndOk%23n)**
	- **Obrasci - [Privredna društva](http://www.apr.gov.rs/%D0%A0%D0%B5%D0%B3%D0%B8%D1%81%D1%82%D1%80%D0%B8/%D0%9F%D1%80%D0%B8%D0%B2%D1%80%D0%B5%D0%B4%D0%BD%D0%B0%D0%B4%D1%80%D1%83%D1%88%D1%82%D0%B2%D0%B0/%D0%94%D1%80%D1%83%D1%88%D1%82%D0%B2%D0%B0%D0%9E%D0%B1%D1%80%D0%B0%D1%81%D1%86%D0%B8.aspx)**
	- **Obrasci - [Preduzetnici](http://www.apr.gov.rs/%D0%A0%D0%B5%D0%B3%D0%B8%D1%81%D1%82%D1%80%D0%B8/%D0%9F%D1%80%D0%B5%D0%B4%D1%83%D0%B7%D0%B5%D1%82%D0%BD%D0%B8%D1%86%D0%B8/%D0%9F%D1%80%D0%B5%D0%B4%D1%83%D0%B7%D0%B5%D1%82%D0%BD%D0%B8%D1%86%D0%B8%D0%9E%D0%B1%D1%80%D0%B0%D1%81%D1%86%D0%B8.aspx)**
	- **Obrasci - [Udruženja](http://www.apr.gov.rs/%D0%A0%D0%B5%D0%B3%D0%B8%D1%81%D1%82%D1%80%D0%B8/%D0%A3%D0%B4%D1%80%D1%83%D0%B6%D0%B5%D1%9A%D0%B0/%D0%A3%D0%B4%D1%80%D1%83%D0%B6%D0%B5%D1%9A%D0%B0%D0%9E%D0%B1%D1%80%D0%B0%D1%81%D1%86%D0%B8.aspx)**
- **[PROPISI I SUDSKA PRAKSA REP. HRVATSKE](http://www.propisionline.com/IndOk%23n)**
	- **[VLADA \(ministarstva\) Republike Hrvatske](https://gov.hr/ministarstva-i-drzavna-tijela/58)**
	- **[Hidra -](http://www.digured.hr/) propisi Sudska praksa**
	- **[Sudska praksa Ustavnog suda Republike Hrvatske](http://www.usud.hr/default.aspx?Show=c_praksa_ustavnog_suda&m1=2&m2=0&Lang=hr)**
	- **[Sudska praksa ostalih sudova Republike Hrvatske](http://sudskapraksa.vsrh.hr/supra/Default.asp?Menu=Pocetna)**
- **[PROPISI I SUDSKA PRAKSA REP. BIH](http://www.propisionline.com/IndOk%23n)**
	- **[VLADA \(ministarstva\) Federacije BIH](http://www.fbihvlada.gov.ba/bosanski/ministarstva/index.php)**

### **[Pravo BIH](http://www.pravobih.com/index.php?option=com_content&view=article&id=56&Itemid=67) Sudska praksa**

- **[Sud Bosne i Hercegovine](http://www.sudbih.gov.ba/?opcija=sadrzaj&kat=14&id=87&jezik=b)**
- **[Ustavni sud Bosne i Hercegovine](http://www.ccbh.ba/hrv/odluke/)**
- **[Sudska praksa sudova Bosne i Hercegovine](http://www.pravobih.com/index.php?option=com_content&view=article&id=51&Itemid=57)**
- **Sudska praksa - [Apelacioni sud Distrikta Brčko](http://apsud-brckodistriktbih.pravosudje.ba/)**
- **[PROPISI I SUDSKA PRAKSA REP. SRPSKE](http://www.propisionline.com/IndOk%23n)**
	- **[VLADA \(ministarstva\) Republike Srpske](http://www.vladars.net/sr-SP-Cyrl/Vlada/Pages/Ministarstva.aspx)**
	- **[Službeni Glasnik Republike Srpske](http://www.slglasnik.org/slgl/documents/2011/) Sudska praksa**
	- **[Ustavni sud Republike Srpske](http://www.ustavnisud.org/Doc.aspx?subcat=39&cat=13&id=35&lang=hrv)**
	- **[Okružni sud Banja Luka](http://www.okruznisud-bl.com/index.php?option=com_content&view=section&id=15&Itemid=68)**
	- **[Okružni sud Bijeljina](http://oksud-bijeljina.pravosudje.ba/)**
- **[PROPISI I SUDSKA PRAKSA REP. CRNE GORE](http://www.propisionline.com/IndOk%23n)**
	- **[VLADA \(ministarstva\) Crne Gore](http://www.gov.me/naslovna/vijesti-iz-ministarstava) Sudska praksa**
	- **[Ustavni sud Crne Gore](http://www.ustavnisud.me/slike/ustavnisud/praksa.htm)**
	- **[Apelacioni sud Crne Gore](http://sudovi.me/ascg)**
	- **[Vrhovni sud Crne Gore](http://sudovi.me/vrhs)**
- **[PROPISI REPUBLIKE MAKEDONIJE](http://www.propisionline.com/IndOk%23n)**
	- **[VLADA \(ministarstva\) Republike Makedonije](http://vlada.mk/node/69)**
- **[FINANSIJE](http://www.propisi.com/novi-odeljak-finansije.html)**
- **[CARINSKI POSTUPAK I ŠPEDICIJA](http://www.propisionline.com/IndOk%23n)**
	- **[Online konsalting servis -](http://www.carinskatarifa.com/faq/dir.asp?trazi=&datum=sve) pitanja i odgovori [Ministarstvo finansija -](http://www.carina.rs/) Uprava Carina [Elektronsko podnošenje deklaracija carini](http://www.carinskeisprave.com/)**

#### • **[ZVANIČNA SUDSKA PRAKSA SUDOVA U SRBIJI](http://www.propisionline.com/IndOk%23n)**

- **[Sudska praksa](http://www.sudskapraksa.com/)**
- **[Bilten sudske prakse Vrhovnog kasacionog suda](http://vk.sud.rs/sr-lat/bilten-vrhovnog-kasacionog-suda) [Bilten sudske prakse Vrhovnog suda Srbije](http://vk.sud.rs/sr-lat/bilten-vrhovnog-suda-srbije) [Sudska praksa Vrhovnog kasacionog suda Srbije](http://vk.sud.rs/sr-lat/odluke-vrhovnog-kasacionog-suda) [Bilten pravne prakse Republičkog javnog tužilaštva](http://www.rjt.gov.rs/cr/articles/publikacije/) [Bilten sudske prakse Osnovnog suda u Novom Sadu](http://bilten.osns.rs/) Strana sudska praksa - [Evropski sud za ljudska prava](http://www.sudskapraksa.com/strana)**
- **[SLUŽBENA MIŠLJENJA I OBJAŠNJENJA MINISTARSTAVA](http://www.propisionline.com/IndOk%23n) [Ministarstvo finansija](http://mfin.gov.rs/pages/issue.php?id=1099) [Ministarstvo finansija -](http://www.carina.rs/) Uprava Carina [Ministarstvo rada i socijalne politike](http://www.minrzs.gov.rs/)**
- **[STRANA ZAKONODAVSTVA](http://www.propisionline.com/IndOk%23n)**
	- **[Propisi Evropske unije EUR-LEX](http://eur-lex.europa.eu/en/index.htm)**
- **[MEĐUNARODNE INSTITUCIJE](http://www.propisionline.com/IndOk%23n)**
	- **[Evropska komisija -](http://www.europa.rs/) delegacija u Srbiji**
	- **[Savet Evrope](http://ec.europa.eu/enlargement/archives/ear/home/default.htm)**
	- **[Kancelarija za evropske integracije](http://www.seio.gov.rs/)**
	- **[Haški tribunal](http://www.icty.org/)**
	- **[Međunarodni sud pravde u Hagu](http://www.icj-cij.org/homepage/index.php?lang=en)**
	- **[Evropski sud za ljudska prava](http://www.coe.org.rs/def/tdoc_sr/council_of_europe/coe_institutions/?conid=18)**
	- **OSCE - [The Organization for Security and Co-operation in Europe](http://www.osce.org/serbia/)**
	- **UN - [Ujedinjene nacije](http://www.un.org/en/)**
	- **[UNDP](http://www.undp.org.rs/)**
	- **[USAID](http://serbia.usaid.gov/)**
- **[PRAVNI FAKULTETI](http://www.propisionline.com/IndOk%23n)**
	- **[Pravni fakultet u Beogradu](http://www.ius.bg.ac.rs/) [Pravni fakultet u Novom Sadu](http://www.pf.uns.ac.rs/)**
	- **[Pravni fakultet u Nišu](http://www.prafak.ni.ac.rs/)**
	- **[Pravni fakultet u Kragujevcu](http://www.jura.kg.ac.rs/)**
- **[SVETSKE BAZE PROPISA I SUDSKE PRAKSE](http://www.propisionline.com/IndOk%23n)**
	- **[Lexis-Nexis](http://www.lexisnexis.com/our-solutions/us-solutions/)**
	- **[West Law Thomson-Reuters](http://west.thomson.com/support/user-guide/westlaw/default.aspx?tf=90&tc=251)**

# <span id="page-24-0"></span>[ PRETRAŽIVANJE – POMOĆNE OPCIJE ]

Sistem omogućuje jednostavan i najsavremeniji online pristup bazama podataka, njihovo pretraživanje i brzo pronalaženje, kao i dalji rad (kopiranje, štampanje, itd.) sa potrebnim informacijama i podacima sadržanim u njima.

O pretrazi u dva koraka i na tri načina - bilo je reči na početku ("**brzo i lako do cilja**"), a ovde bi dodali još nekoliko informacija.

# <span id="page-24-1"></span>**[P](#page-1-0)RETRAŽIVANJE - MOGUĆNOSTI KOJE POSTOJE U SVIM BAZAMA ("Kockicama")**

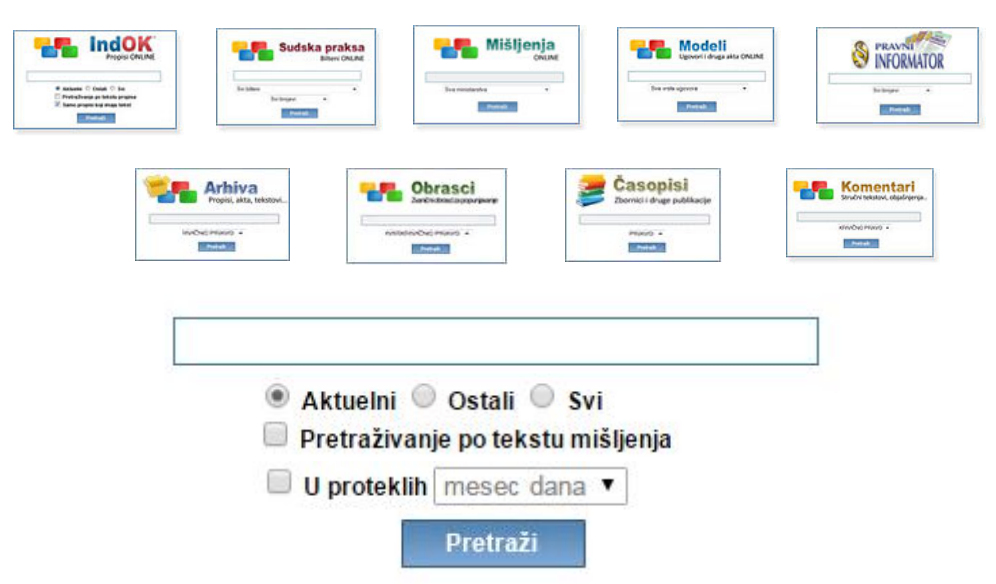

## <span id="page-24-2"></span>**[\[](#page-1-0) I faza - Pretraga ]**

**Centralno mesto** (na ekranu) **uvek** zauzima GLAVNA LINIJA ZA PRETRAŽIVANJE, u kojoj postavljate zahtev (kao na "Google-u"). **Zahtev postavljate** (kucanjem traženog pojma) u GLAVNU LINIJU ZA PRETRAŽIVANJE, **malim ili velikim slovima** - kako vam je zgodno.

Bez obzira - koju bazu želite da pretražujete i koju ste "otvorili" ("kliknuli" na "kockicu") - centralno mesto zauzima GLAVNA LINIJA ZA PRETRAŽIVANJE, ispod koje se nalazi **nekoliko grupa pomoćnih opcija**, koje se "aktiviraju", odnosno "deaktiviraju" - čekiranjem ("klik", odnosno "tap" na "check box").

Grupe pomoćnih opcija, kojima se detaljnije određuje traženi zahtev ("sužava" pretraga) su sledeće (date po "**mestu**" na kome se nalaze **ispod** Glavne linije za pretraživanje):

<span id="page-24-3"></span>**A** - Grupa pomoćnih opcija koja određuje pretraživanje u pogledu - AKTUELNOSTI informacije (nalaze se odmah ispod Glavne linije za pretraživanje).

Na raspolaganju su vam, - **Tri** "check box-a" (kućice) - <sup>©</sup> Aktuelni <sub>koji je i čekiran ("default" vrednost), kao i</sub>

- **O ostali <sup>O</sup> Svi** - koji nisu. Dakle, pretraživanje se (automatski) vrši - u okviru "Aktuelnih" informacija (propisa, mišljenja, obrazaca, komentara), a onim informacijama kojima je "istekla aktuelnost" - takođe možete pristupiti, ali tako što ćete - ČEKIRATI - neku od ponuđenih opcija ("**Ostali**" - ukoliko želite samo "stare" i istekle važnosti, odnosno opciju "**Svi**" ukoliko želite i jedne i druge, odnosno - sve).

NAPOMENA: Ova grupa opcija je omogućena u okviru baza - gde to racionalno ima svrhe (neki podaci, akti, informacije - "ne mogu" zastareti), tako da ove **mogućnosti postoje** u okviru:

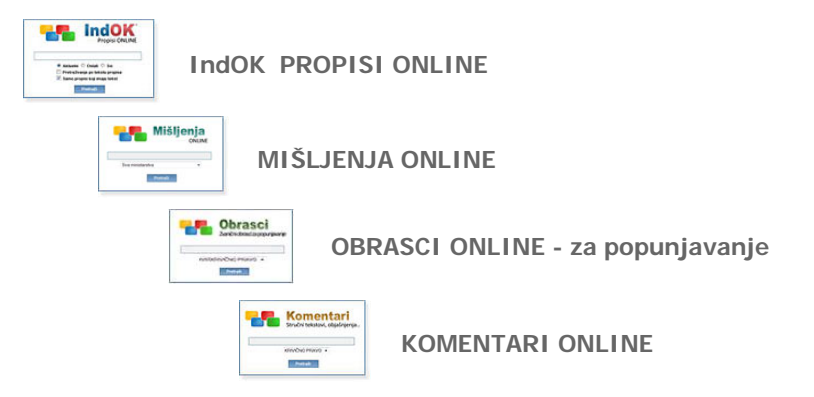

<span id="page-25-0"></span>**B** - Grupa pomoćnih opcija koja određuje **u kojim okvirima** se vrši pretraživanje (**samo po naslovima** ili i "unutar" tekstova). Pretraživanje **PO NASLOVIMA** informacija (propisa, sudske prakse, mišljenja, modela akata, obrazaca, stručnih časopisa - Pravnog informatora i drugih, komentara, arhive najznačajnijih pravnih tekstova od Hamurabijevog zakona do Drugog svetskog rata) - predstavlja "default" vrednost (sistem je tako postavljen i ništa ne treba čekirati), a **ako želite da pretražujete i unutar tekstova** - tada ČEKIRAJTE

**. □ Pretraživanje po tekstu propisa** ("check box" se nalazi ispod Glavne linije za pretraživanje, odnosno ispod opcija pod **A**).

#### **NAPOMENA: Ova grupa opcija je omogućena u okviru SVIH baza.**

<span id="page-25-1"></span>**C** - Grupa pomoćnih opcija za VREMENSKO FILTRIRANJE sadržaja. Ova NOVA funkcija omogućuje - BRŽI PRISTUP NOVIM sadržajima ("novounetim" informacijama), kao i MOGUĆNOST LIČNOG ODABIRA perioda (za koji se "traže novine").

Kontrola se **nalazi UVEK ispod svih grupa pomoćnih** opcija, u zavisnosti od baze podataka kojoj se pristupa), a **neposredno iznad** tastera - **Pretraži**

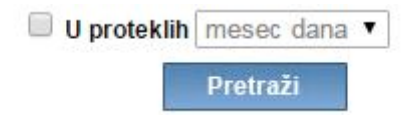

Kontrola NIJE obavezna, odnosno **MORA se aktivirati** (u suprotnom - pretražuje sve informacije iz konkretne baze - "tražeći" samo zadate pojmove i "ignorišući" vreme donošenja i objavljivanja informacije).

Dakle, ukoliko se želi izdvajanje NOVIH informacija (u zadnjih nedelju dana, mesec dana, više meseci …), ovo polje se mora aktivirati ("klikom" u polje -  $\Box$ , koje NIJE aktivno) - nakon čega se "pojavljuje" oznaka -  $\Box$  koja **omogućuje** pristup polju do njega, u okviru koga se vrši **izbor perioda** (nedelju dana, mesec dana …).

Nakon izbora perioda ("klikom" na izabrani period) - "kliknite" na taster - **Pretraži delakon čega se otvara** - Lista koja sadrži tražene informacije)

Skrećemo pažniu - Iz razloga raznorodnosti prirode i suštine samih informacija (prezentiranih u okviru baza) i koje su uslovile različite "ritmove" izmena i dopuna pojedinačnih baza u okviru celog sistema - Periodi NISU ISTI u svim opcijama ("kockicama") - već su prilagođeni realnim situacijama i potrebama.

To konkretno znači sledeće:

**- IndOK PROPISI ONLINE - ima mogućnost odabira** 

**u okviru sledećih perioda:**

**- u poslednjih - nedelju dana - u poslednjih - mesec dana - u poslednjih - tri meseca - u poslednjih - šest meseci - BAZE - - SUDSKA PRAKSA - Bilteni ONLINE - MIŠLJENJA ONLINE - MODELI - Ugovori i druga akta ONLINE - OBRASCI - ONLINE - PRAVNI INFORMATOR ONLINE - KOMENTARI ONLINE - ima mogućnost odabira u okviru sledećih perioda: - u poslednjih - mesec dana - u poslednjih - tri meseca - u poslednjih - šest meseci - ČASOPISI, Zbornici i druge publikacije - ONLINE - ima mogućnost odabira u okviru sledećih perioda: - u poslednjih - tri meseca - u poslednjih - šest meseci - u poslednjih - godinu dana - ARHIVA - ima mogućnost odabira u okviru sledećih perioda: - u poslednjih - šest meseci - u poslednjih - godinu dana**

## <span id="page-26-0"></span>**[ II faza - Rezultat pretrage - LISTA ]**

Nakon upisanog zahteva, i provere, odnosno čekiranja opcija pod A, B ili C - pritiskom ("klikom" ili "tapkanjem") na taster - **Pretraži (ili na tastaturi - na taster -** "ENTER") - otvara se **LISTA NASLOVA** po zadatom uslovu.

Lista naslova može imati jednu ili više strana (na svakoj strani je po 10 naslova), a informacija o tome - nalazi se na dnu ekrana).

#### PROSTOR NA "DNU" EKRANA

<span id="page-26-1"></span>**Na dnu ekrana** (kao što je rečeno) - nalaze se informacije o broju strana koje sadrži LISTA

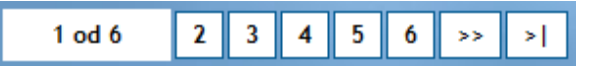

**Otvaranjem Liste - Pozicionirani ste na prvoj strani** Liste ("klikom" ili "tapkanjem" na broj željene strane otvara se tražena strana).

PAŽNJA - U zavisnosti od rezolucije vašeg ekrana - videćete odmah ove informacije (o broju strana), ili ćete morati da "skrolujete na dole" do njih.

Takođe, ove informacije (o broju strana) na ekranu mobilnog uređaja - nalaziće se na "dnu" (ispod poslednjeg naslova

pretragu i traženih lista - dodati su (u gornjem desnom uglu) - NOVI tasteri ("dugmići") za **sortiranje sadržaja Lista**) i verovatno će "izgledati" drugačije (ali - radi se samo o "dizajnu prikaza" dok je suštinski sve isto).

#### PROSTOR NA "VRHU" EKRANA

<span id="page-26-2"></span>Na "vrhu" svakog ekrana (u okviru svih baza") nalazi se - Glavna komandna linija (koja sadrži polja i "komande" za olakšani pristup svim bazama i to u svako doba i na svim mestima)

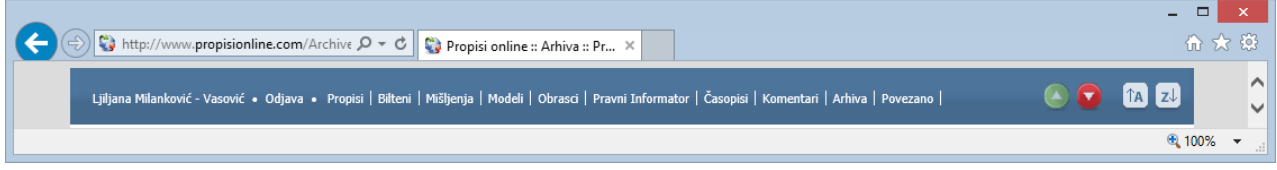

**Prvo je - ime i prezime ovlašćenog korisnika** ("klikom" ili "tapkanjem" na ime - otvara se prozor sa nizom korisnih informacija o korišćenju servisa i trenutnom stanju naloga), zatim je polje "**Odjava**" ("klikom" ili "tapkanjem" na polje obezbeđuje se siguran "izlazak i zatvaranje" sistema).

Nakon toga slede (jedan za drugim) **- polja** (skraćeni nazivi baza) - čijim "aktiviranjem" ("klikom") - ulazite u odabranu bazu (kao da ste kliknuli na "kockicu").

PAŽNJA - Na mobilnim uređajima - moguće je da Glavna komandna linija ne izgleda isto. Naime, prve dve opcije (ime i prezime i Odjava) su ISTE, dok su **polja za pristup bazama** - smeštena zajedno ("iza" jedne ikonice - koju "tapkanjem" otvarate i pristupate).

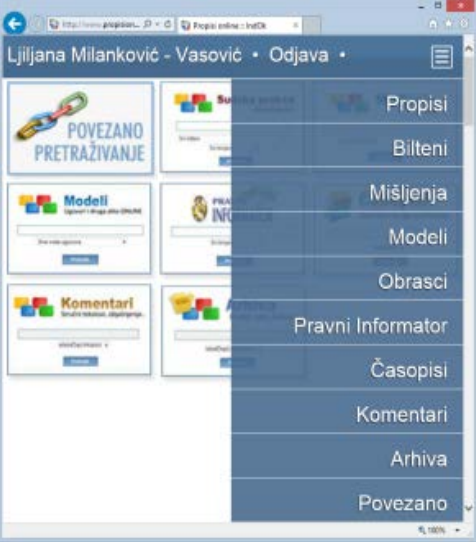

#### SORTIRANJE SADRŽAJA (u okviru tražene liste)

<span id="page-27-0"></span>U okviru svih opcija

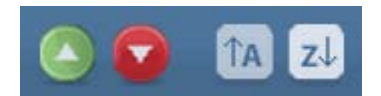

Nove opcije (i "dugmići") omogućuju da **sortirate dobijenu listu** - po redu koji je Vama zgodniji (npr. Prvo - Zakoni pa uredbe, rešenja, pravilnici, odluke … i na kraju naredbe - što bi bio red - od Z do A, ili da složite od novodonetih ka ranije donetim … i tako redom do "najstarijih").

Konkretno, - **prva dva** (od četiri novododata tastera) - omogućuju prikaz (naslova u listi) po **VREMENU donošenja**, odnosno **unošenja u sistem** ("po starosti"), tako da - "klikom" na prvi (zeleni) taster - vrši se sortiranje OD NAJNOVIJIH - ka ranije unetim …

> I obratno - "klikom" na drugi (crveni) taster - vrši se sortiranje OD NAJRANIJE UNETOG ("najstarijeg") teksta - ka kasnije unetim ("novijim") … do "najnovijih"

- **druga dva** taster (označena "strelicom" i slovima) omogućuju sortiranje po ABECEDI i to: A po regularnom redu (od A do Z)  $i \sqrt{2}$  - po obrnutom redu abecede (od Z do A).
- Podsećamo Nalazite se u LISTI oformljenoj na osnovu Vašeg zahteva (tražena reč, ili više reči). **Lista može imati više strana**, a na dnu ekrana (o čemu je već bilo reči) nalaze se informacije o broju strana koje sadrži

LISTA i "klikom" na broj željene strane - otvara se tražena strana. NOVODODATE opcije obezbeđuju vam "šetanje" kroz kompletnu listu (bez obzira na broj strana) i omogućuju vam da samo prostom "promenom parametara" ("klikom" na novododate tastere) - sagledate sadržaj kompletne liste bez potrebe otvaranja svake strane (što nekada može biti značajno olakšanje posebno kada je tražen pojam "opštijeg značenja", u kom slučaju se lista može sastojati iz četrdesetakpedesetak, pa i više strana).

I ovde (kao i svuda) - "**klikom**" (ili "tapkanjem") na odabrani naslov - **otvara se kompletan tekst** traženog akta i nakon "**otvaranja teksta**", **pozicionirani** ste na početku kompletnog teksta (koji može biti i veoma dugačak), u okviru koga možete: **- čitati tekst (na ćirilici ili latinici) -** prva opcija u gornjem desnom uglu

- **- pretraživati unutar teksta -** opcija **Ctrl+F** ili "**Edit/Find**"
- **- štampati (ceo ili deo teksta) -** opcija **"štampaj"** (u gornjem desnom uglu)
- **- kopirati (ceo ili deo teksta)**

- za ovu opciju koristite komande - "označavanja" (**markiranja, selektovanja**)

- **kopiranja** ("copy") i

- "ubacivanja" na određeno mesto ("paste")

**kao u bilo kom programu (Word ...)**

Podsećamo - LISTU PROPISA u kojoj se nalazite - možete zameniti drugom Listom - u svakom trenutku (bez obaveze povratka na prvi ekran), jer vam je **GLAVNA KOMANDNA LINIJA** - dostupna na svakoj strani Liste (u gornjem delu ekrana).

## <span id="page-28-0"></span>**PRETRAŽIVANJE - POSEBNE MOGUĆNOSTI (u okviru pojedinih baza)**

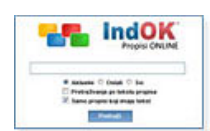

## <span id="page-28-1"></span>**[ IndOK - PROPISI ONLINE ]**

Baza podataka prečišćenih tekstova aktuelnih propisa, kao i svih koji više nisu aktuelni i u redovnoj primeni (ali su povremeno potrebni) - od Drugog svetskog rata.

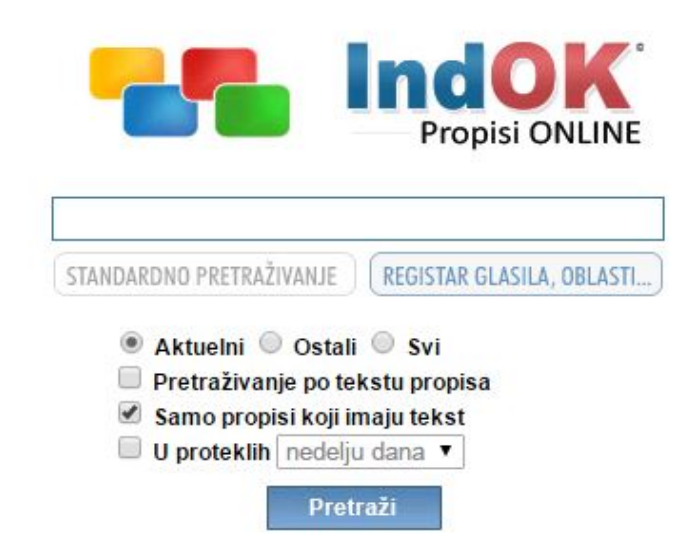

Rečeno je već, da se odmah nakon startovanja (logovanja) - otvara GLAVNI PROZOR, u kome se nalaze sve "pristupne komande" ("polja" za pristup svim bazama podataka ili "**kockice**") i odmah ispod njih - "otvoren" je pristup jednoj od baza i to ovoj bazi (**IndOK** - propisi online).

Kao i sve druge baze i ova ima - GLAVNU LINIJU ZA PRETRAŽIVANJE svih podataka (propisa - u ovoj bazi) pozicioniranu tako da zauzima centralni prostor, i sve pomoćne opcije (A - u vezi AKTUELNOSTI, B - okvir pretrage, odnosno mogućnost pretraživanja po NASLOVU ili UNUTAR TEKSTA i C - VREMENSKO FILTRIRANJE).

Zbog svoje **specifičnosti**, ima i dodatne opcije, od kojih bi, pre svega, skrenuli pažnju na opciju u okviru GLAVNOG PROZORA (**iznad** opcije za VREMENSKO FILTRIRANJE i ispod opcije za - Pretraživanje po tekstu)

- Pretraživanje se vrši - u okviru PROPISA KOJI IMAJU TEKSTOVE ("default" vrednost), a ako želite i propise koji nemaju tekstove, odnosno, želite **sve naslove svih propisa koji su objavljeni** (uključujući i razna rešenja o postavljenju, davanju saglasnosti i sl.), kao i broj i datum službenog glasila u kome su objavljeni - DEČEKIRAJTE

 $\overline{\text{v}}$  **Samo propisi koji imaju tekst** (klikom na "check box" - nakon čega "kućica" ostaje prazna - **□** - i vi dalje pretražujete (nezavisno od toga da li ima ili nema tekst), na uobičajeni način - klikom na taster - **Pretraži**).

IndOK - Propisi ONLINE - baza se "otvara" u okviru STANDARDNOG PRETRAŽIVANJA (smatrajući to racionalnim za svakodnevni rad).

Međutim - propisima se može **pristupiti** i na drugi način, preko - REGISTRA GLASILA, OBLASTI…

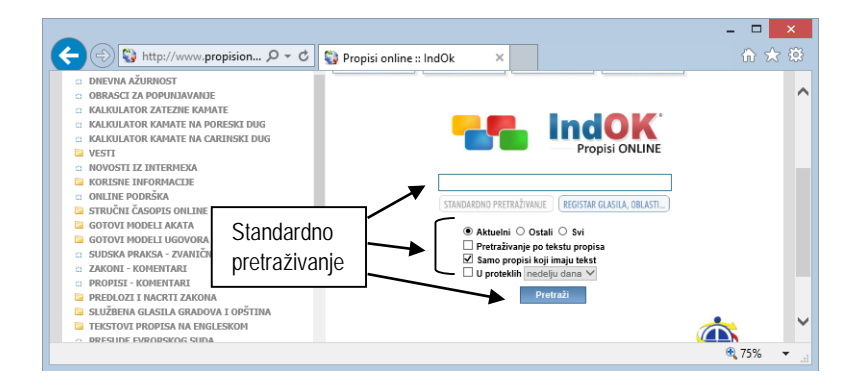

## **KVALIFIKOVANO PRETRAŽIVANJE**

<span id="page-29-0"></span>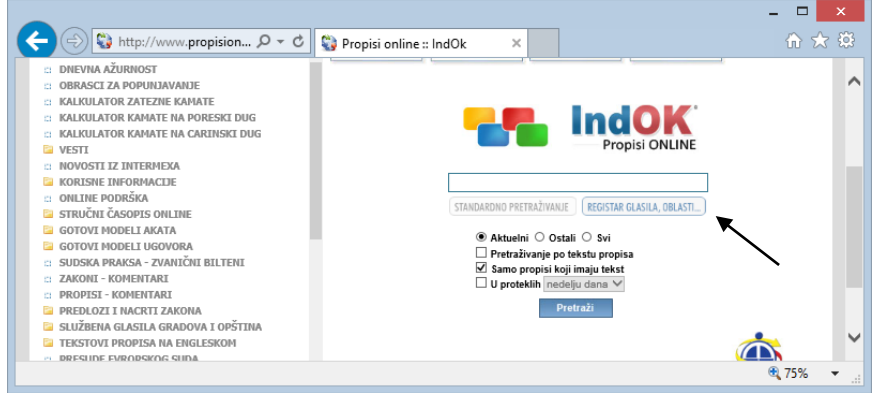

"Klikom" na taster **REGISTAR GLASILA, OBLASTI...** (nalazi se odmah ispod Glavne linije za upis) - otvara se ekran sa "poljima", kontrolama i komandama kojima je omogućeno pretraživanje po - GLASILIMA (vrsti, brojevima i godinama), OBLASTMA, KLJUČNIM REČIMA I U KOMBINACIJI datih parametara (o čemu će biti reči kasnije).

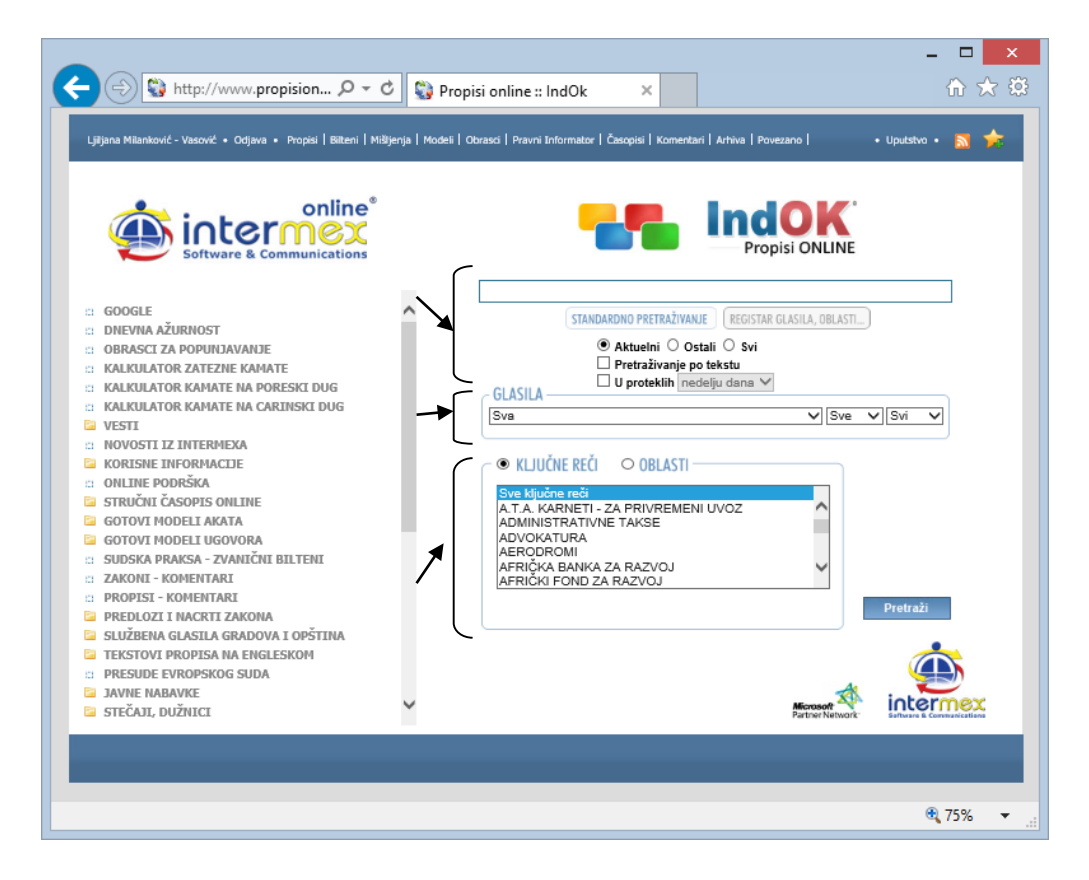

Izgled centralnog dela ekrana je "unekoliko" promenjen.

Konkretnije - "centralnu poziciju" - NE DRŽI Glavna linija za pretraživanje (ona je, zajedno sa "pomoćnim opcijama" pomerena "gore"), već sada - **središnu poziciju** centralnog dela ekrana zauzimaju (tri) polja, koja omogućavaju pretraživanje po - **GLASILIMA**.

Donju trećinu ekrana zauzimaju polja koja OMOGUĆAVAJU pretraživanje po - **OBLASTIMA** i po **KLJUČNIM REČIMA**

### <span id="page-30-0"></span>**PRETRAŽIVANJE PO GLASILIMA**

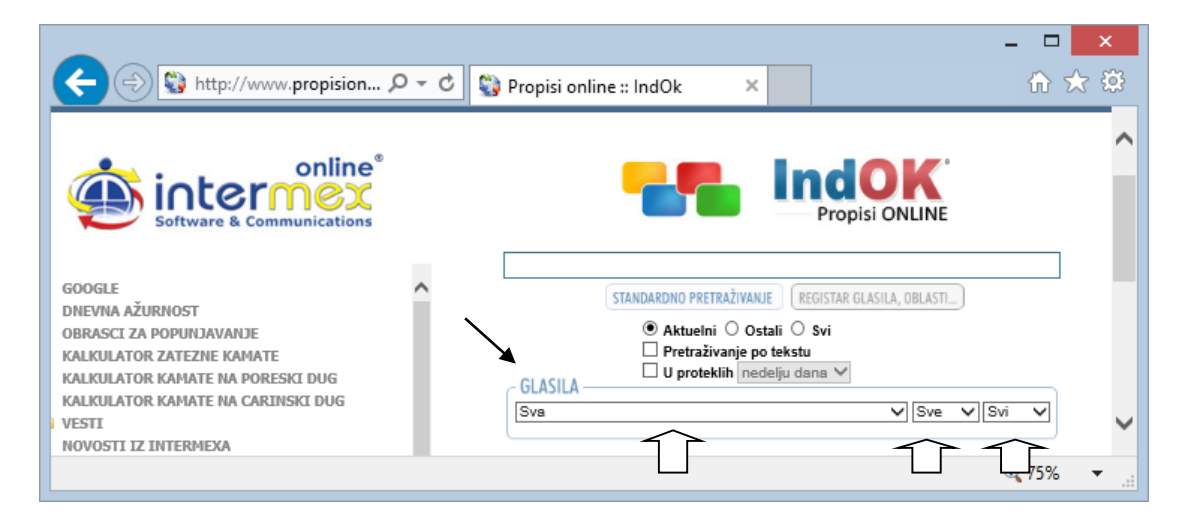

**Prvo polje** - je polje u kome se nalazi lista svih službenih glasila ("klikom" na "strelicu" -  $\blacktriangledown$  - otvara se lista) iz koje treba odabrati **traženo glasilo** (npr. "Službeni glasnik RS") i "kliknuti" na odabrano (nakon čega se ono "osenči" i "zatvara" lista, a u prvom polju ostaje naziv odabranog glasila.

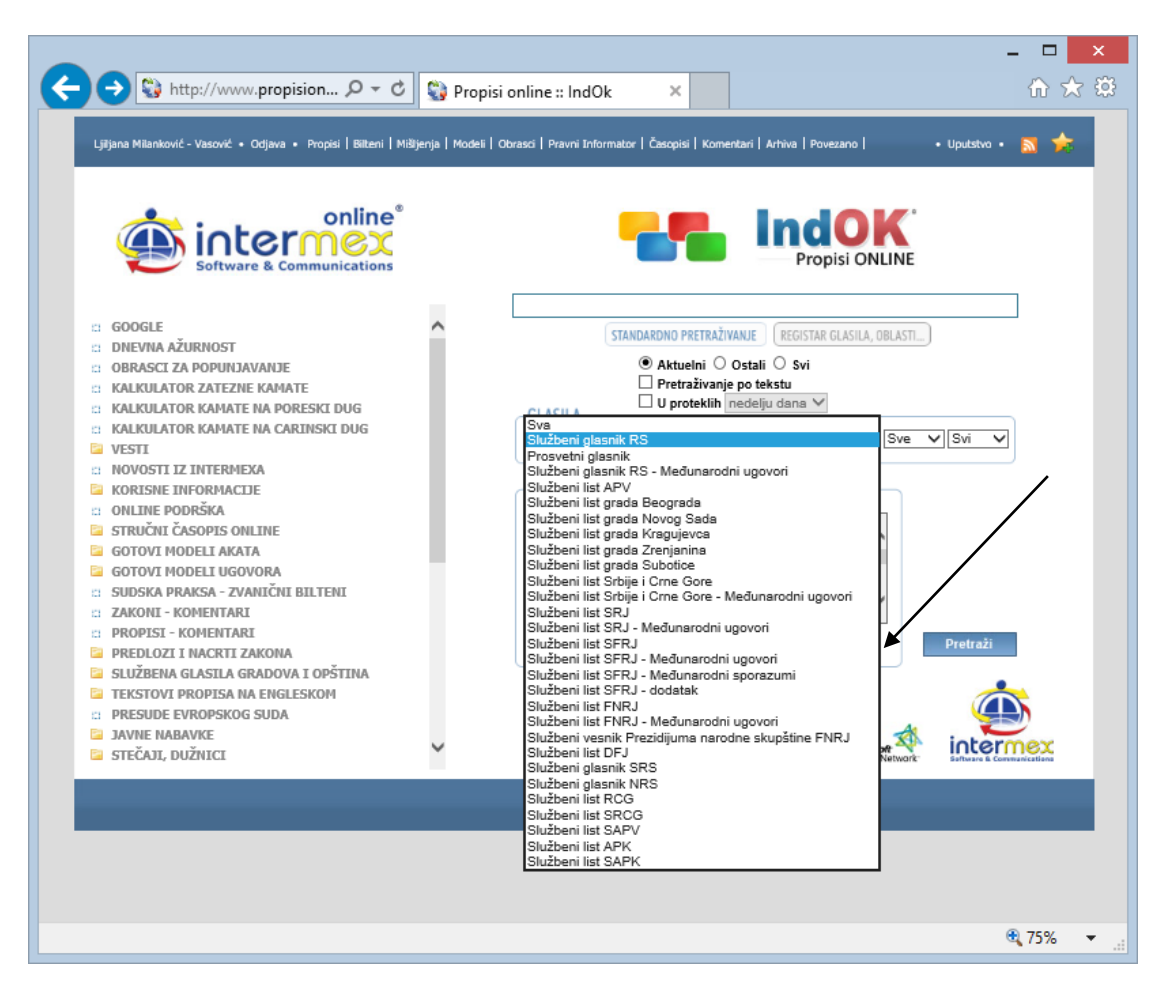

Odabirom u prvom polju - "otvara" se mogućnost pristupa i odabira u drugom polju.

**Drugo polje** - je polje u kome se nalazi lista svih GODINA u kojima je objavljivano odabrano službeno glasilo. "Otvaranje" i odabir se vrši na ISTI NAČIN kao i u prethodnom polju ("klikom" na "strelicu" - - otvara se lista iz koje treba odabrati **traženu godinu**, npr. 2015 - i "kliknuti" na odabrano, nakon čega se ono "osenči" i "zatvara" lista, a u drugom polju ostaje "vidljiva" odabrana godina.

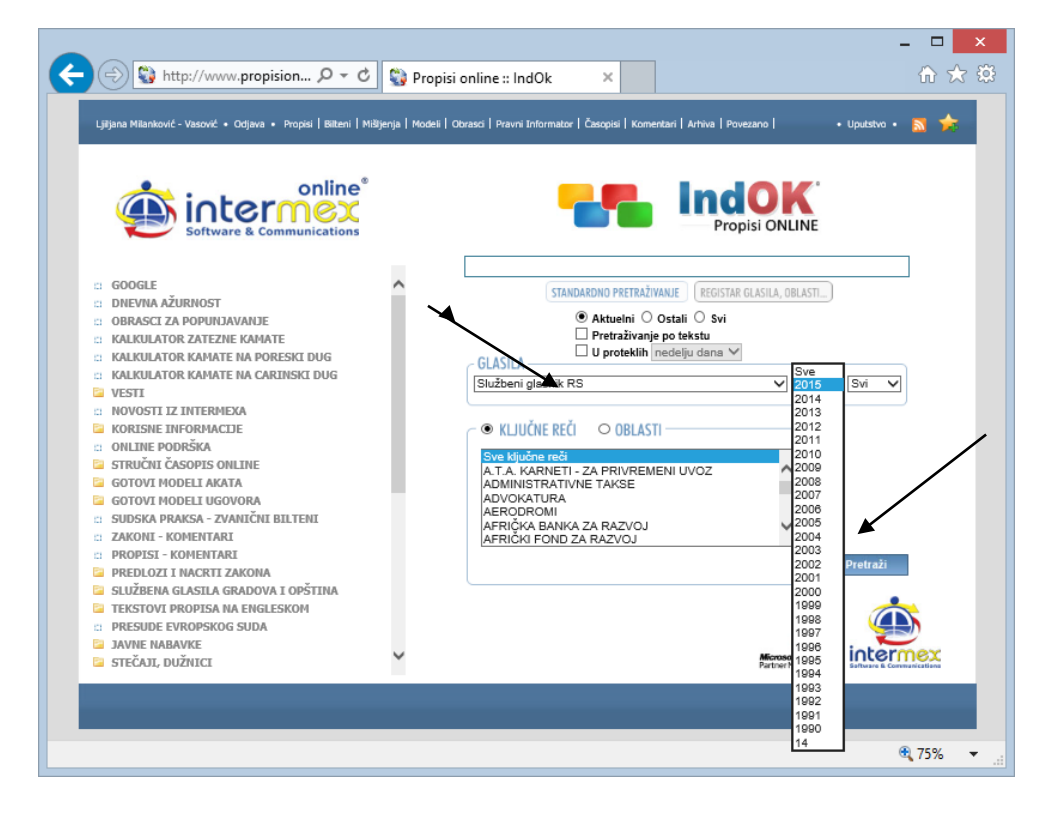

I ovde je uslov - Odabirom u drugom polju - "otvara" se mogućnost pristupa i odabira u trećem polju (dakle - drugo i treće polje se otvaraju UKOLIKO je u polju koja im prethode - izvršen određeni odabir).

**Treće polje** - je polje u kome se nalazi BROJEVI, iz odabrane godine u kojoj je objavljivano odabrano službeno glasilo. "Otvaranje" i odabir se vrši na ISTI NAČIN kao i u prethodnim poljima ("klikom" na "strelicu" - ▼ - otvara se lista iz koje treba odabrati **traženi broj**, npr. 52 - i "kliknuti" na odabrano, nakon čega se ono "osenči" i "zatvara" lista, a u trećem polju ostaje "vidljiv" odabrani broj.

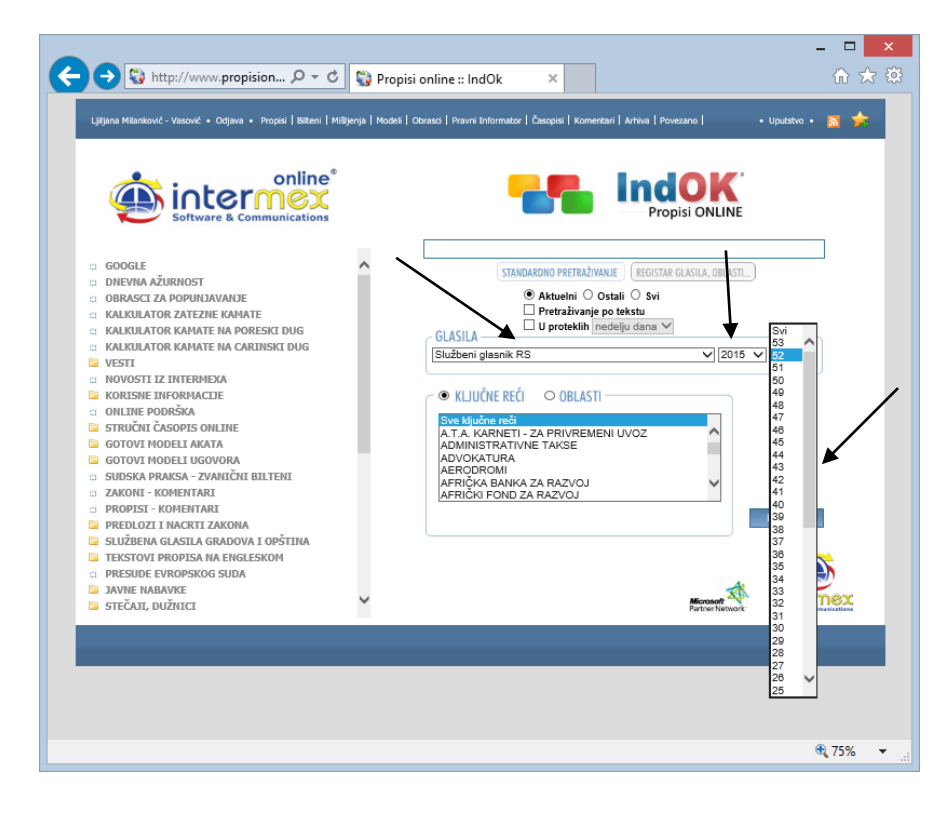

Nakon odabira glasila, godine i broja - "klikom" na taster **Pretraži -** DOBIJATE kompletan broj službenog glasila (npr. "Sl. glasnik RS", br. 52/2015) i videti šta je sve u njemu objavljeno.

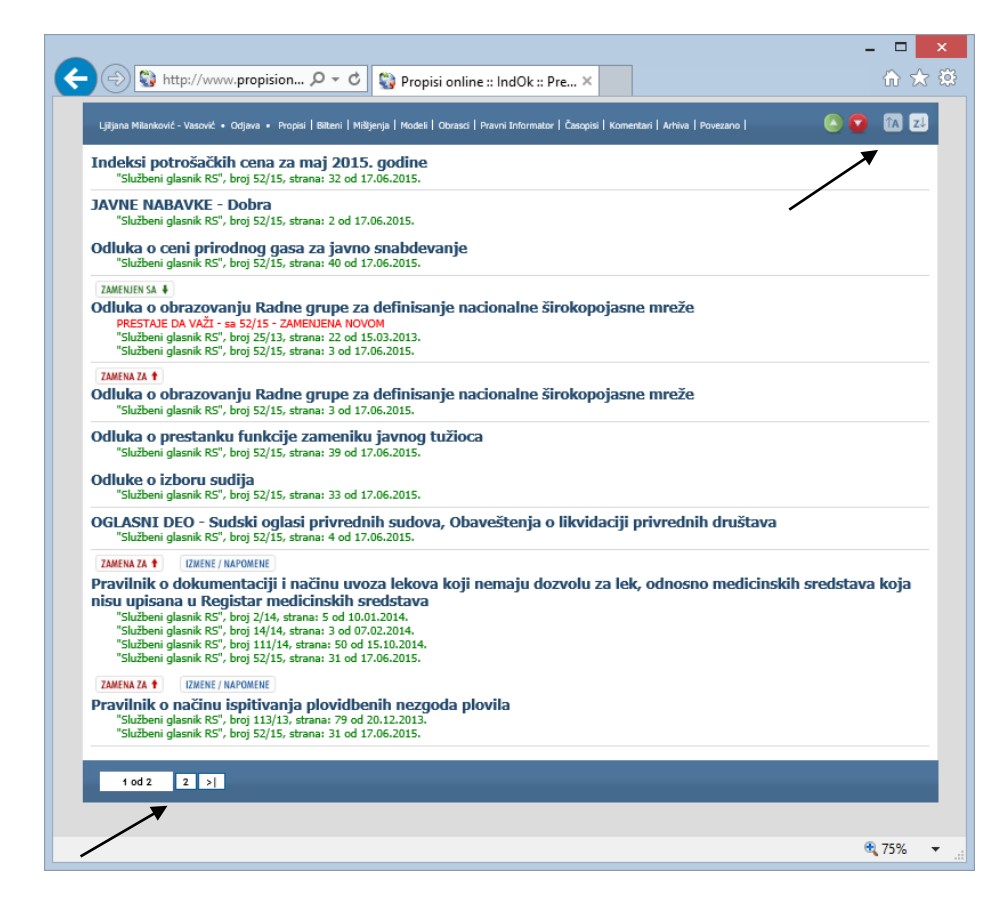

Podrazumeva se - sve komande i pomoćne opcije iznete u ovom i prethodnim poglavljima - VAŽE I OVDE (posebno skrećemo pažnju na **treći način pretrage** - **STANDARDNA pretraga (Ctrl+F),** kao i na **Mogućnosti koje postoje u svim bazama** - LISTA NASLOVA - Prostor na "vrhu" i "dnu" ekrana, kao i na opcije - Sortiranje sadržaja).

Rečeno je već da - "Donju trećinu ekrana" - zauzimaju polja koja OMOGUĆAVAJU pretraživanje po - **OBLASTIMA** i po **KLJUČNIM REČIMA** (opcije koje se **međusobno isključuju** - odnosno "čekiranjem" jedne - "dečekira" se druga i to su ujedno i JEDINE opcije na ekranu - KOJE SE MEĐUSOBNO ISKLJUČUJU, jer sve ostale - rade u kombinaciji). Sistem je postavljen ("default" vrednost) da pretraživanje vrši po OBLASTIMA (a Vi ga u svakom trenutku - možete izmeniti).

\* \* \*

### <span id="page-33-0"></span>**PRETRAŽIVANJE PO OBLASTIMA**

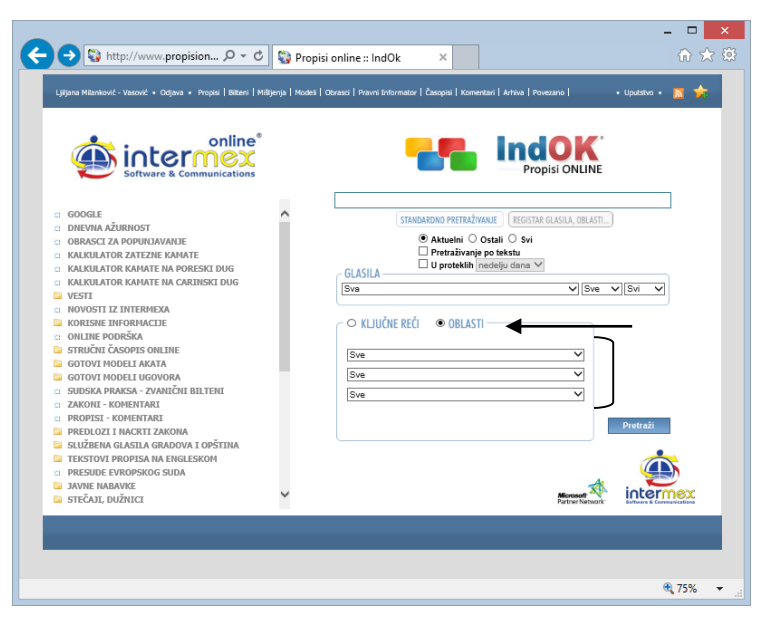

Propisi su organizovani i smešteni - sadržinski (u skladu sa, pre svega **pravnom**  sistematikom, a zatim i shodno zahtevima racionalnosti) u odgovarajuće grupe - OBLASTI.

Postoji dvadesetak "**glavnih**" **oblasti** ("prvi stepen"), od kojih se većina dalje "grana" na **podoblasti** ("**drugi** stepen"), u okviru kojih se - **samo neke** podoblasti - dalje "granaju" ("**treći** stepen").

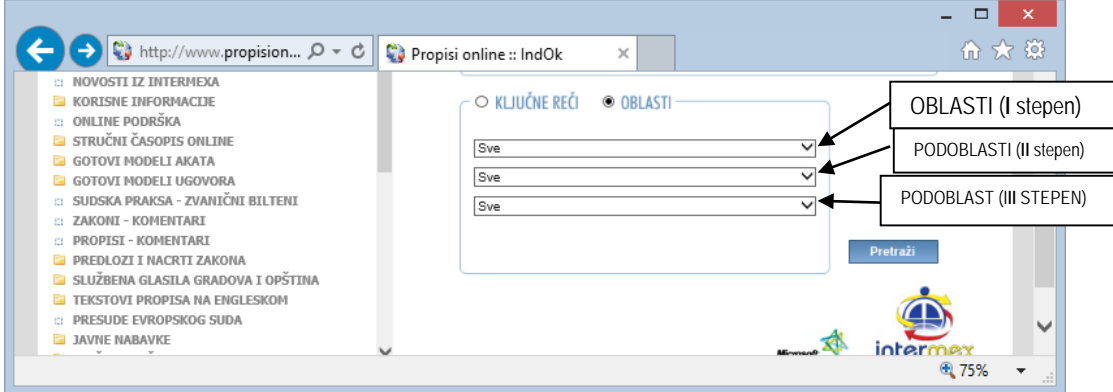

### **LISTA OBLASTI**

U okviru oblasti, propisi su podeljeni na sledeći način:

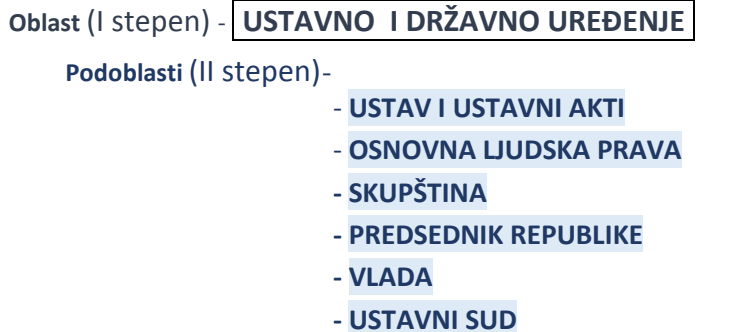

- **- IZBORI I POLITIČKE STRANKE**
- **- UDRUŽIVANJE GRAĐANA**
- **- DRŽAVNI SIMBOLI, PRAZNICI I VAŽNI DATUMI, PRIZNANJA I ODLIKOVANJA**
- **- DIJASPORA I SRBI U REGIONU**

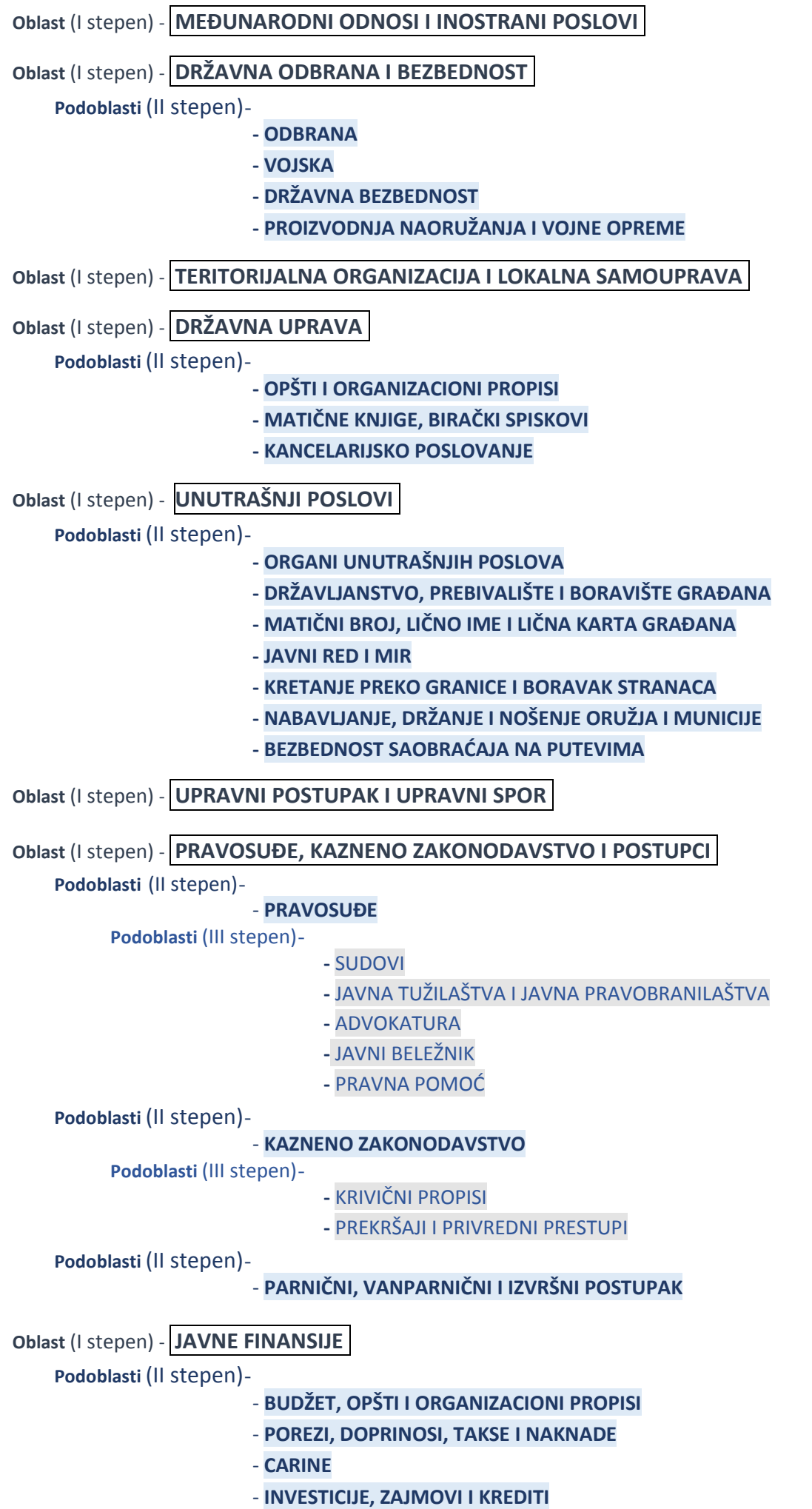

- **IGRE NA SREĆU**

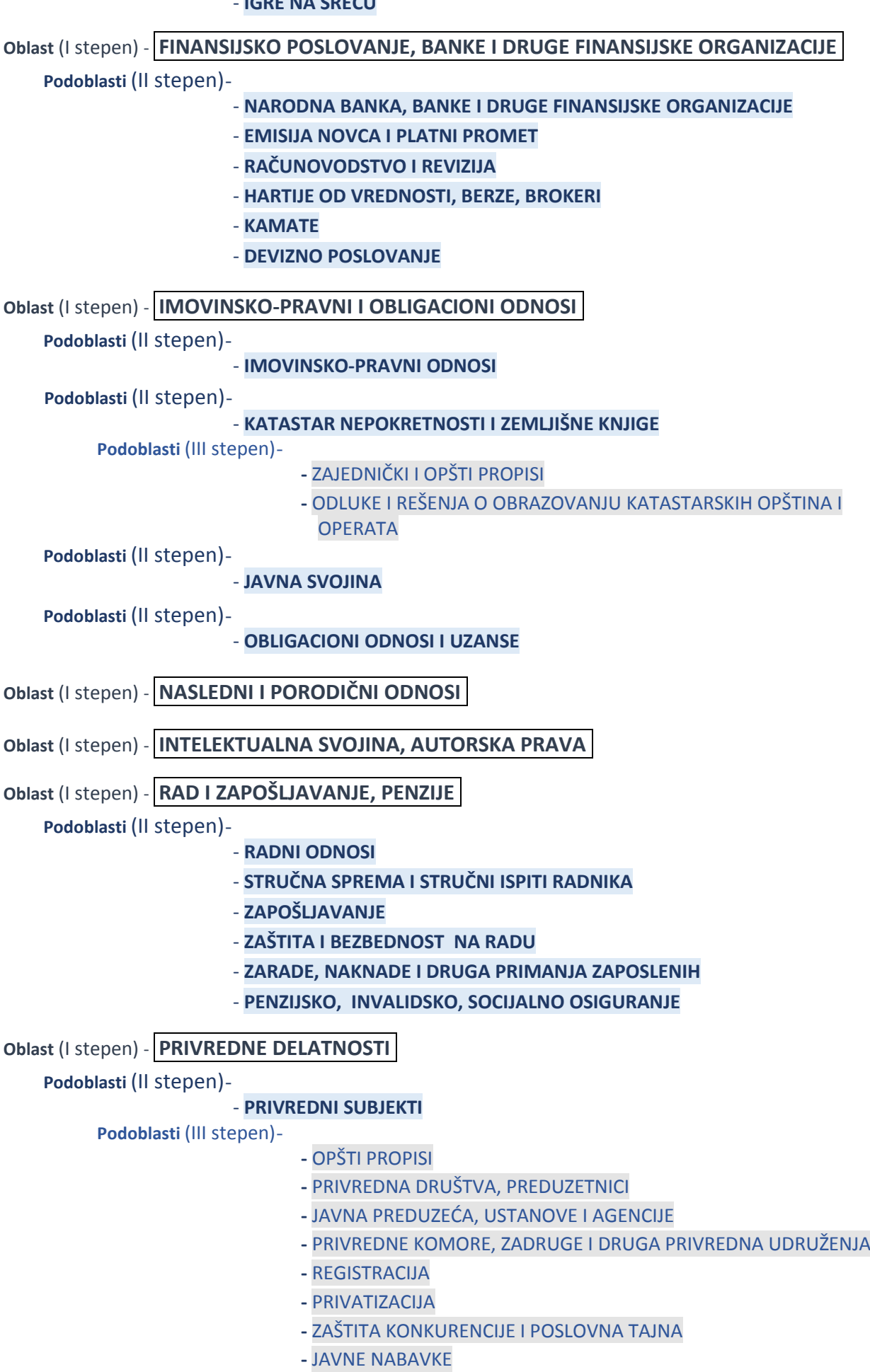
- **-** RESTRUKTURIRANJE
- **-** OGLASNI DEO JAVNE NABAVKE, STEČAJ, LIKVIDACIJA, JAVNI POZIVI

**Podoblasti** (II stepen)-

## - **RUDARSTVO I ENERGETIKA**

**Podoblasti** (III stepen)-

- **-** GEOLOŠKA ISTRAŽIVANJA I RUDARSTVO
- **-** ENERGETIKA

**Podoblasti** (II stepen)-

## - **SAOBRAĆAJ I TELEKOMUNIKACIJE**

**Podoblasti** (III stepen)-

- **-** DRUMSKI SAOBRAĆAJ
- **-** ŽELEZNIČKI SAOBRAĆAJ
- **-** POMORSKI I REČNI SAOBRAĆAJ
- **-** VAZDUŠNI SAOBRAĆAJ
- **-** PTT SAOBRAĆAJ
- **-** TELEKOMUNIKACIJE, ELEKTRONSKE KOMUNIKACIJE

**Podoblasti** (II stepen)-

## - **URBANIZAM, GRAĐEVINARSTVO I STAMBENE I KOMUNALNE DELATNOSTI**

**Podoblasti** (III stepen)-

- **-** URBANIZAM I PROSTORNO PLANIRANJE
- **-** GRAĐEVINARSTVO
- **-** STAMBENE DELATNOSTI
- **-** KOMUNALNE DELATNOSTI

**Podoblasti** (II stepen)-

# - **POLJOPRIVREDA, ŠUMARSTVO I VODOPRIVREDA**

**Podoblasti** (III stepen)-

- **-** POLJOPRIVREDA
- **-** STOČARSTVO, VETERINARSTVO
- **-** RIBARSTVO
- **-** ŠUMARSTVO
- **-** LOVSTVO
- **-** VODOPRIVREDA

**Podoblasti** (II stepen)-

# - **TRGOVINA, UGOSTITELJSTVO I TURIZAM**

**Podoblasti** (III stepen)-

- **-** TRGOVINSKI PROMET ROBE
- **-** SPOLJNO-TRGOVINSKI PROMET ROBE
- **-** UGOSTITELJSTVO I TURIZAM
- **-** CENE PROIZVODA I USLUGA
- **-** ZAŠTITA POTROŠAČA
- **-** ROBNE REZERVE

**Podoblasti** (II stepen)-

# - **IZDAVAŠTVO**

**Podoblasti** (II stepen)-

- **OSIGURANJE IMOVINE I LICA**

**Podoblasti** (II stepen)-

# - **SPORAZUMI O EKONOMSKOJ I DRUGOJ PRIVREDNOJ SARADNJI, ZAŠTITI I PODSTICANJU ULAGANJA**

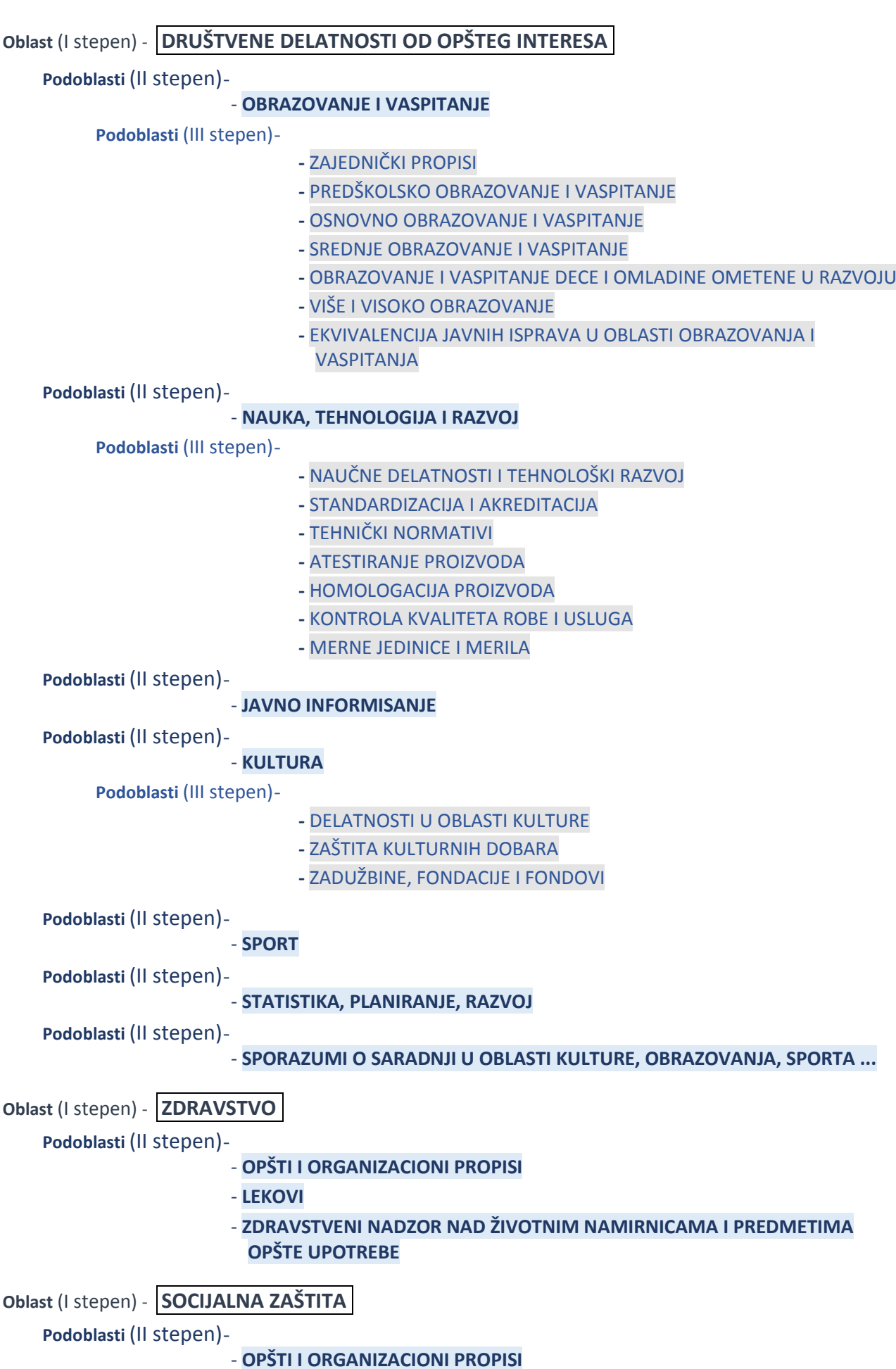

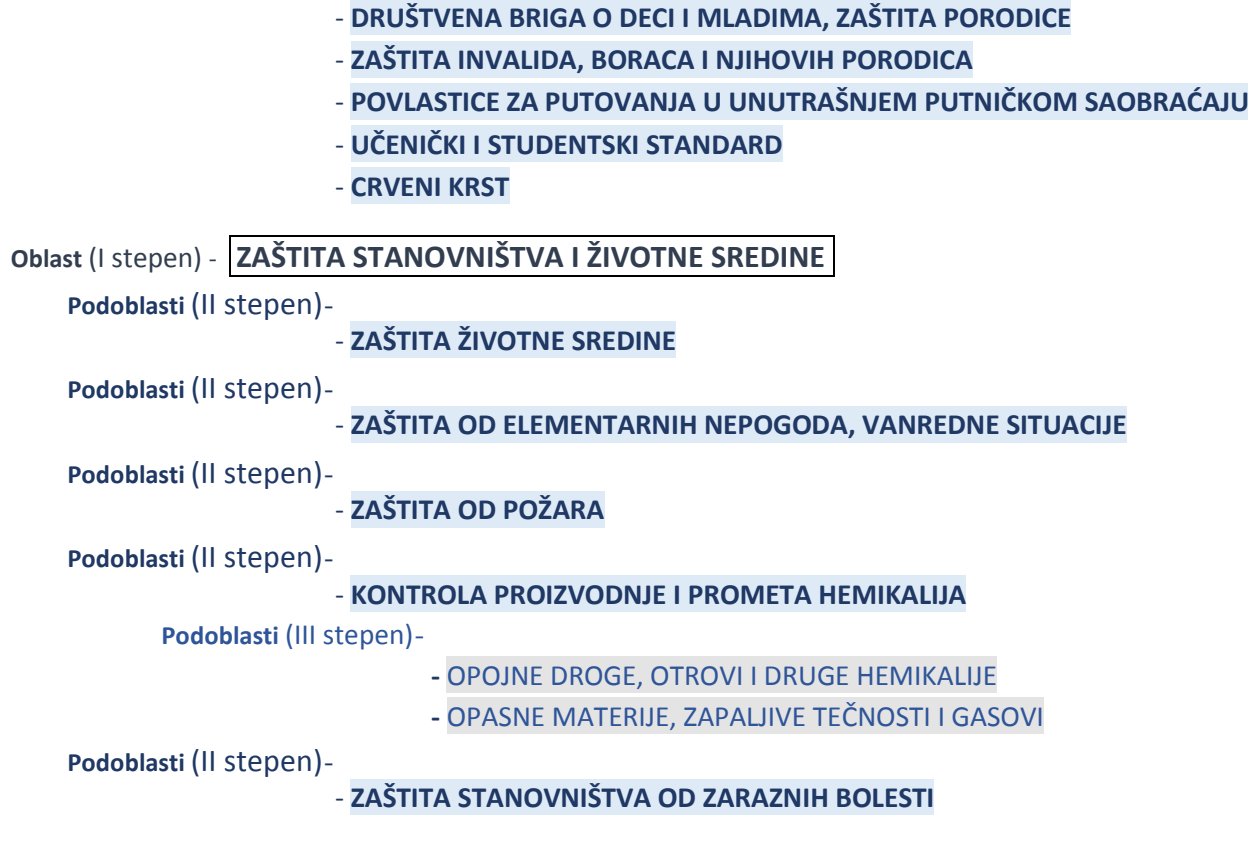

Pretraživanje je vrlo JEDNOSTAVNO i obavlja se u okviru tri polja (za svaki stepen podele - po jedno polje).

\* \* \*

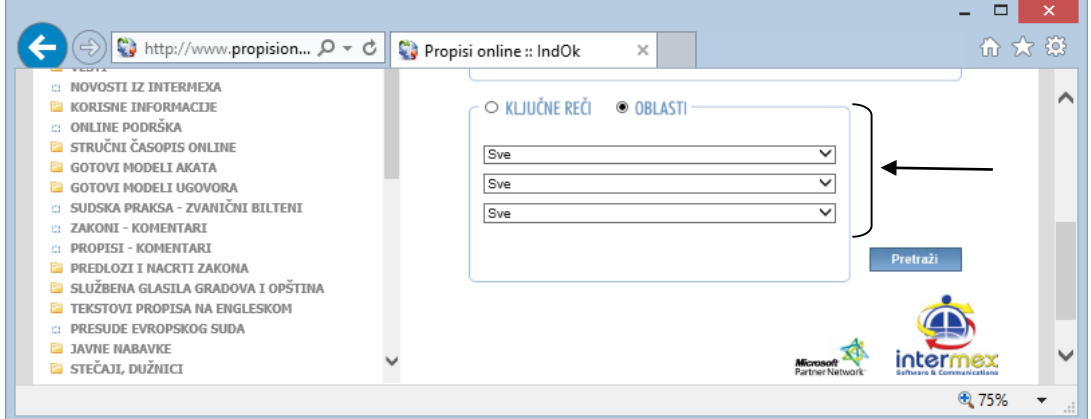

**U prvom polju** (I stepen) - nalazi se lista **svih Oblasti**.

Odabir oblasti vrši se "klikom" na "strelicu" u desnom ćošku -  $\blacktriangledown$  - kojom se "otvara" lista Oblasti, iz koje treba odabrati i "kliknuti" na odabranu oblast (koja se "osenči" i lista se "zatvara"), a u prvom polju ostaje naziv odabrane oblasti).

**Tek - odabirom u prvom polju** - **možete pristupiti** odabiru u sledećem - drugom polju (ovo važi i za treće polje kome se može pristupiti tek pošto se izvrši izbor u prvom i drugom polju) - što je logično jer je sledeće polje "vezano" za prethodno (to je podoblast određene oblasti) i razlikuju se u zavisnosti kojoj oblasti pripadaju (videti gore navedenu listu oblasti i podoblasti).

Takođe - odabirom u prvom polju - VIŠE NE MORATE vršiti odabir - dalje možete "kliknuti" na taster - <sup>Pretraži</sup> (nakon čega se otvara Lista svih propisa iz te oblasti, bez obzira u koju su podoblast svrstani), a možete i **kombinovati** sa "gornjim" poljima (GLASILA i upis u Glavnu liniju - npr. "Sl. glasnik RS", iz 2015. g, reč - kazna), o čemu će biti reči kasnija, u nastavku.

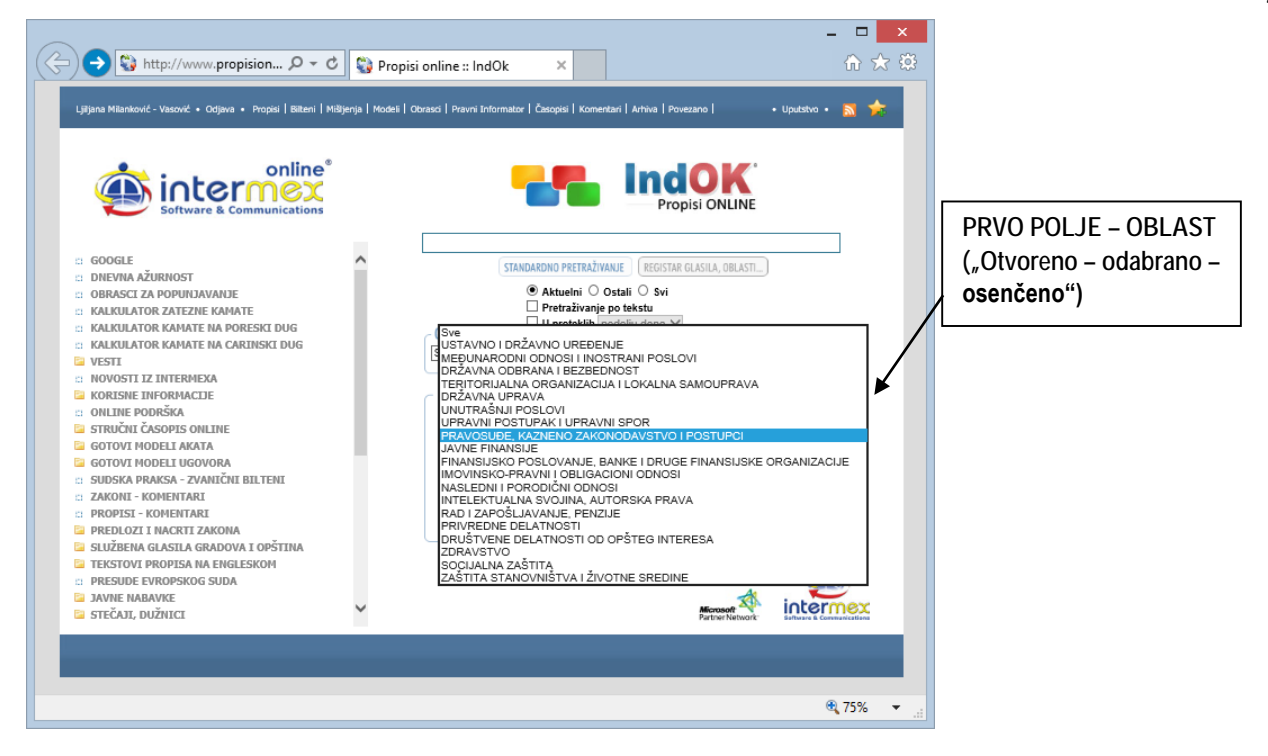

Dakle **- odabirom u prvom polju** - **pristupate** odabiru u sledećem (drugom) polju.

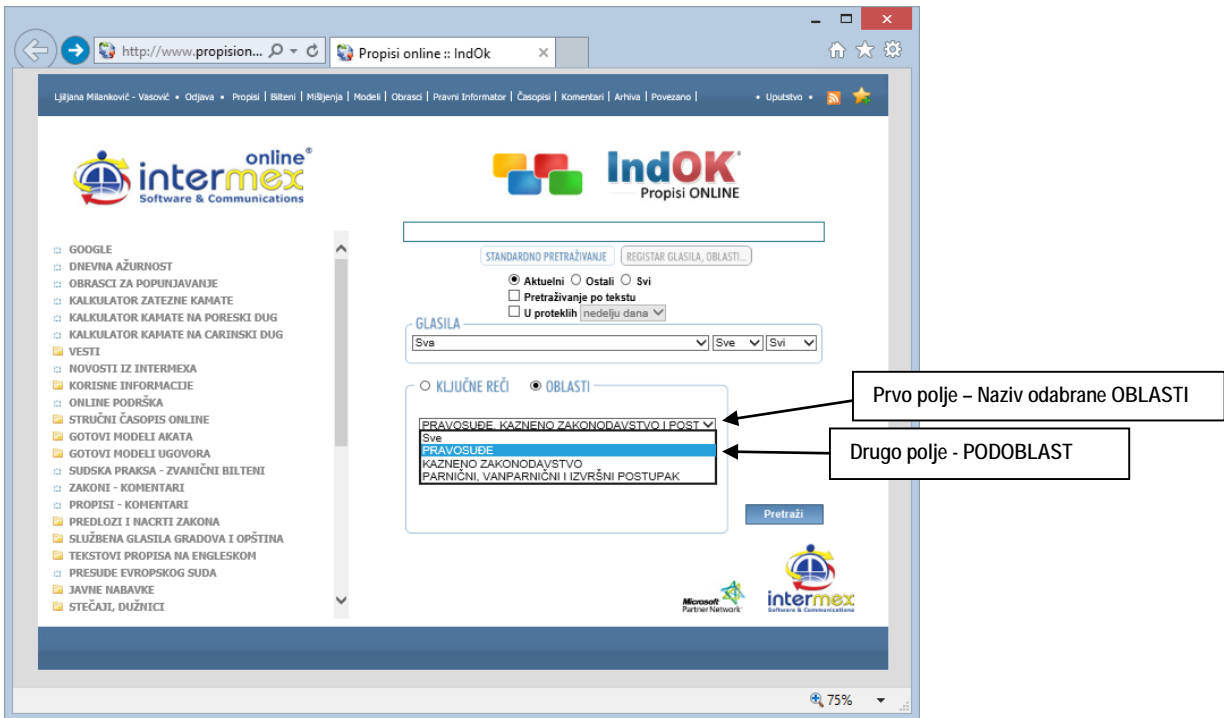

- **Drugo polje** je polje u kome se nalazi lista svih podoblasti odabrane oblasti (videti gore navedenu listu oblasti i podoblasti). "Otvaranje" i odabir se vrši na ISTI NAČIN kao i u prethodnom polju ("klikom" na "strelicu" -  $\blacktriangledown$  otvara se lista iz koje treba odabrati **traženu podoblast** - i "kliknuti" na odabrano, nakon čega se ono "osenči" i "zatvara" se lista, a u drugom polju ostaje "vidljiva" odabrana podoblast.
- Rečeno je već da se **većina oblasti** (I stepen) "grana" na podoblasti (II stepen), ali da se smo neke "granaju dalje" (III stepen). To konkretno znači da, gotovo uvek - odabirom u prvom polju - IMATE šta da birate u drugom polju, ali SAMO PONEKAD - birate i u trećem polju (videti gore navedenu listu oblasti i podoblasti).
- **Treće polje** je polje u kome se nalazi lista svih podoblasti odabrane oblasti I podoblasti (videti gore navedenu listu oblasti i podoblasti). "Otvaranje" i odabir se vrši na ISTI NAČIN kao i u prethodnim poljima ("klikom" na "strelicu" - ▼ - otvara se lista iz koje treba odabrati traženu podoblast - i "kliknuti" na odabrano, nakon čega se ono "osenči" i "zatvara" se lista, a u trećem polju ostaje "vidljiva" odabrana podoblast.

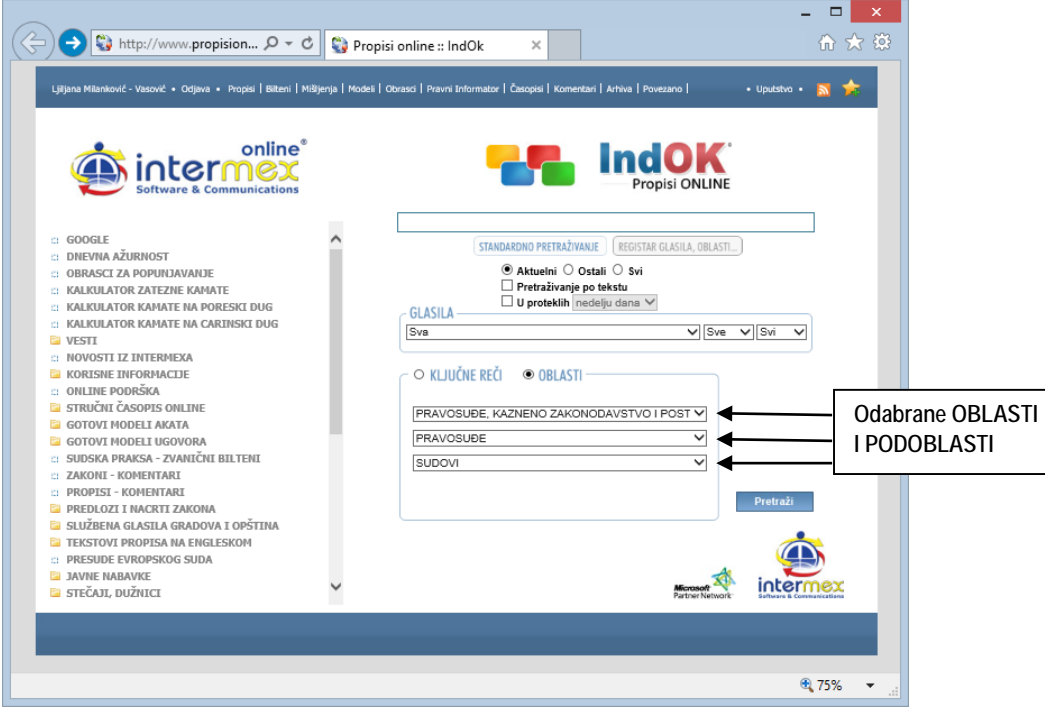

Nakon odabira oblasti i podoblasti - "klikom" na taster **Pretraži -** DOBIJATE - Listu svih propisa (zakona, odluka, pravilnika, uredbi, rešenja …) iz tražene "branše".

Podrazumeva se - sve komande i pomoćne opcije iznete u ovom i prethodnim poglavljima - VAŽE I OVDE (posebno skrećemo pažnju na **treći način pretrage** - **STANDARDNA pretraga (Ctrl+F),** kao i na **Mogućnosti koje postoje u svim bazama** - LISTA NASLOVA - Prostor na "vrhu" i "dnu" ekrana, kao i na opcije - Sortiranje sadržaja).

**PRETRAŽIVANJE PO - KLJUČNIM REČIMA**

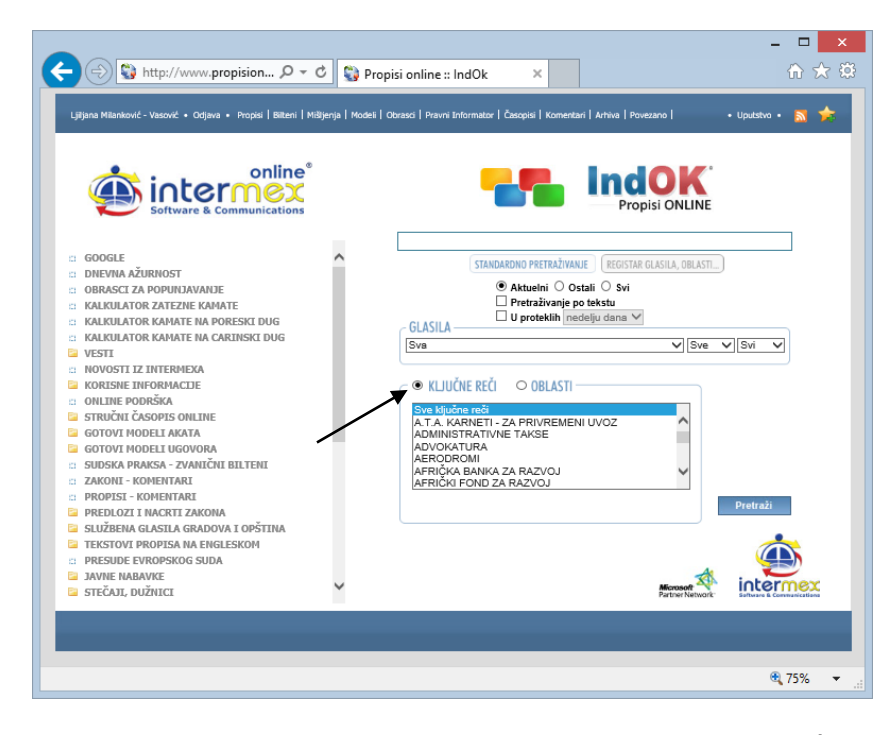

Druga opcija koja zauzima "donju trećinu ekrana" - je opcija koja OMOGUĆAVA pretraživanje po - **KLJUČNIM REČIMA** i koja **isključuje opciju pretraživanja po - OBLASTIMA** ("čekiranjem" jedne - "dečekira" se druga I to su, kao što je rečeno, ujedno I JEDINE opcije na ekranu - KOJE SE MEĐUSOBNO ISKLJUČUJU, jer sve ostale - rade u kombinaciji).

Takođe - Sistem je postavljen ("default" vrednost) da pretraživanje vrši po OBLASTIMA (koje Vi - u svakom trenutku možete izmeniti), što konkretno znači da - "klikom" na "**kružić**" **ispred** reči - KLJUČNE REČI (koji je do tog trenutka - "prazan", a nakon "klika" - "pun") - Vi aktivirate ovu vrstu pretraživanja.

Faktički - u "donjoj trećini ekrana", u malom prozoru ("prozorčiću") otvara se Lista ključnih reči (složenih - abecednim redom).

KLJUČNE REČI - su **unapred oformljene** (od strane autora i saradnika INTERMEXA) i pretraživanje ovim načinom omogućuje **pronalaženje propisa**, bez kucanja - samo odabirom ključne reči (u "pravnom govoru" - uobičajene ili **karakteristične** reči ili pojma, za tu vrstu akta, odnosno aktivnosti).

Pretraživanje unutar liste - može se vršiti - listanjem ("skrolovanjem") uz upotrebu "kontrola" ("kockice", strelica…) na desnoj ivici prozora ili točkićem miša;

> Da bi ubrzali pretragu i stekli bolji uvid u sve "raspoložive" pojmove - savetujemo da kucate jedno slovo (A … P …) - i sistem vas odmah "smešta" na **prvu reč koja počinje** tim slovom (npr. - zanimaju vas IMOVINSKO-PRAVNI ODNOSI - kucajte I - I sistem vas "smešta" na prvu reč koja počinje sa - **I**, pa "kraćim skrolovanjem" dolazite do traženog pojma).

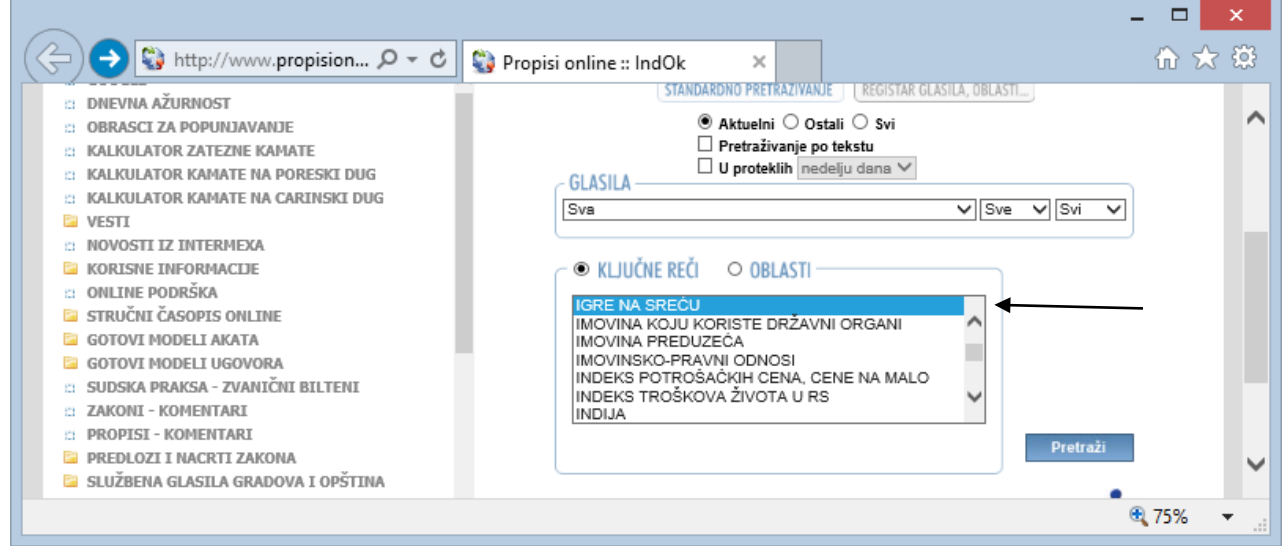

# **KOMBINOVANJE PARAMETARA**

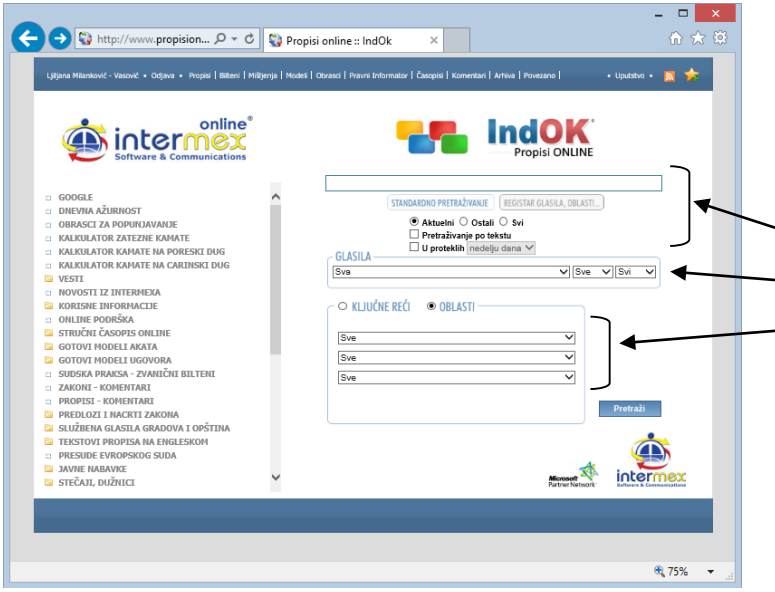

U okviru ove opcije pretraživanja - mogu se koristiti i **kombinovati svi postavljeni parametri** na ekranu.

Ovim se "sužava" obim u okviru koga se vrši pretraga, što je posebno korisno kada se radi o tzv. "**opštim pojmovima**" (na primer - **zastarelost**) koji postoje u raznim granama prava (i krivičnom, parničnom, upravnom ...), a nas zanima kako je to rešeno u na primer - krivičnom pravu.

Najjednostavnije je da u Glavnu liniju za pretraživanje **ukucamo traženi** pojam, "**čekiramo**" - Pretraživanje po tekstu i u okviru pretraživanja po OBLAST - **odaberemo** odgovarajuće oblast i podoblasti (videti - [LISTU OBLASTI\)](#page-33-0) i (naravno) "kliknemo" na taster - pretraži

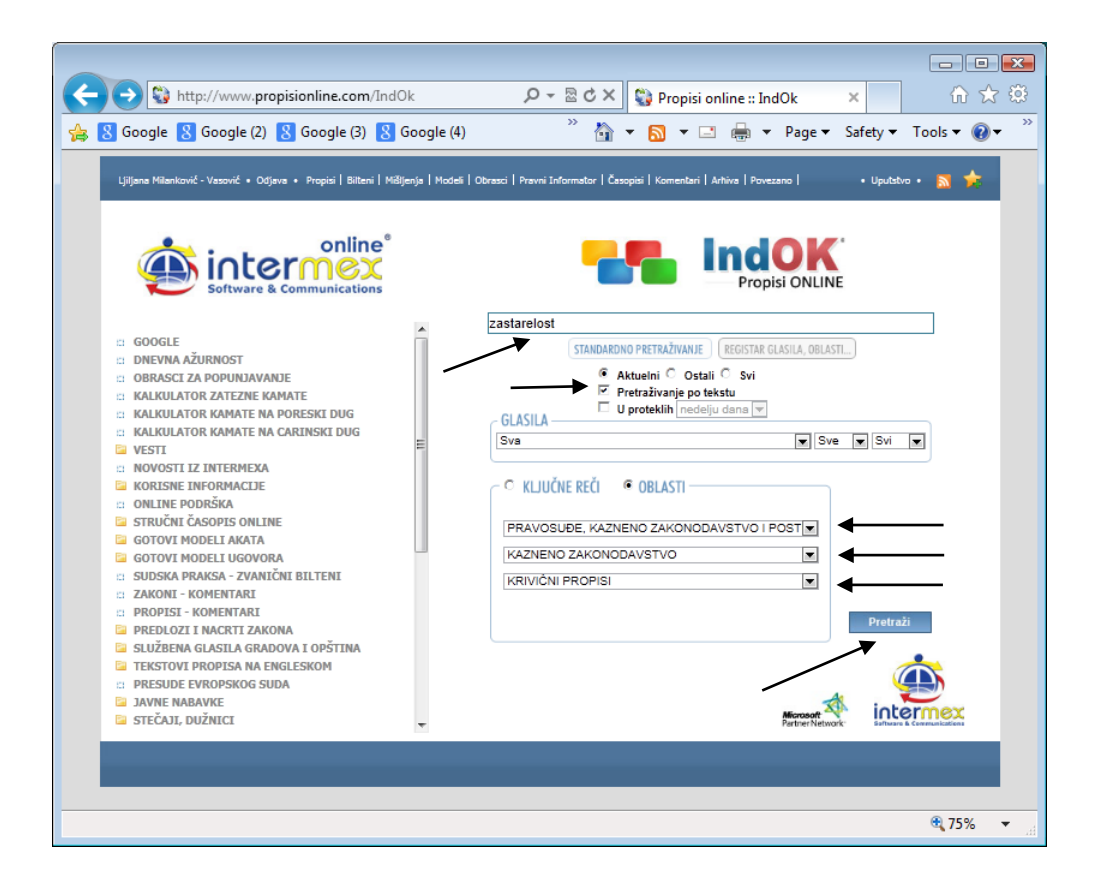

**Takođe**, preporučujemo da kombinujete opciju - GLASILA i opciju OBLASTI - što je posebno pogodno da se utvrdi šta je iz neke oblasti objavljeno u na primer - 2014. godini (ili kada se zna da je nešto iz, na primer - krivične oblasti objavljeno u nekoj godini, ali se ne zna kada i u kom broju, odnosno ne zna se naziv propisa).

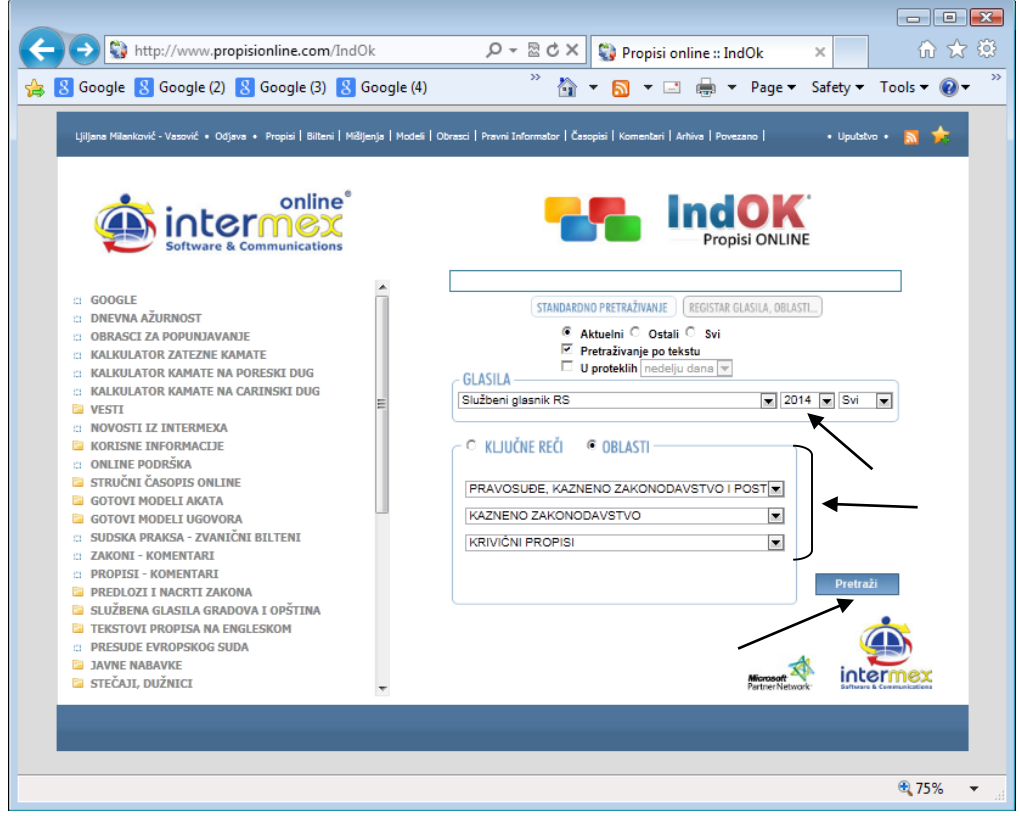

I sve druge kombinacije su MOGUĆE (osim, podsećamo - opcija KLJUČNE REČI i OBLASTI - koje se isključuju).

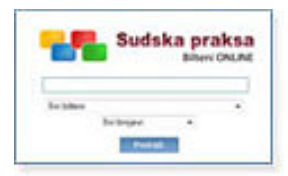

# **[ Sudska Praksa - Bilteni ONLINE ]**

Baza podataka sudske prakse (sentenci sa obrazloženjima, pravnih stavova, zaključaka, pitanja i odgovora …) iz zvaničnih biltena najviših sudskih instanci Srbije (Vrhovnog kasacionog suda, apelacionih sudova, viših sudova - opšte i posebne nadležnosti, u izdanju Intermexa).

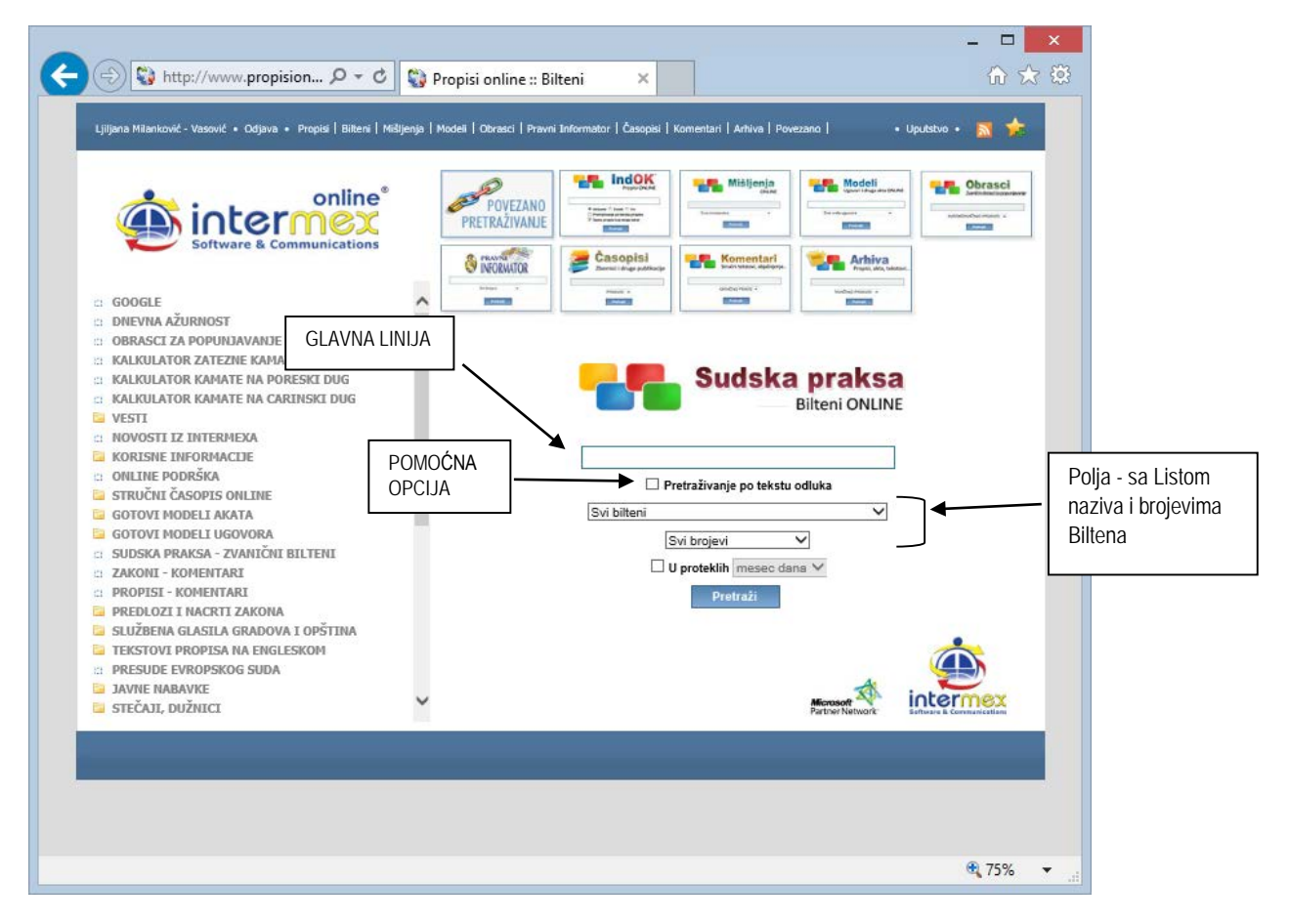

**Centralno mesto** na ekranu (kao i u drugim bazama) zauzima - **GLAVNA LINIJA ZA PRETRAŽIVANJE**, u kojoj postavljate zahtev (kao na "GOOGLE-u"). **Zahtev postavljate** (kucanjem traženog pojma) u GLAVNU LINIJU ZA PRETRAŽIVANJE, **malim ili velikim slovima** - kako vam je zgodno.

Ispod Glavne linije za pretraživanje - nalazi se **Pomoćna opcija** koja određuje **u kojim okvirima** se vrši pretraživanje (**samo po naslovima** ili i "unutar" tekstova). Pretraživanje **PO NASLOVIMA -** predstavlja "default" vrednost (sistem je tako postavljen i ništa ne treba čekirati), a **ako želite da pretražujete i unutar tekstova** - tada

ČEKIRAJTE - **□ Pretraživanje po tekstu propisa** ("kliknite" u polje - □ - "check box", koji NIJE aktivan - nakon čega se "pojavljuje" oznaka -  $\overline{\smile}$ ).

Ispod Glavne linije i Pomoćne opcije - nalaze se dva **polja za pretraživanje** sa **Listom naziva svih biltena** (prvo polje) i brojevima sa godinom (drugo polje). Ova dva polja su "vezana" (mora se izvršiti odabir u prvom polju - da bi se dobila mogućnost biranja u drugom, što je logično - prvo odaberite koji bilten želite, pa tek onda, koji konkretan broj/godinu). Pretraživanje se obavlja kao u drugim bazama (sličnim opcijama), konkretno - "klikom" na "strelicu" -  $\blacktriangledown$  -(u desnom ćošku polja).

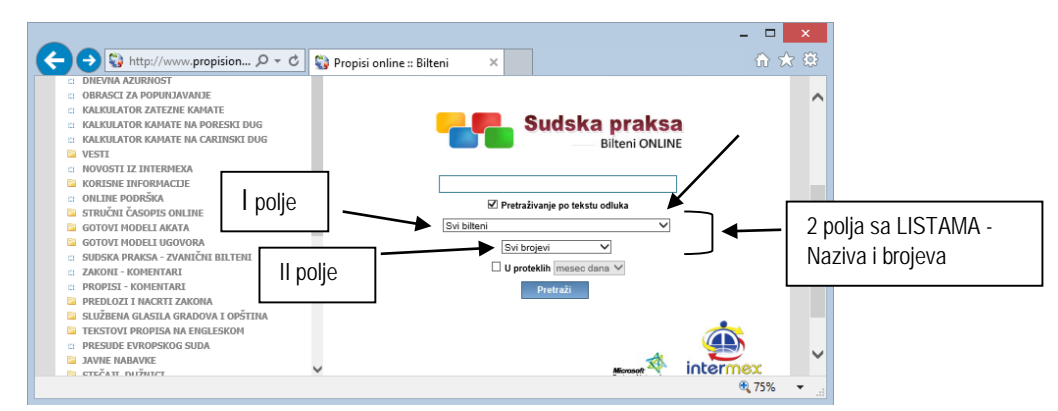

#### **LISTA BILTENA**

Bilten Ustavnog suda Bilten sudske prakse Vrhovnog kasacionog suda Pravna shvatanja i presude Vrhovnog kasacionog suda Bilten sudske prakse Upravnog suda Bilten sudske prakse Apelacionog suda u Beogradu Bilten sudske prakse Apelacionog suda u Kragujevcu Bilten sudske prakse Apelacionog suda u Nišu Bilten sudske prakse Apelacionog suda u Novom Sadu Bilten sudske prakse Višeg suda u Beogradu Bilten sudske prakse Višeg suda u Jagodini Bilten sudske prakse Višeg suda u Kragujevcu Bilten sudske prakse Višeg suda u Kraljevu Bilten sudske prakse Višeg suda u Nišu Bilten sudske prakse Višeg suda u Novom Sadu Bilten Republičkog javnog pravobranilaštva Odluke iz privrednog prava Prekršajna praksa Presude Evropskog suda za ljudska prava Odluke Komiteta za ljudska prava UN Pravni informator - sudska praksa Pravna shvatanja i presude Apelacionog suda u Beogradu Bilten Komore izvršitelja Pravna shvatanja i presude Apelacionog suda u Novom Sadu Presude Višeg suda u Novom Sadu Presude Višeg suda u Valjevu Bilten sudske prakse Vrhovnog suda Srbije Bilten sudske prakse Okružnog suda u Beogradu Bilten sudske prakse Okružnog suda u Kragujevcu Bilten sudske prakse Okružnog suda u Novom Sadu Bilten sudske prakse Okružnog suda u Nišu Bilten sudske prakse Okružnog suda u Kraljevu Bilten sudske prakse Okružnog suda u Valjevu Sudski glasnik Trgovinskog suda u Beogradu Bilten sudske prakse Privrednog suda u Beogradu

**Prvo polje** - je (dakle) polje u kome se nalazi **Lista naziva svih biltena** (videti - gore) i u kome se vrši odabir - "klikom" na odabrani bilten, nakon čega se odabrani bilten - "osenči", lista se "zatvara", a u ovom (prvom) polju ostaje naziv odabranog biltena.

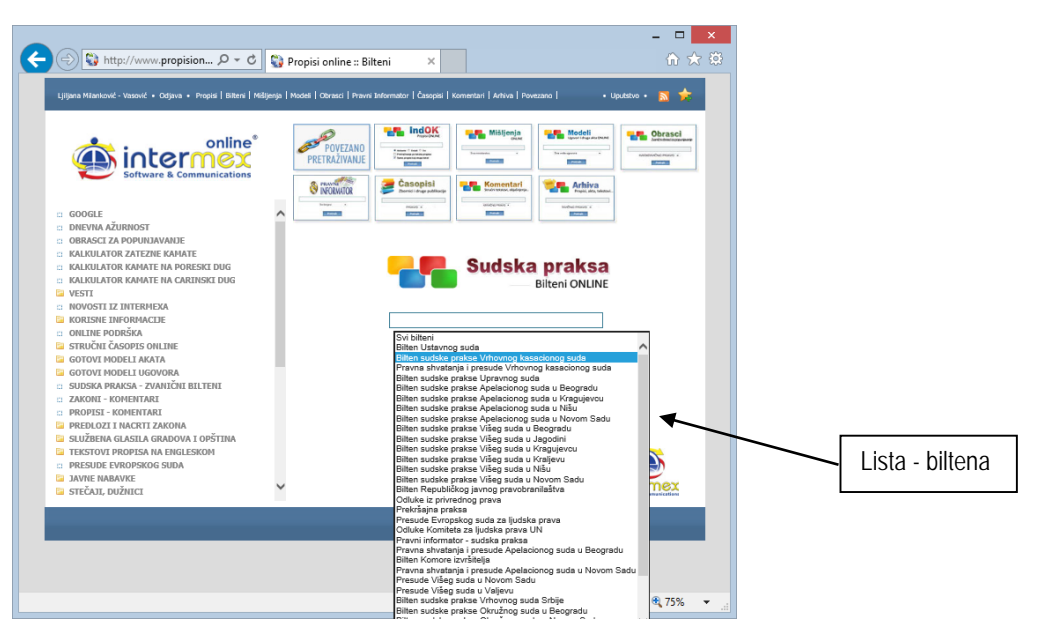

Odabirom u prvom polju - "otvara" se mogućnost pristupa i odabira u drugom polju (broj/godina).

**Drugo polje** - je polje "vezano" za prvo polje.

"Otvaranje" i odabir se vrši na ISTI NAČIN kao i u prethodnom polju ("klikom" na "strelicu" - - otvara se lista iz koje treba odabrati **traženi broj/godinu** (npr. 1/2015) - i "kliknuti" na odabrano, nakon čega se ono "osenči" i "zatvara" lista, a u polju ostaje "vidljiva" odabrani broj/godina.

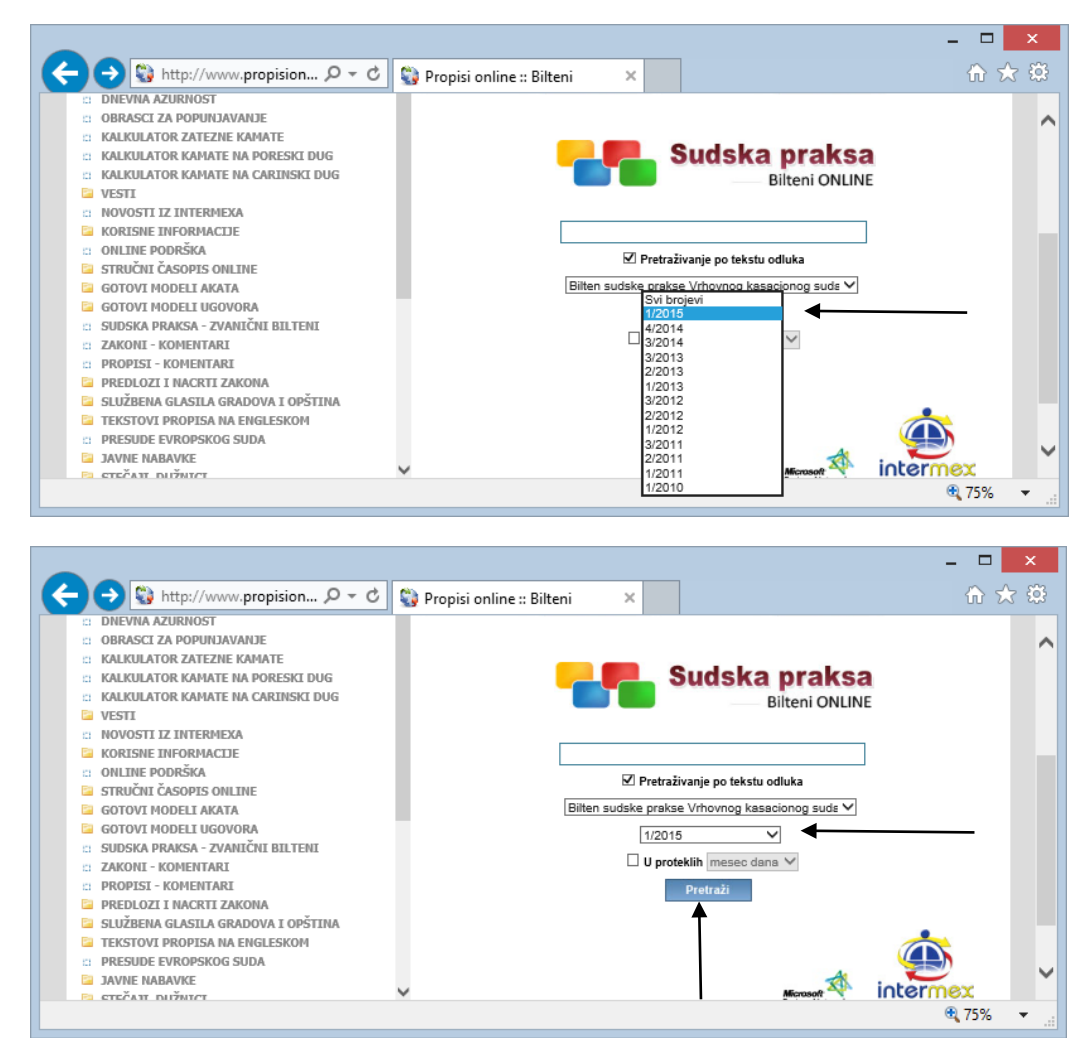

Nakon odabira - "klikom" na taster **Pretraži -** DOBIJATE Listu sa kompletnim sadržajem biltena (u primeru - Bilten Vrhovnog kasacionog suda broj 1/2015) i videti šta je sve u njemu objavljeno.

## NARAVNO - Vi NE MORATE pretraživati po biltenima (uz pomoć ova dva polja). MOŽETE koristiti samo kontrolu za VREMENSKO FILTRIRANJE SADRŽAJA, koja se nalazi neposredno iznad tastera - Pretraži.

"Klikom" u polje -  $\Box$ , koje NIJE aktivno (i koje, ovim "klikom" postaje aktivno i "pojavljuje" se oznaka -  $\Box$ ) **omogućuje** se pristup polju do njega, u okviru koga se vrši **izbor perioda** (mesec dana …).

## **Imate mogućnost odabira, u okviru sledećih perioda:**

- **- u poslednjih - mesec dana**
- **- u poslednjih - tri meseca**
- **- u poslednjih - šest meseci**

Nakon izbora perioda ("klikom" na period) - "kliknite" na taster - **Inggresi | - nakon čega se otvara -** Lista koja sadrži tražene informacije.

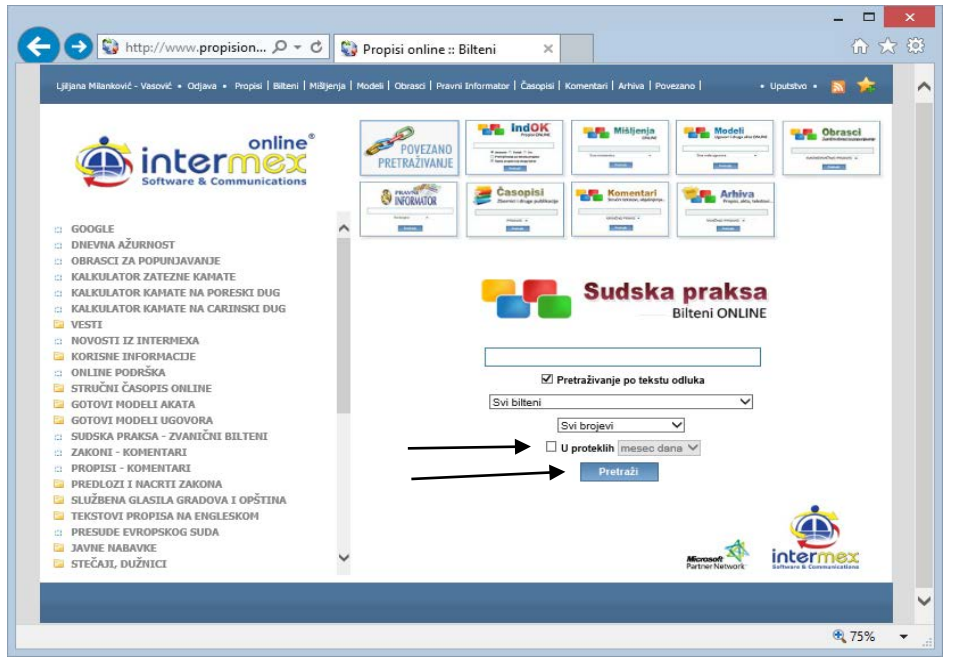

PODRAZUMEVA se - MOŽETE **kombinovati** sve postavljene parametre na ekranu.

Na primer - možete tražiti Pravni stav Vrhovnog kasacionog suda, u vezi revizije, objavljen u poslednjih pola godine. Zahtev bi postavili ovako:

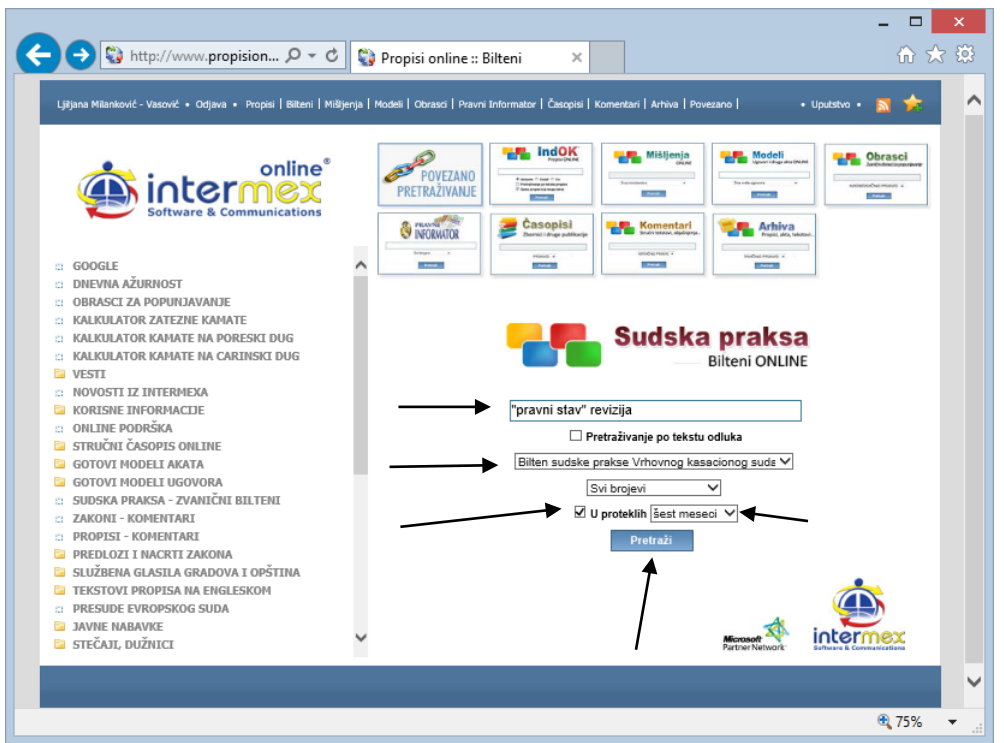

Podrazumeva se - sve komande i pomoćne opcije iznete u ovom i prethodnim poglavljima - VAŽE I OVDE (posebno skrećemo pažnju na **treći način pretrage** - **STANDARDNA pretraga (Ctrl+F),** kao i na **Mogućnosti koje postoje u svim bazama** - LISTA NASLOVA - Prostor na "vrhu" i "dnu" ekrana, kao i na opcije - Sortiranje sadržaja).

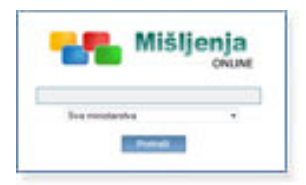

# **[ MIŠLJENJA ONLINE ]**

Baza podataka aktuelnih mišljenja ministarstava (Finansije i ekonomija, Rad, zapošljavanje i socijalna politika ...)

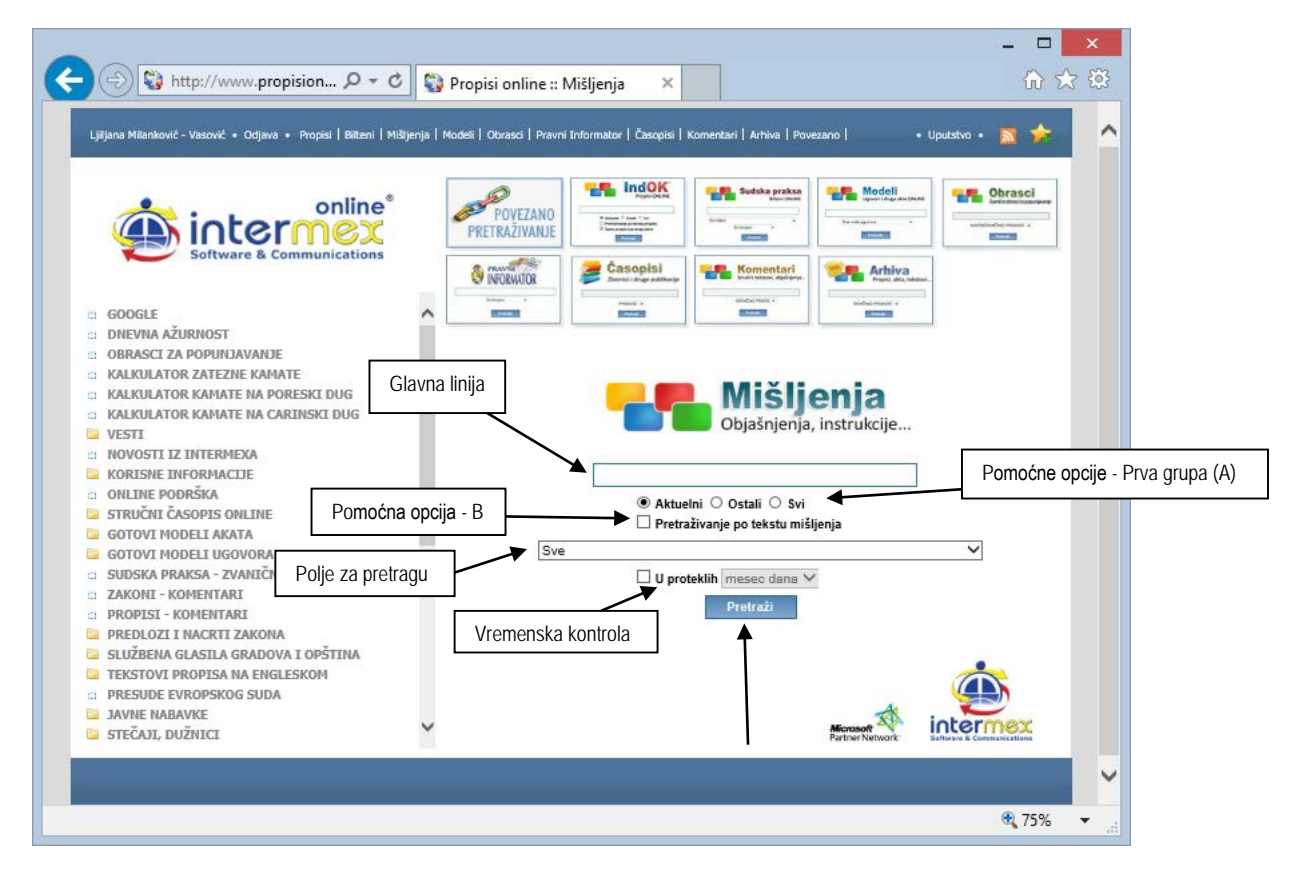

**Centralno mesto** na ekranu (kao i u drugim bazama) zauzima - **GLAVNA LINIJA ZA PRETRAŽIVANJE**, u kojoj postavljate zahtev (kao na "GOOGLE-u"). **Zahtev postavljate** (kucanjem traženog pojma) u GLAVNU LINIJU ZA PRETRAŽIVANJE, **malim ili velikim slovima** - kako vam je zgodno.

Ispod Glavne linije za pretraživanje - nalazi se **nekoliko grupa pomoćnih opcija**, koje se "aktiviraju", odnosno "deaktiviraju" - čekiraniem ("klik", odnosno "tap" na "check box").

Grupe pomoćnih opcija, kojima se detaljnije određuje traženi zahtev ("sužava" pretraga) su sledeće (date po "**mestu**" na kome se nalaze **ispod** Glavne linije za pretraživanje):

## **Prva grupa (A)** - je grupa pomoćnih opcija koje određuju pretraživanje u pogledu - AKTUELNOSTI informacije (nalaze se odmah ispod Glavne linije za pretraživanje).

Na raspolaganju su vam, - **Tri** "check box-a" (kućice) - <sup>©</sup> Aktuelni <sub>koji je i čekiran ("default" vrednost), kao i</sub>

- **Ostali <sup>O</sup> Svi** - koji nisu. Dakle, pretraživanje se (automatski) vrši - u okviru "Aktuelnih" informacija (u ovom slučaju - mišljenja), a onim informacijama kojima je "istekla aktuelnost" - takođe možete pristupiti, ali tako što ćete - ČEKIRATI - neku od ponuđenih opcija ("**Ostali**" - ukoliko želite samo "stare" i istekle važnosti, odnosno opciju "**Svi**" ukoliko želite i jedne i druge, odnosno - sve).

## **Druga grupa (B)** - je pomoćna opcija koja određuje **u kojim okvirima** se vrši pretraživanje (**samo po naslovima** ili i "unutar" tekstova).

Pretraživanje PO NASLOVIMA informacija (mišljenja nadležnih organa) - predstavlja "default" vrednost (sistem je tako postavljen i ništa ne treba čekirati), a **ako želite da pretražujete i unutar tekstova** - tada

ČEKIRAJTE - □ **Pretraživanje po tekstu propisa** ("check box" se nalazi ispod gornje grupe opcija pod **A**).

## **ISPOD** pomoćne opcija B - nalazi se **polje za pretraživanje** sa **Listom naziva nadležnog organa, odnosno "materije"** u okviru koje su data mišljenja.

Pretraživanje se obavlja kao u drugim bazama (sličnim opcijama), konkretno - "klikom" na "strelicu" -  $\blacktriangledown$  - (u desnom ćošku polja) - otvara se Lista.

## **LISTA**

Finansije i ekonomija

Rad, zapošljavanje i socijalna politika

Izgradnja, projektovanje i legalizacija

Izvoz, uvoz, spoljna trgovina, carina

Penzijsko, zdravstveno, invalidsko osiguranje

Trgovina, turizam i telekomunikacije

Zdravstvo

Finansijsko tržište - hartije od vrednosti

Republičko javno pravobranilaštvo

Javne nabavke

Agencija za borbu protiv korupcije

Državna uprava i lokalna samouprava

Zaštitnik građana

Prosveta, nauka, tehnološki razvoj

Poverenik za zaštitu ravnopravnosti

Zaštita konkurencije

Bezbednost hrane

Uprava za sprečavanje pranja novca

Zaštita životne sredine

Poverenik za informacije od javnog značaja i zaštitu podataka o ličnosti

Odabir se vrši - "klikom" na odabranu "materiju" (na primer - Penzijsko, zdravstveno i invalidsko osiguranje), nakon čega se odabrana grupa - "osenči", lista se "zatvara", a u ovom polju ostaje odabrani naziv.

\* \* \*

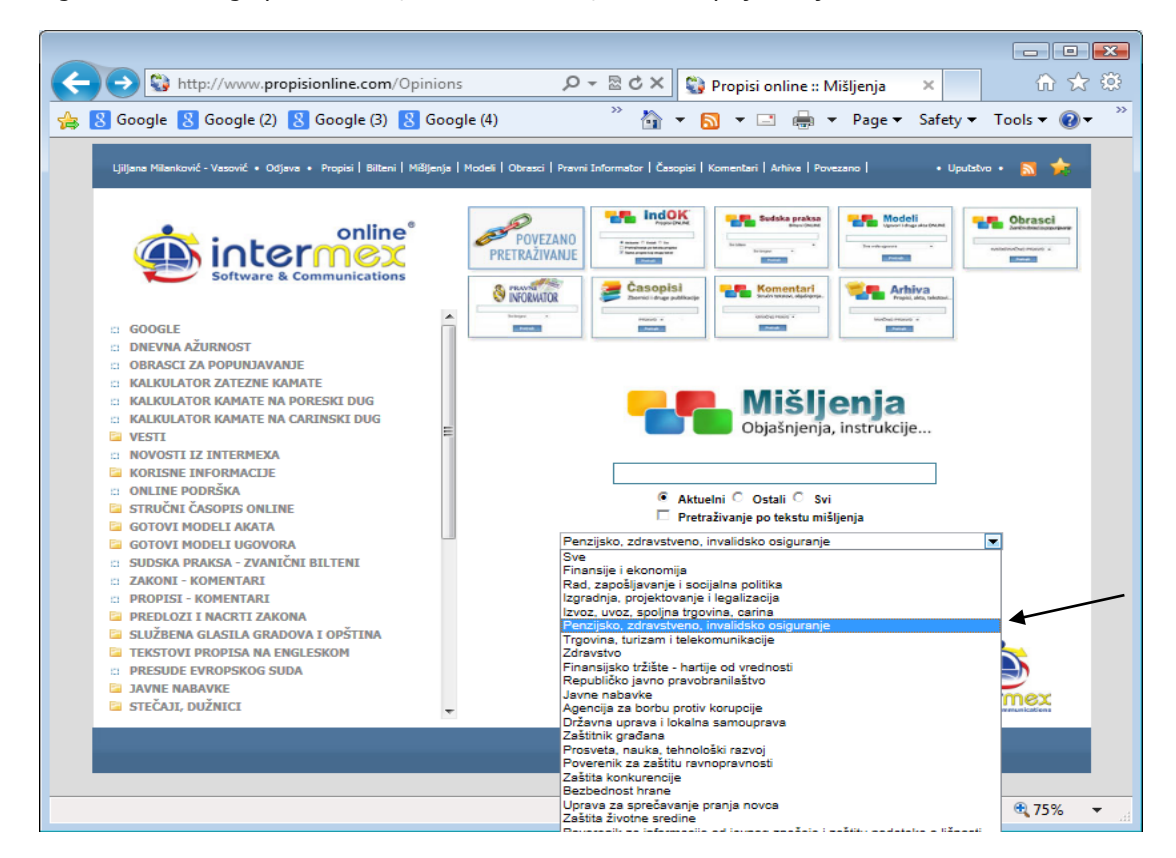

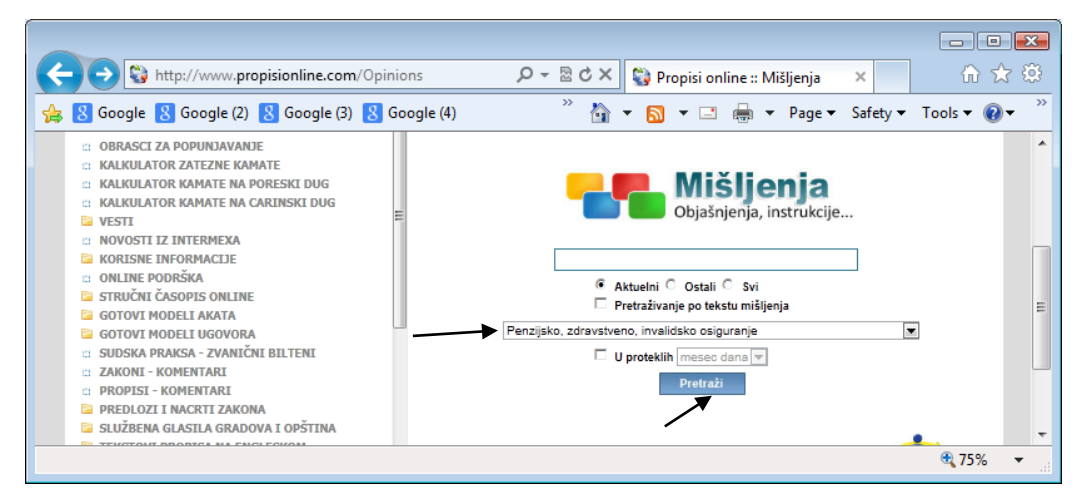

Nakon odabira - "klikom" na taster **Pretraži -** DOBIJATE Listu sa kompletnim sadržajem.

Na ekranu se nalazi još jedna pomoćna opcija (neposredno iznad taster - Pretraži) - a to je kontrola za **VREMENSKO FILTRIRANJE SADRŽAJA.**

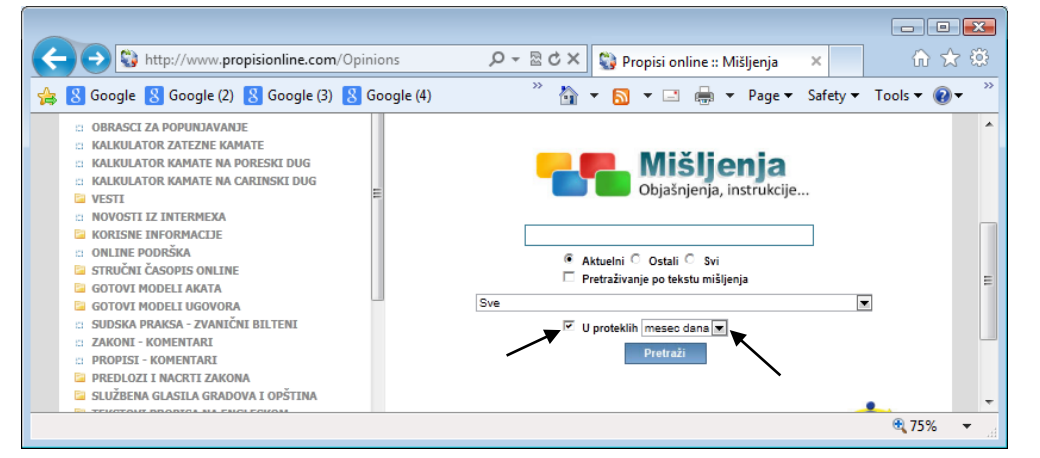

"Klikom" u polje -  $\Box$ , koje NIJE aktivno (i koje, ovim "klikom" postaje aktivno i "pojavljuje" se oznaka -  $\vee$ ) **omogućuje** se pristup polju do njega, u okviru koga se vrši **izbor perioda** (mesec dana …).

## **Imate mogućnost odabira, u okviru sledećih perioda:**

- **- u poslednjih - mesec dana**
- **- u poslednjih - tri meseca**
- **- u poslednjih - šest meseci**

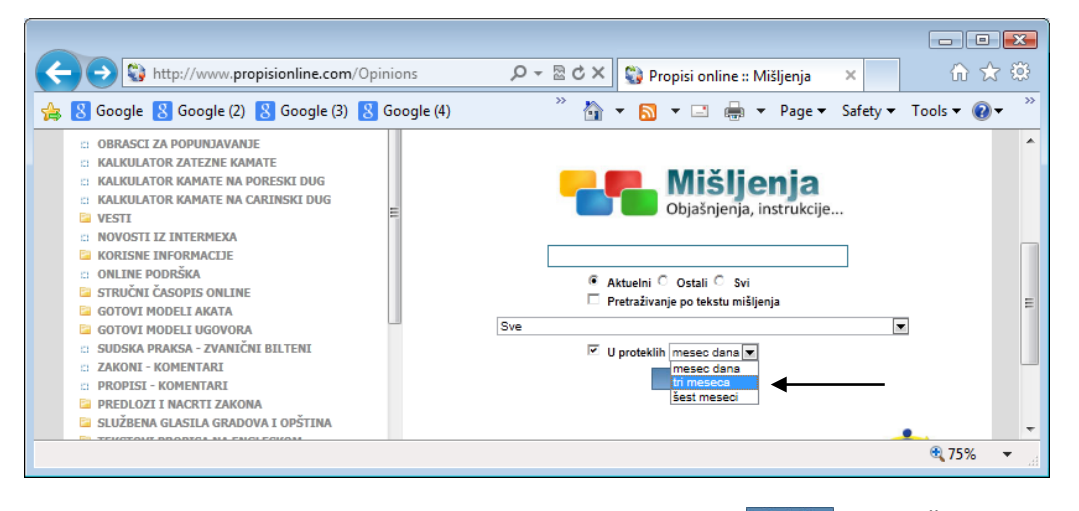

Nakon izbora perioda ("klikom" na period) - "kliknite" na taster - Fretreži | - nakon čega se otvara - Lista koja sadrži tražene informacije.

PODRAZUMEVA se - MOŽETE **kombinovati** sve postavljene parametre na ekranu, kao i da sve komande i pomoćne opcije iznete u ovom i prethodnim poglavljima - VAŽE I OVDE (posebno skrećemo pažnju na **treći način pretrage** - **STANDARDNA pretraga (Ctrl+F),** kao i na **Mogućnosti koje postoje u svim bazama** - LISTA NASLOVA - Prostor na "vrhu" i "dnu" ekrana, kao i na opcije - Sortiranje sadržaja).

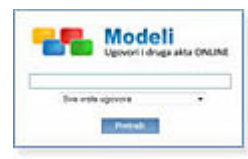

# **[ MODELI – Ugovori i druga akta ONLINE ]**

Baza podataka **modela akata i ugovora** - sadrži akte kojima je, odgovarajućim propisima (Zakonom o obligacionim odnosima, pre svega, ali i drugim zakonima) - **propisan** "**samo**" **obavezni sadržaj** - **bez obavezne forme** (za razliku od - OBRAZACA, kojima je propisana i obavezna forma). Modeli su izrađeni od strane stručnjaka, sa višegodišnjim iskustvom u "branši" kojom se bave. Modeli su **iz svih oblasti prava** (krivično, parnično, upravno, radno, privredno …), **namenjeni** "**svim subjektima**" i za "razne situacije" (ugovori u domaćem i međunarodnom prometu, građevinski i o projektovanju, na srpskom jeziku i engleskom …), izrađeni tako da su "**spremni za upotrebu**" (popunjavanje).

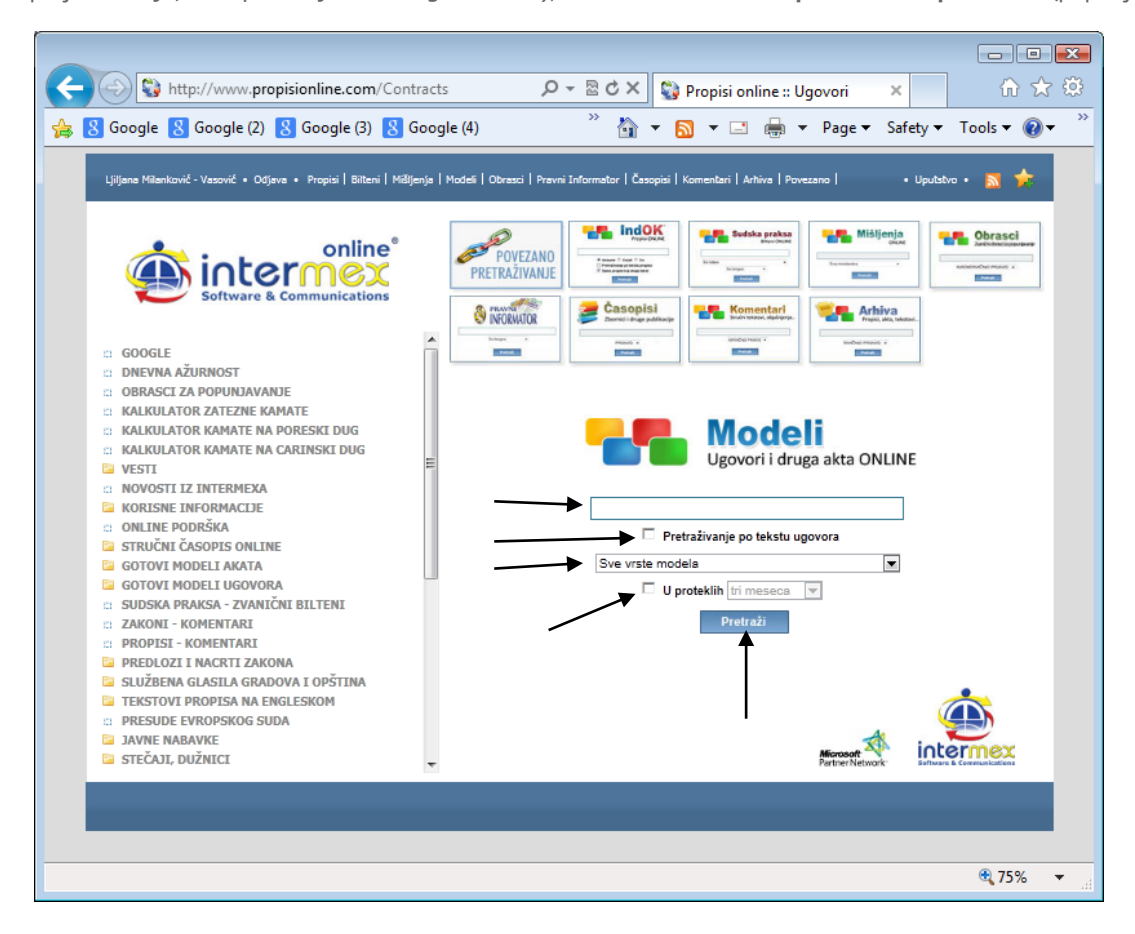

**Centralno mesto** na ekranu (i ovde) zauzima - **GLAVNA LINIJA ZA PRETRAŽIVANJE**, u kojoj postavljate zahtev (kucanjem traženog pojma)

Ispod Glavne linije za pretraživanje - nalaze se pomoćne opcije kojima se detaljnije određuje traženi zahtev ("sužava" pretraga).

Prvo, to je pomoćna opcija koja određuje **u kojim okvirima** se vrši pretraživanje (**samo po naslovima** ili i "unutar" tekstova). Pretraživanje **PO NASLOVIMA** informacija (mišljenja nadležnih organa) predstavlja "default" vrednost (sistem je tako postavljen i ništa ne treba čekirati), a **ako želite da pretražujete i unutar tekstova** - tada ČEKIRAJTE

 $\Box$  Pretraživanje po tekstu propisa

Ispod se nalazi - **polje za pretraživanje** sa **Listom grupa** u okviru kojih su smešteni (grupe su formirane po "materiji"). Pretraživanje se obavlja kao u drugim bazama (sličnim opcijama), konkretno - "klikom" na "strelicu" - v - (u desnom ćošku polja) - otvara se Lista.

# **LISTA GRUPA (u okviru kojih su svrstani MODELI AKATA)**

- Bezbednost hrane
- Bezbednost i zdravlje na radu
- Borba protiv korupcije
- Carina i spoljna trgovina
- Fizička lica Modeli ugovora i akata
- Građenje i projektovanje Modeli ugovora i akata

Hemikalije i opasne materije Izvršenje - Predlozi, zahtevi, prigovori, tužbe Javne nabavke - Modeli akata Javno-privatno partnerstvo Katastar nepokretnosti - Modeli akata Krivični postupak - novi Zakonik - Modeli akata Krivični postupak - stari Zakonik - Modeli akata Međunarodni ugovori - Modeli - Engleski Međunarodni ugovori - Modeli - Srpski Nepokretnosti - Promet i zakup - Modeli ugovora Parnični postupak - Modeli akata Parnični postupak - Modeli akata - 2 Parnični postupak - Redovni pravni lekovi Parnični postupak - Vanredni pravni lekovi Poljoprivreda Prekršaji Privredna društva i javni sektor - Modeli akata Privredna društva i javni sektor - Modeli ugovora Procena štete od elementarnih nepogoda Radni odnosi - Modeli akata i ugovora Razno - Modeli akata Socijalna politika Stečaj i likvidacija Telekomunikacije, pošta i radiodifuzija Tužbe - Nasledno pravo Tužbe - Obligaciono pravo Tužbe - Porodično pravo Tužbe - Stvarno pravo Tužbe - Zakon o radu Upravljanje otpadom Upravni spor - Modeli akata Zaštita od požara Zaštita od zlostavljanja - Modeli akata Zaštita životne sredine Zdravstvene ustanove

\* \* \*

Odabir se vrši "klikom" na odabranu "materiju", nakon čega se odabrana grupa - "osenči", lista se "zatvara", a u ovom polju ostaje odabrani naziv.

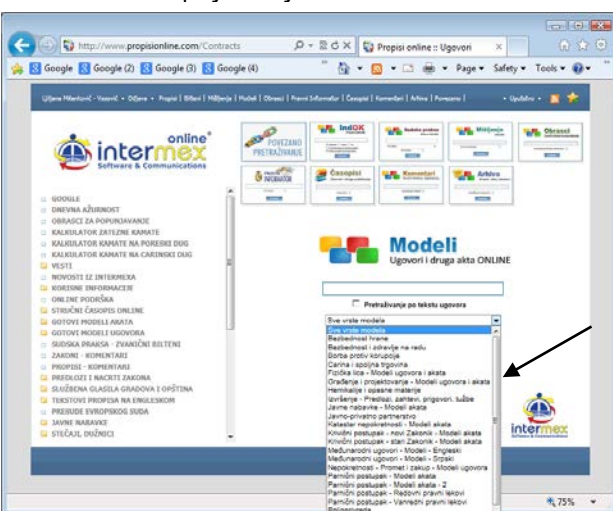

Nakon odabira - "klikom" na taster **Pretraži -** DOBIJATE Listu sa kompletnim sadržajem.

Na ekranu se nalazi još jedna pomoćna opcija (neposredno iznad taster - Pretraži) - a to je kontrola za **VREMENSKO FILTRIRANJE SADRŽAJA.**

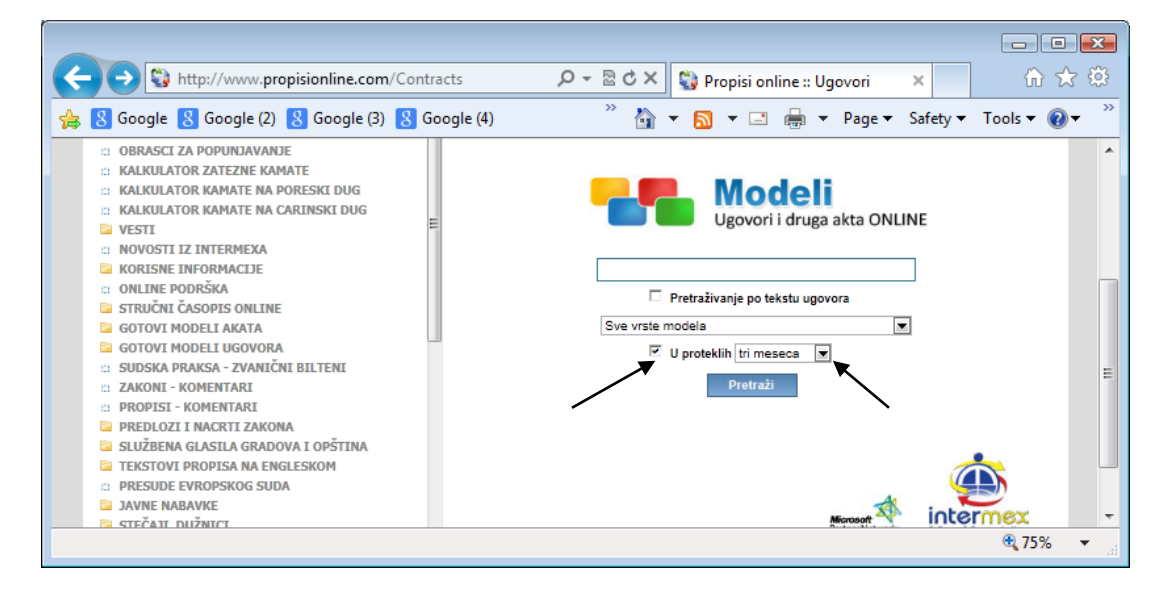

"Klikom" u polje -  $\Box$ , koje NIJE aktivno (i koje, ovim "klikom" postaje aktivno i "pojavljuje" se oznaka -  $\vee$ ) **omogućuje** se pristup polju do njega, u okviru koga se vrši **izbor perioda** (mesec dana …).

#### **Imate mogućnost odabira, u okviru sledećih perioda:**

- **- u poslednjih - tri meseca - u poslednjih - šest meseci**
- **- u poslednjih - godinu dana**

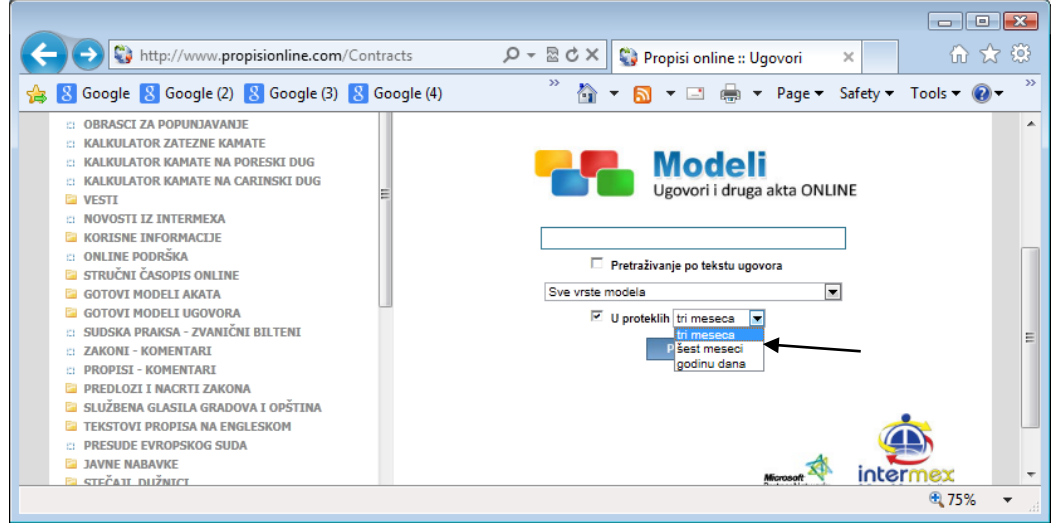

Nakon izbora perioda ("klikom" na period) - "kliknite" na taster - Pretraži - nakon čega se otvara - Lista koja sadrži tražene informacije.

PODRAZUMEVA se - MOŽETE **kombinovati** sve postavljene parametre na ekranu, kao i da sve komande i pomoćne opcije iznete u ovom i prethodnim poglavljima - VAŽE I OVDE (posebno skrećemo pažnju na **treći način pretrage** - **STANDARDNA pretraga (Ctrl+F),** kao i na **Mogućnosti koje postoje u svim bazama** - LISTA NASLOVA - Prostor na "vrhu" i "dnu" ekrana, kao i na opcije - Sortiranje sadržaja).

# **[ OBRASCI ONLINE - za popunjavanje ]**

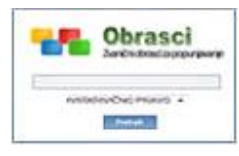

Baza podataka OBRAZACA - sadrži obrasce (**akte strogo propisane forme**) - propisane od strane nadležnog organa i **spremnih za popunjavanje**.

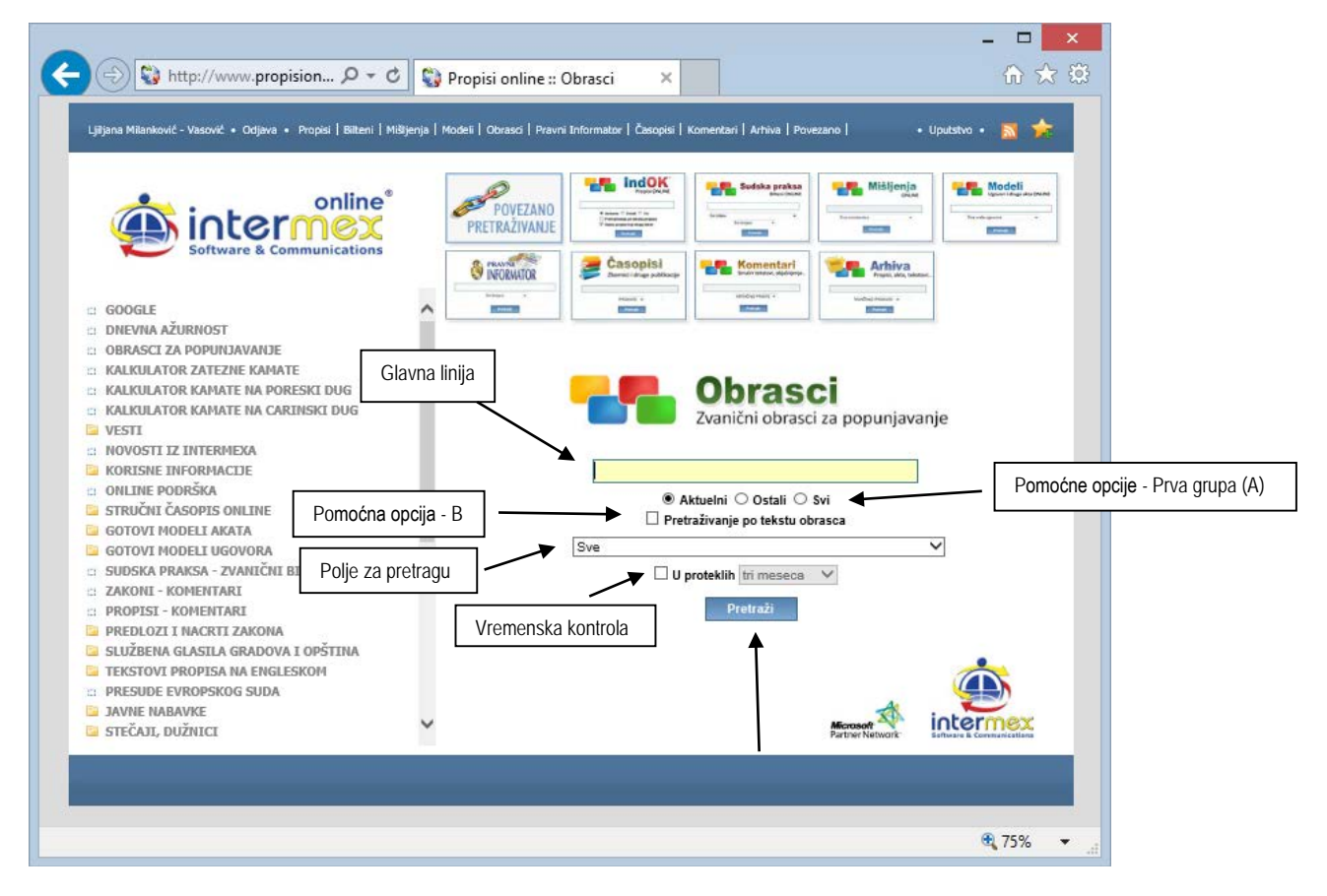

**Centralno mesto** na ekranu (kao i u drugim bazama) zauzima - **GLAVNA LINIJA ZA PRETRAŽIVANJE**, u kojoj postavljate zahtev (kao na "GOOGLE-u"). **Zahtev postavljate** (kucanjem traženog pojma) u GLAVNU LINIJU ZA PRETRAŽIVANJE, **malim ili velikim slovima** - kako vam je zgodno.

**Ispod** Glavne linije za pretraživanje - nalazi se **nekoliko grupa pomoćnih opcija**, koje se "aktiviraju", odnosno "deaktiviraju" - čekiranjem ("klik", odnosno "tap" na "check box").

Grupe pomoćnih opcija, kojima se detaljnije određuje traženi zahtev ("sužava" pretraga) su sledeće (date po "**mestu**" na kome se nalaze **ispod** Glavne linije za pretraživanje):

**Prva grupa (A)** - je grupa pomoćnih opcija koje određuju pretraživanje u pogledu - AKTUELNOSTI informacije (nalaze se odmah ispod Glavne linije za pretraživanje).

Na raspolaganju su vam, - **Tri** "check box-a" (kućice) - <sup>©</sup> Aktuelni koji je i čekiran ("default" vrednost), kao i

. <sup>C</sup> Ostali <sup>C</sup> Svi - koji nisu. Dakle, pretraživanje se (automatski) vrši - u okviru "Aktuelnih" informacija (u ovom slučaju - obrazaca), a onim informacijama kojima je "istekla aktuelnost" - takođe možete pristupiti, ali tako što ćete - ČEKIRATI - neku od ponuđenih opcija ("**Ostali**" - ukoliko želite samo "stare" i istekle važnosti, odnosno opciju "**Svi**" ukoliko želite i jedne i druge, odnosno - sve).

## **Druga grupa (B)** - je pomoćna opcija koja određuje **u kojim okvirima** se vrši pretraživanje (**samo po naslovima** ili i "unutar" tekstova).

Pretraživanje PO NASLOVIMA informacija (obrazaca) - predstavlja "default" vrednost (sistem je tako postavljen i ništa ne treba čekirati), a **ako želite da pretražujete i unutar tekstova** - tada ČEKIRAJTE

- **Figure Pretraživanje po tekstu propisa** ("check box" se nalazi ispod gornje grupe opcija pod A).
- **ISPOD** pomoćne opcija B nalazi se **polje za pretraživanje** sa **Listom grupa** u okviru koje su svrstani obrasci. Pretraživanje se obavlja kao u drugim bazama (sličnim opcijama), konkretno - "klikom", odnosno "tapkanjem" na "strelicu" - - (u desnom ćošku polja) - otvara se **Lista**.

# **LISTA GRUPA (u okviru kojih su svrstani OBRASCI)**

AKCIZE

APR - Preduzetnici APR - Privredna društva - Statusne promene - Poslovanje AUTORSKO PRAVO, ŽIG, PATENT, DIZAJN... BANKARSKO POSLOVANJE BEZBEDNOST HRANE BEZBEDNOST I ZDRAVLJE NA RADU BORBA PROTIV KORUPCIJE CARINSKI POSTUPAK DEVIZNO POSLOVANJE DIREKCIJA ZA IMOVINU REPUBLIKE SRBIJE ENERGETIKA FINANSIJE I RAČUNOVODSTVO FINANSIJE, RAČUNOVODSTVO, POREZI - FINANSIJSKI IZVEŠTAJI - ZAVRŠNI RAČUNI FINANSIJE, RAČUNOVODSTVO, POREZI - PORESKI BILANSI I PORESKE PRIJAVE - UTVRĐIVANJE DOBITI PRAVNIH LICA FINANSIJE, RAČUNOVODSTVO, POREZI - PORESKI BILANSI I PORESKE PRIJAVE - UTVRĐIVANJE PRIHODA OD SAMOSTALNE DELATNOSTI (PREDUZETNICI) GRAĐEVINARSTVO I URBANIZAM HEMIKALIJE, OPASNE MATERIJE IZBORI JAVNE NABAVKE MEĐUNARODNI PREVOZ - TEHNIČKE KARAKTERISTIKE TERETNIH VOZILA I AUTOBUSA NARODNA BANKA ODBRANA I BEZBEDNOST PENZIJSKO I ZDRAVSTVENO - Matična evidencija - Zaposleni PENZIJSKO I ZDRAVSTVENO - Pokrajinski fond PIO PENZIJSKO I ZDRAVSTVENO - Razni obrasci PENZIJSKO I ZDRAVSTVENO - Republički fond PIO PENZIJSKO I ZDRAVSTVENO - Zdravstveno osiguranje PLATNI PROMET POLJOPRIVREDA POREZ PO ODBITKU - PORESKA UPRAVA - Poreske prijave u primeni DO marta 2014. g POREZ PO ODBITKU - PORESKA UPRAVA - Poreske prijave u primeni OD marta 2014. g POREZI - PORESKA UPRAVA - Fiskalne kase POREZI - PORESKA UPRAVA - Igre na sreću POREZI - PORESKA UPRAVA - PDV POREZI - PORESKA UPRAVA - PIB POREZI - PORESKA UPRAVA - Poreske olakšice POREZI - UTVRĐIVANJE POREZA NA DOHODAK GRAĐANA PREKRŠAJI PRIVATIZACIJA RADNI ODNOSI, ZAPOŠLJAVANJE, SOCIJALNA ZAŠTITA RAZNO SAOBRAĆAJ SPOLJNA TRGOVINA STANDARDIZACIJA, SERTIFIKACIJA, AKREDITACIJA, MERILA TELEKOMUNIKACIJE, POŠTA I RADIODIFUZIJA UPRAVLJANJE OTPADOM ZAŠTITA ŽIVOTNE SREDINE ZDRAVSTVO

Odabir se vrši "klikom", odnosno "tapkanjem" na odabranu "materiju", nakon čega se odabrana grupa - "osenči", lista se "zatvara", a u ovom polju ostaje odabrani naziv.

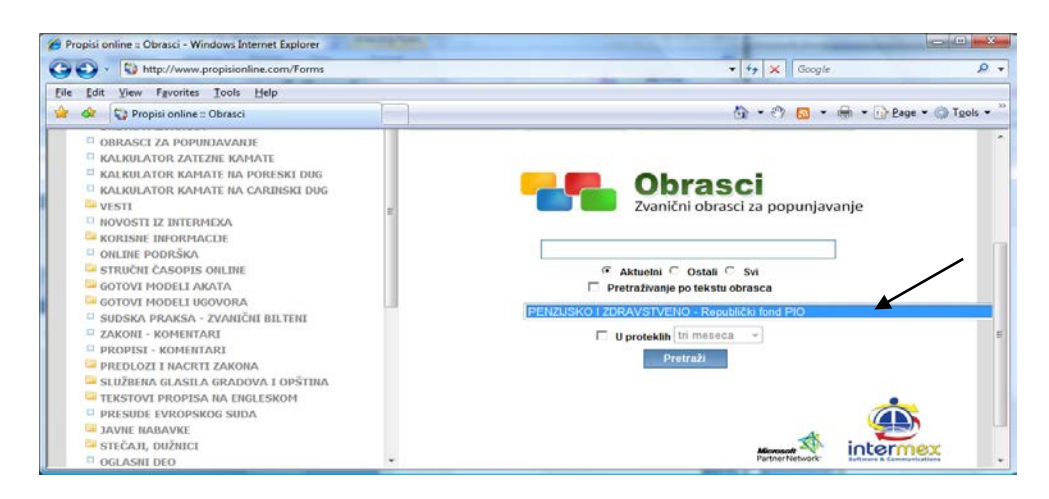

Nakon odabira - "klikom" ("tapkanjem") na taster **Pretraži -** DOBIJATE Listu sa kompletnim sadržajem.

Na ekranu se nalazi još jedna pomoćna opcija (neposredno iznad taster - Pretraži) - a to je kontrola za **VREMENSKO FILTRIRANJE SADRŽAJA.**

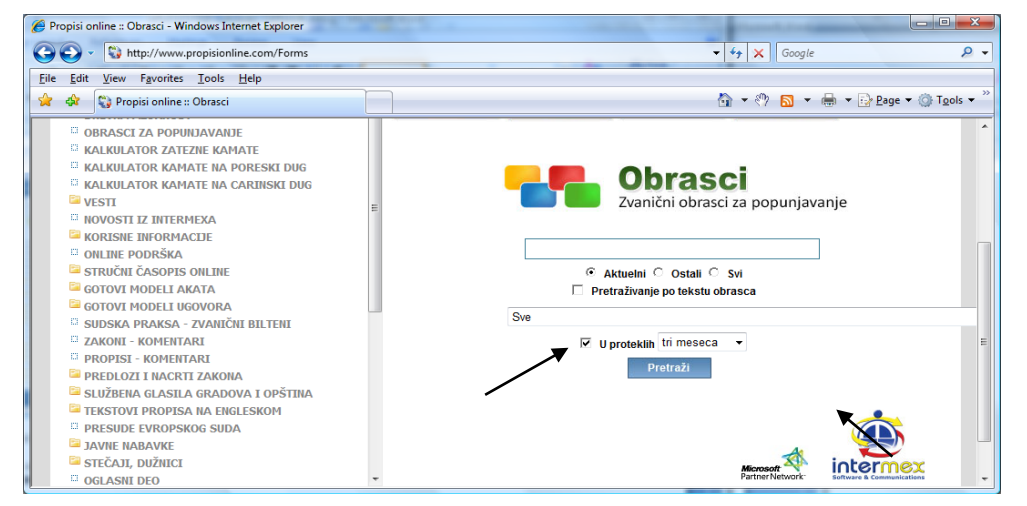

"Klikom" (odnosno "tapkanjem") u polje -  $\Box$ , koje NIJE aktivno (i koje, ovim "klikom" postaje aktivno i "pojavljuje" se oznaka -  $\vee$ ) **omogućuje** se pristup polju do njega, u okviru koga se vrši izbor perioda (mesec dana ...).

**Imate mogućnost odabira, u okviru sledećih perioda:**

- **- u poslednjih - tri meseca**
- **- u poslednjih - šest meseci**
- **- u poslednjih - godinu dana**

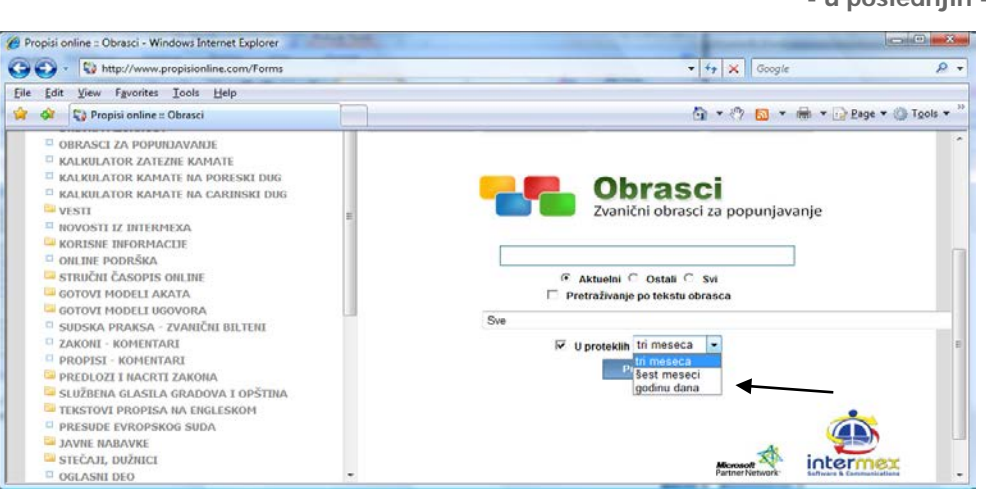

Nakon izbora perioda ("klikom" na period) - "kliknite" na taster - **Pretraži | - nakon čega se otvara -** Lista koja sadrži

tražene informacije.

PODRAZUMEVA se - MOŽETE **kombinovati** sve postavljene parametre na ekranu, kao i da sve komande i pomoćne opcije iznete u ovom i prethodnim poglavljima - VAŽE I OVDE (posebno skrećemo pažnju na **treći način pretrage** - **STANDARDNA pretraga (Ctrl+F),** kao i na **Mogućnosti koje postoje u svim bazama** - LISTA NASLOVA - Prostor na "vrhu" i "dnu" ekrana, kao i na opcije - Sortiranje sadržaja).

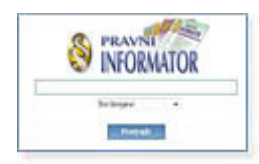

# **[ PRAVNI INFORMATOR ONLINE ]**

Baza podataka iz stručnog pravnog časopisa "PRAVNI INFORMATOR" sa kompletnom arhivom svih tekstova i objavljenih publikacija od 2000. godine.

Pravni informator je stručni pravni časopis, koji redovno (mesečno) izlazi od 1998. godine, sa uvek aktuelnim temama i već čuvenim besplatnim prilozima časopisa, izuzetnim knjigama iz Biblioteke PRAVNI INFORMATOR. Kvalitetom sadržaja i izborom najeminentnijih autora, zadobio je poverenje stručne javnosti i obezbedio sebi (trajno) mesto "u svetu prava", te je logično što je, u okviru ovog sistema, oformljena posebna baza svih objavljenih tekstova i publikacija.

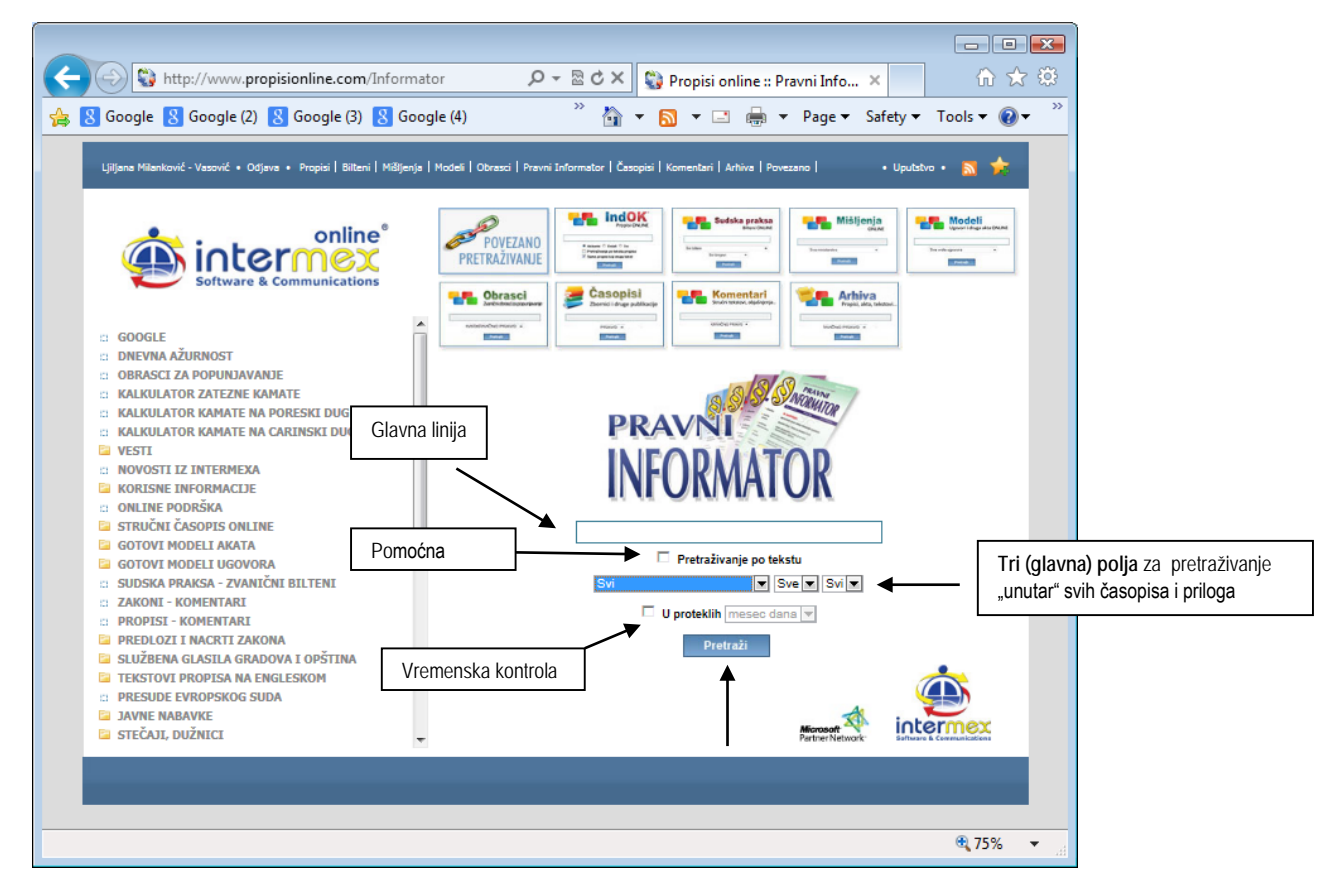

Baza podataka - "PRAVNI INFORMATOR" - sadrži stručne tekstove i publikacije "organizovane" shodno štampanoj publikaciji ("prateći" periodiku i oznake - brojeve izdanja), te im se i može "pristupiti" shodno ovoj logici ("listanjem" određenog broja časopisa, iz određene godine i sve to pomoću - tri glavna polja za pretraživanje).

Kao i u drugim bazama i ovde (u cilju "ujednačavanja" koliko je to moguće i bez obzira na "sadržinsku" raznorodnost) **centralno mesto na ekranu** (iako ne predstavlja "glavni" način pretrage ove baze) zauzima - **GLAVNA LINIJA ZA PRETRAŽIVANJE**, u kojoj postavljate zahtev. **Zahtev postavljate** (kucanjem traženog pojma ili pojmova) u GLAVNU LINIJU ZA PRETRAŽIVANJE, **malim ili velikim slovima** - kako vam je zgodno.

Ispod Glavne linije za pretraživanje - nalazi se **pomoćna opcija** koja određuje **u kojim okvirima** se vrši pretraživanje (**samo po naslovima** ili i "unutar" tekstova).

Pretraživanje PO NASLOVIMA informacija (nazivi stručnih testova) - predstavlja "default" vrednost (sistem je tako postavljen i ništa ne treba čekirati), a **ako želite da pretražujete i unutar tekstova** - tada ČEKIRAJTE

 $\Box$  Pretraživanie po tekstu propisa

**ISPOD** pomoćne opcija - nalaze se Tri (glavna) **polja za pretraživanje.**

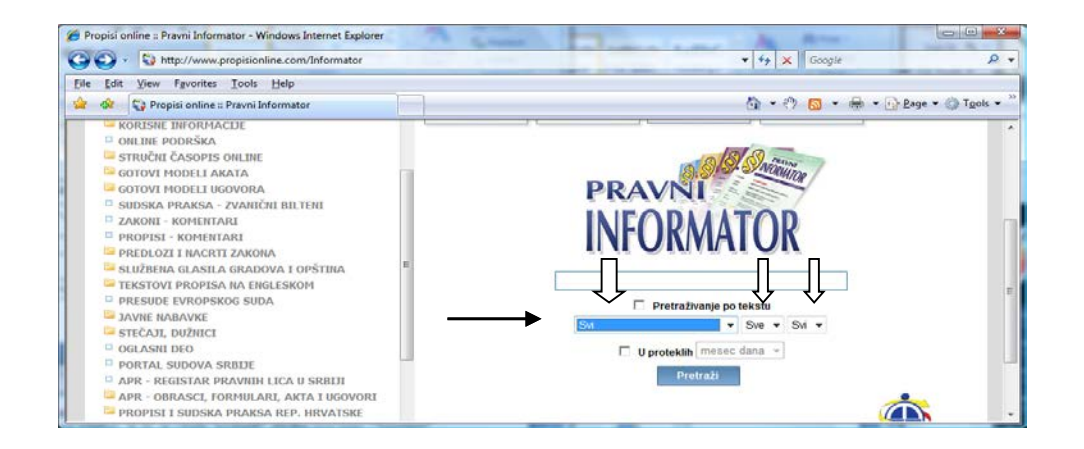

**Prvo polje** - je polje u kome birate - da li pretražujete u okviru ČASOPISA ili SEPARATA (rečeno je već da je Pravni informator - mesečnik i da svakog meseca, pod istim brojem, izlaze dve publikacije). Izbor se vrši "klikom" na "strelicu" u desnom ćošku polja - ▼ - nakon čega se otvara lista (Svi - Časopis - Separat)

iz koje treba odabrati **traženo**, "kliknuti" na odabrano (nakon čega se ono "osenči" i "zatvara" lista, a u prvom polju ostaje naziv odabranog.

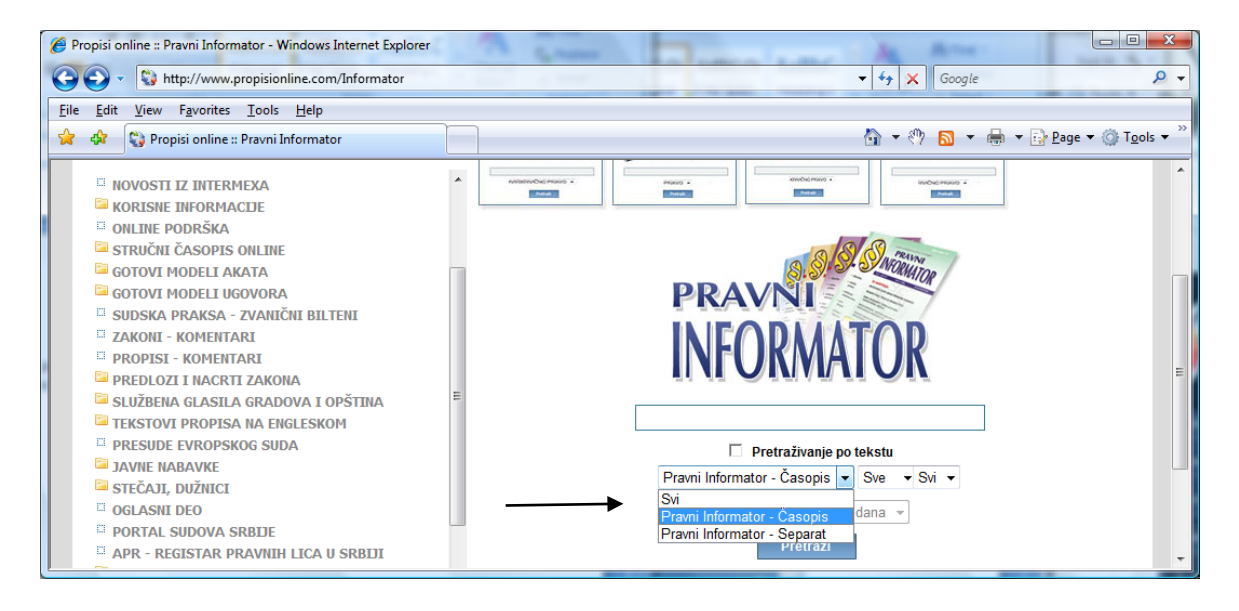

Odabirom u prvom polju - "otvara" se mogućnost pristupa i odabira u drugom polju.

**Drugo polje** - je polje u kome se nalazi lista svih GODINA u kojima je objavljivana odabrana publikacija. "Otvaranje" i odabir se vrši na ISTI NAČIN kao i u prethodnom polju ("klikom" na "strelicu" - - otvara se lista iz koje treba odabrati **traženu godinu**, npr. 2015 - i "kliknuti" na odabrano, nakon čega se ono "osenči" i "zatvara" lista, a u drugom polju ostaje "vidljiva" odabrana godina.

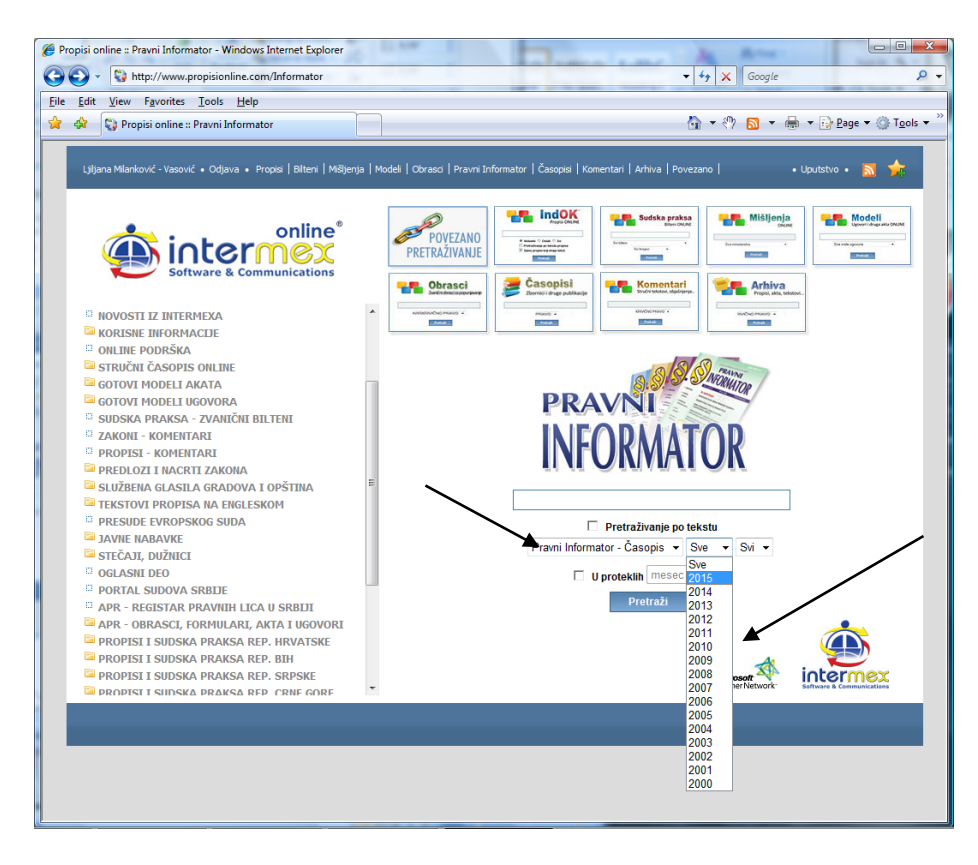

I ovde je uslov - Odabirom u drugom polju - "otvara" se mogućnost pristupa i odabira u trećem polju (dakle - drugo i treće polje se otvaraju UKOLIKO je u polju koja im prethode - izvršen određeni odabir).

**Treće polje** - je polje u kome se nalazi BROJEVI, iz odabrane godine u kojoj je objavljivana odabrana publikacija. "Otvaranje" i odabir se vrši na ISTI NAČIN kao i u prethodnim poljima ("klikom" na "strelicu" - ▼ - otvara se lista iz koje treba odabrati **traženi broj**, npr. 6 - i "kliknuti" na odabrano, nakon čega se ono "osenči" i "zatvara" lista, a u trećem polju ostaje "vidljiv" odabrani broj.

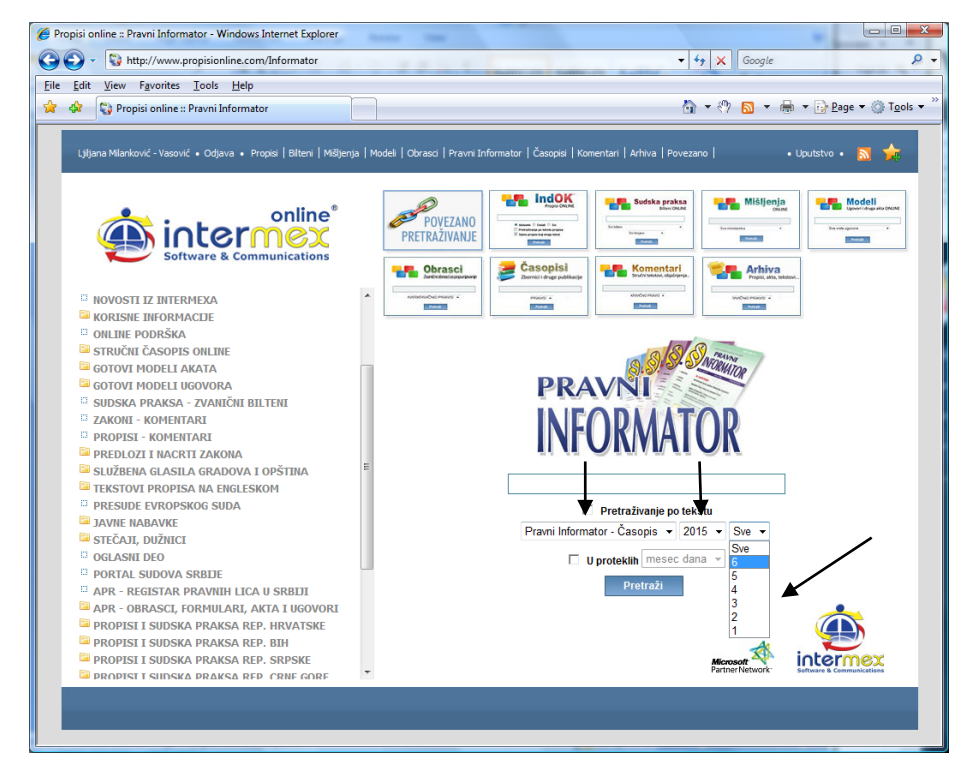

Nakon odabira publikacije, godine i broja - "klikom" na taster **Pretraži -** DOBIJATE kompletan broj publikacije (npr. PRAVNI Informator broj 6/2015) i videti šta je sve u njemu objavljeno.

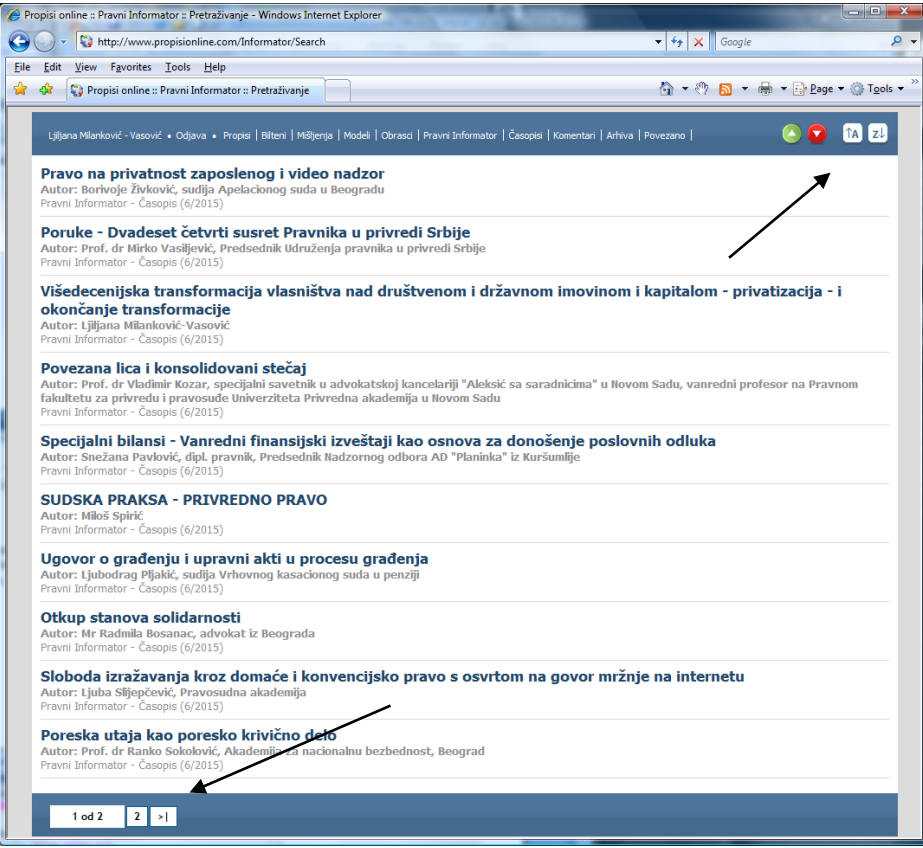

Podrazumeva se - sve komande i pomoćne opcije iznete u ovom i prethodnim poglavljima - VAŽE I OVDE (posebno skrećemo pažnju na **treći način pretrage** - **STANDARDNA pretraga (Ctrl+F),** kao i na **Mogućnosti koje postoje u svim bazama** - LISTA NASLOVA - Prostor na "vrhu" i "dnu" ekrana, kao i na opcije - Sortiranje sadržaja).

Na ekranu se nalazi još jedna pomoćna opcija (neposredno iznad taster - Pretraži) - a to je kontrola za **VREMENSKO FILTRIRANJE SADRŽAJA.**

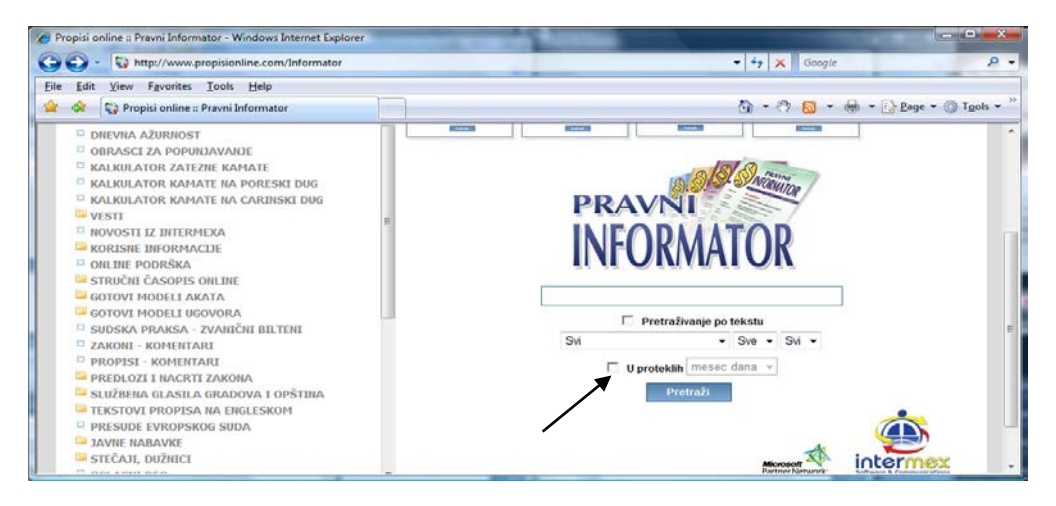

"Klikom" u polje -  $\Box$ , koje NIJE aktivno (i koje, ovim "klikom" postaje aktivno i "pojavljuje" se oznaka -  $\Box$ ) **omogućuje** se pristup polju do njega, u okviru koga se vrši **izbor perioda** (mesec dana …).

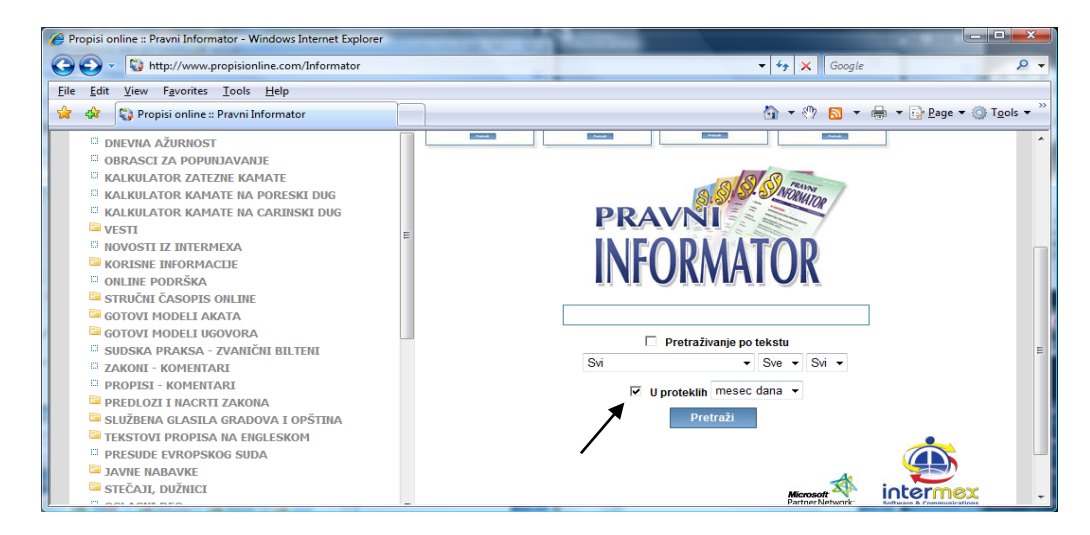

**Imate mogućnost odabira, u okviru sledećih perioda:**

- **- u poslednjih - mesec dana**
- **- u poslednjih - tri meseca**
- **- u poslednjih - šest meseci**

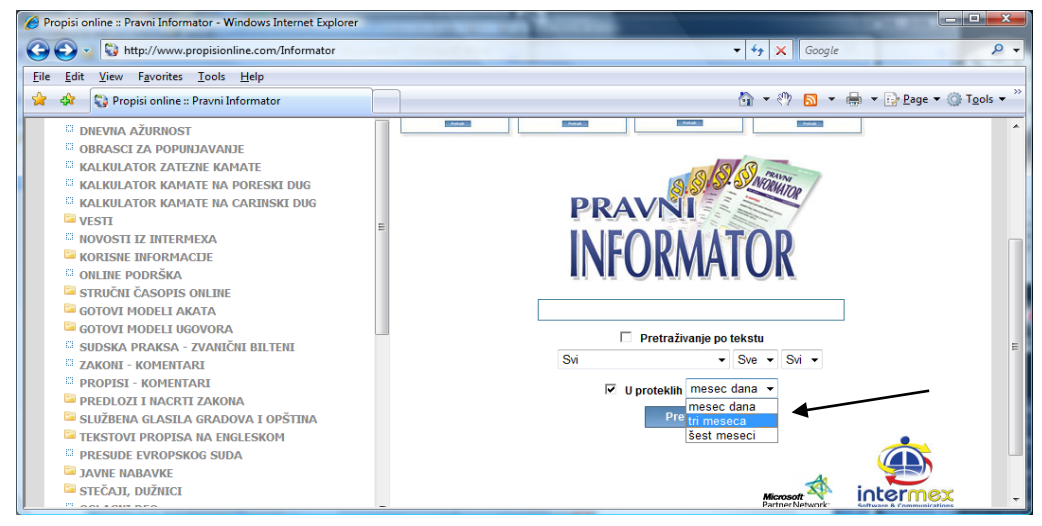

Nakon izbora perioda ("klikom" na period) - "kliknite" na taster - Fretreži | - nakon čega se otvara - Lista koja sadrži tražene informacije.

PODRAZUMEVA se - MOŽETE **kombinovati** sve postavljene parametre na ekranu, kao i da sve komande i pomoćne opcije iznete u ovom i prethodnim poglavljima - VAŽE I OVDE (posebno skrećemo pažnju na **treći način pretrage** - **STANDARDNA pretraga (Ctrl+F),** kao i na **Mogućnosti koje postoje u svim bazama** - LISTA NASLOVA - Prostor na "vrhu" i "dnu" ekrana, kao i na opcije - Sortiranje sadržaja).

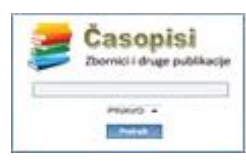

# **[ ČASOPISI ONLINE ]**

Baza podataka stručnih tekstova iz objavljenih publikacija i časopisa - Zbornici radova pravnih udruženja i sa stručnih seminara, stručne publikacije iz svih oblasti prava (Krivično pravo, Radno pravo, Naknada štete, Osiguranje, Parnica, Upravno pravo, itd.).

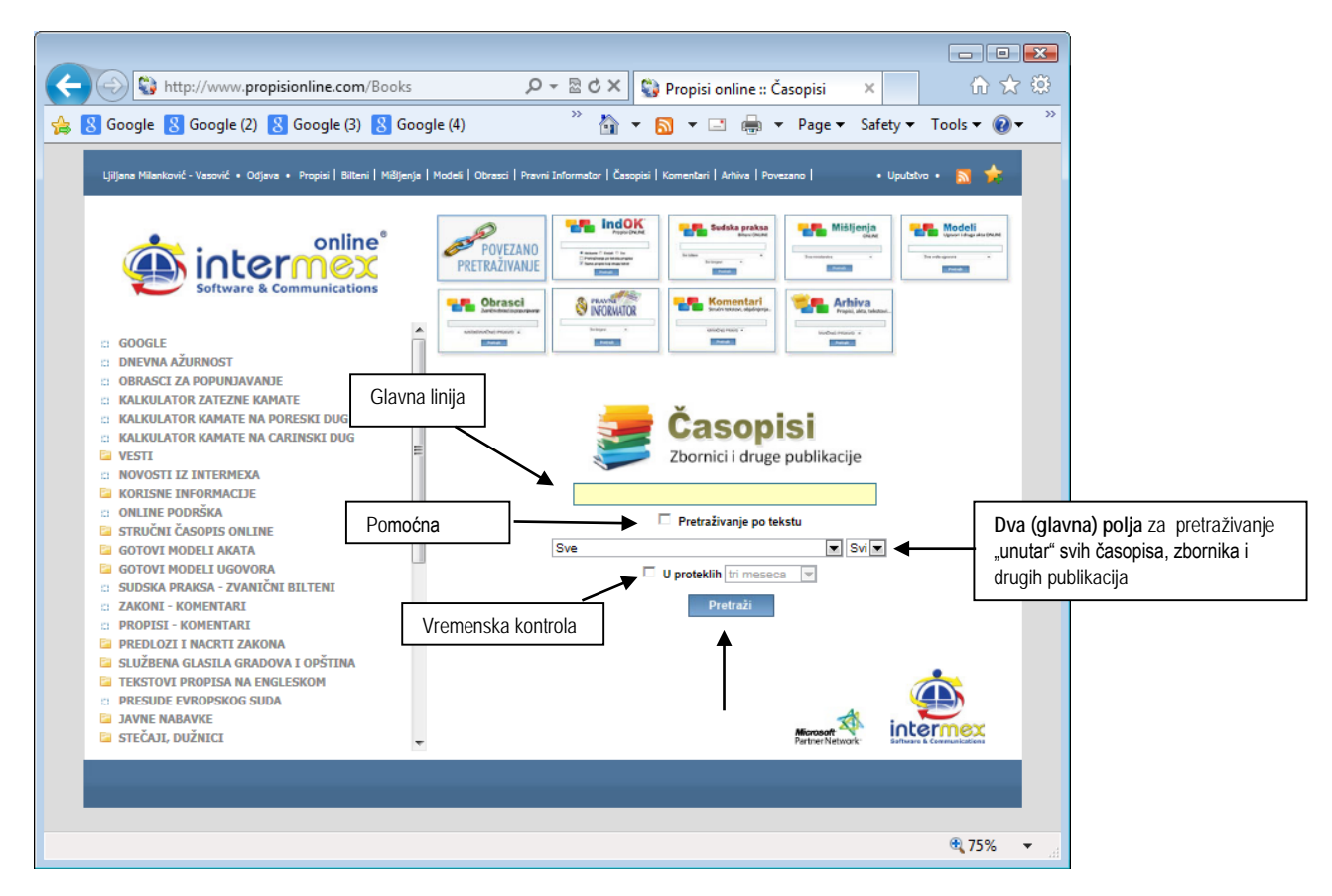

U okviru ove baze nalaze se stručni tekstovi i publikacije "organizovane" shodno štampanim publikacijama ("prateći" periodiku i oznake - brojeve izdanja), te im se i može "pristupiti" shodno ovoj logici ("listanjem" određene publikacije, odnosno određenog broja iz određene godine i sve to pomoću - dva glavna polja za pretraživanje).

Kao i u drugim bazama i ovde (u cilju "ujednačavanja" koliko je to moguće i bez obzira na "sadržinsku" raznorodnost baza) - **centralno mesto na ekranu** (iako ne predstavlja "glavni" način pretrage ove baze) zauzima - **GLAVNA LINIJA ZA PRETRAŽIVANJE**, u kojoj postavljate zahtev. **Zahtev postavljate** (kucanjem traženog pojma ili pojmova) u GLAVNU LINIJU ZA PRETRAŽIVANJE, **malim ili velikim slovima** - kako vam je zgodno.

Ispod Glavne linije za pretraživanje - nalazi se **pomoćna opcija** koja određuje **u kojim okvirima** se vrši pretraživanje (**samo po naslovima** ili i "unutar" tekstova).

Pretraživanje PO NASLOVIMA informacija (nazivi stručnih testova) - predstavlja "default" vrednost (sistem je tako postavljen i ništa ne treba čekirati), a **ako želite da pretražujete i unutar tekstova** - tada ČEKIRAJTE

# $\Box$  Pretraživanie po tekstu propisa

**ISPOD** pomoćne opcija - nalaze se Dva (glavna) **polja za pretraživanje.**

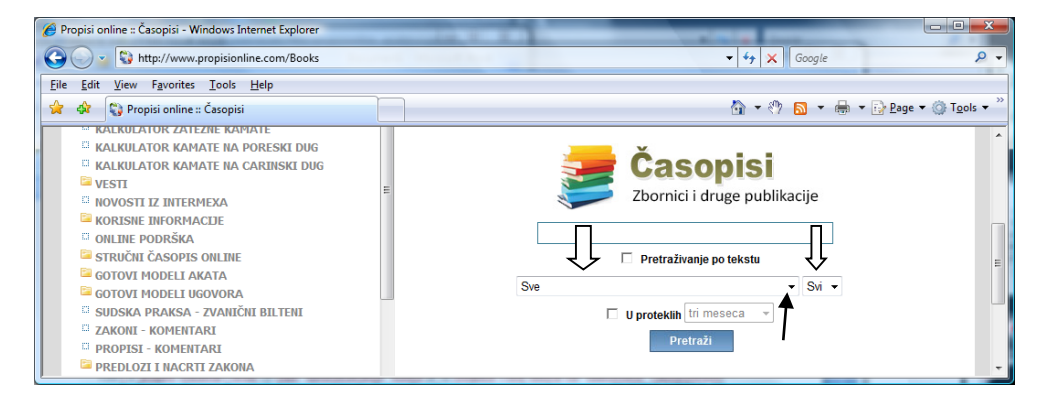

**Prvo polje** - je polje u kome se nalazi Lista naziva časopisa, zbornika i drugih publikacija kojima možete pristupiti u okviru ove baze.

**ČASOPISI, ZBORNICI i druge publikacije su:** BIBLIOGRAFIJA - BUDVANSKI PRAVIČNI DANI

MONOGRAFIJA - MILENIJUM OSIGURANJE 2003-2006 - NEŽIVOTNA OSIGURANJA STRUČNA PUBLIKACIJA - AKCIONARSKO DRUŠTVO STRUČNA PUBLIKACIJA - POSLOVNO PRAVO STRUČNA PUBLIKACIJA - PRIRUČNIK ZA STEČAJNE UPRAVNIKE STRUČNA PUBLIKACIJA - SARADNJA SA MEĐUNARODNIM KRIVIČNIM SUDOVIMA STRUČNA PUBLIKACIJA - TEŠKA KRAĐA STRUČNA PUBLIKACIJA - VODIČ ZA PRIMENU ZAKONIKA O KRIVIČNOM POSTUPKU STRUČNI ČASOPIS - REVIJA ZA KRIMINOLOGIJU I KRIVIČNO PRAVO STRUČNI ČASOPIS - STEČAJNI INFORMATOR ZBORNIK RADOVA - KAZNENA POLITIKA KAO INSTRUMENT DRŽAVNE POLITIKE NA KRIMINALITET ZBORNIK RADOVA - KRIVIČNO ZAKONODAVSTVO - DE LEGE LATA ET DE LEGE FERENDA ZBORNIK RADOVA - SAVETOVANJE U BANJALUCI - 2014 ZBORNIK RADOVA - SUDIJA DRUGOGO OPŠTINSKOG SUDA U BEOGRADU ZBORNIK RADOVA - UDRUŽENJE JAVNIH TUŽILACA I ZAMENIKA JAVNIH TUŽILACA SRBIJE ZBORNIK RADOVA - UDRUŽENJE ZA KRIVIČNOPRAVNU TEORIJU I PRAKSU ZBORNIK RADOVA - UDRUŽENJE ZA MEĐUNARODNO KRIVIČNO PRAVO ZBORNIK RADOVA - UDRUŽENJE ZA OŠTETNO PRAVO ZBORNIK RADOVA - UDRUŽENJE ZA PRAVO OSIGURANJA ZBORNIK RADOVA - UDRUŽENJE ZA RADNO PRAVO I SOCIJALNO OSIGURANJE ZBORNIK RADOVA - ZLATIBORSKI DANI PRAVA - PROMENE U PRAVNOM SISTEMU

**Izbor** - se vrši "klikom" na "strelicu" u desnom ćošku polja - ▼ - nakon čega se otvara lista, iz koje treba odabrati **traženu publikaciju**, "kliknuti" na odabrano (nakon čega se ono "osenči" i "zatvara" lista, a u prvom polju ostaje naziv odabranog.

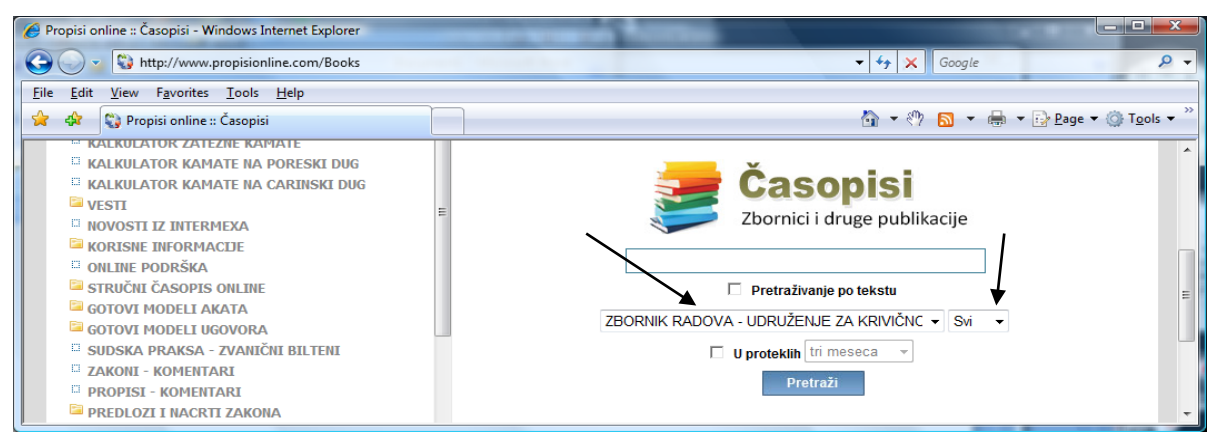

Odabirom u prvom polju - "otvara" se mogućnost pristupa i odabira u drugom polju.

## **Drugo polje** - je polje u kome se nalazi lista svih GODINA u kojima je objavljivana odabrana publikacija. PAŽNJA: NISU SVE publikacije periodične (znači - nemaju godinu u drugom polju).

"Otvaranje" i odabir se vrši na ISTI NAČIN kao i u prethodnom polju ("klikom" na "strelicu" - - otvara se lista iz koje treba odabrati **traženu godinu**, i "kliknuti" na odabrano, nakon čega se ono "osenči" i "zatvara" lista, a u drugom polju ostaje "vidljiva" odabrana godina.

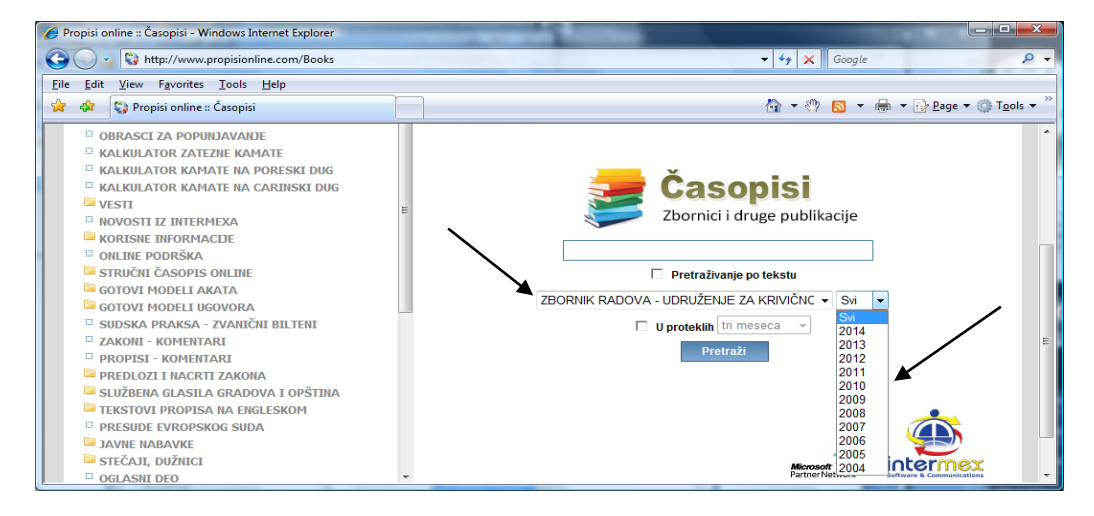

Nakon odabira publikacije i godine (ako je ima) - "klikom" na taster **Pretraži -** DOBIJATE kompletan broj tražene publikacije (npr. PRAVNI Informator broj 6/2015) i možete videti šta je sve u njoj objavljeno. Sve komande i pomoćne opcije iznete u ovom i prethodnim poglavljima - VAŽE I OVDE (posebno skrećemo pažnju na **treći način pretrage** - **STANDARDNA pretraga (Ctrl+F),** kao i na **Mogućnosti koje postoje u svim bazama** - LISTA NASLOVA - Prostor na "vrhu" i "dnu" ekrana, kao i na opcije - Sortiranje sadržaja).

Na ekranu se nalazi još jedna pomoćna opcija (neposredno iznad taster - Pretraži) - a to je kontrola za **VREMENSKO FILTRIRANJE SADRŽAJA.**

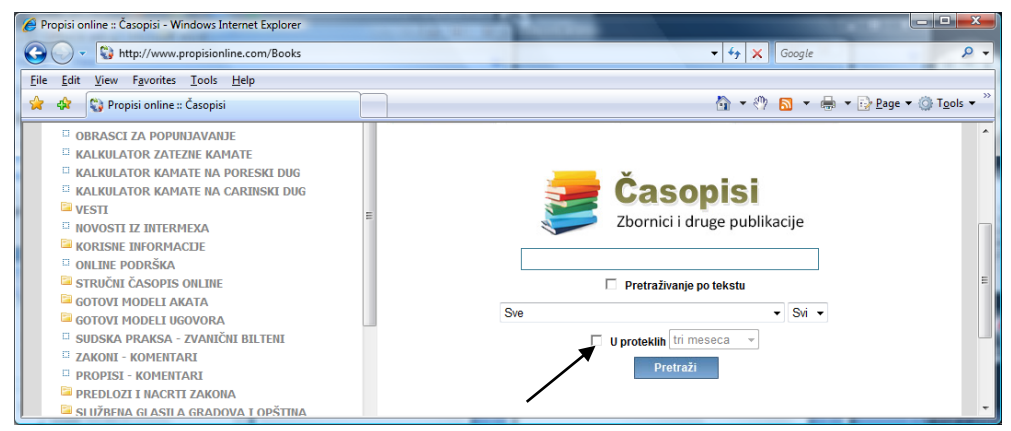

"Klikom" u polje -  $\Box$ , koje NIJE aktivno (i koje, ovim "klikom" postaje aktivno i "pojavljuje" se oznaka -  $\vee$ **omogućuje** se pristup polju do njega, u okviru koga se vrši **izbor perioda** (mesec dana …).

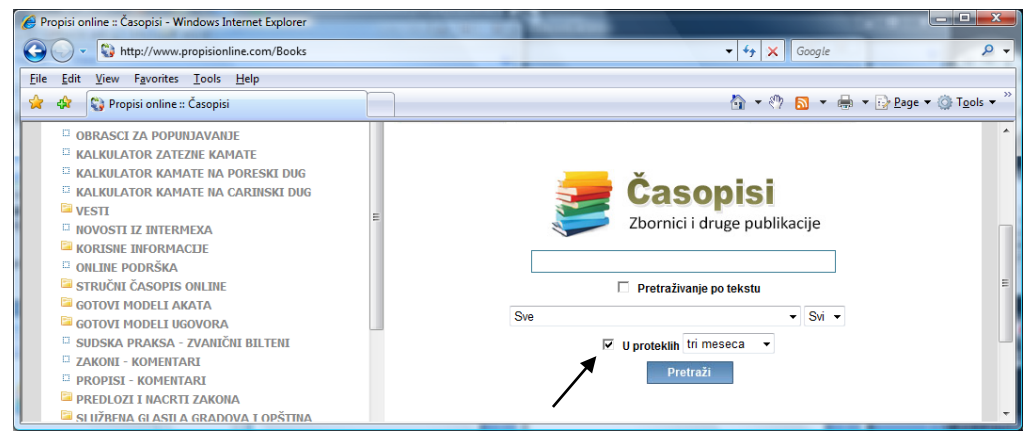

**Imate mogućnost odabira, u okviru sledećih perioda:**

- **- u poslednjih - tri meseca**
- **- u poslednjih - šest meseci**
- **- u poslednjih - godinu dana**

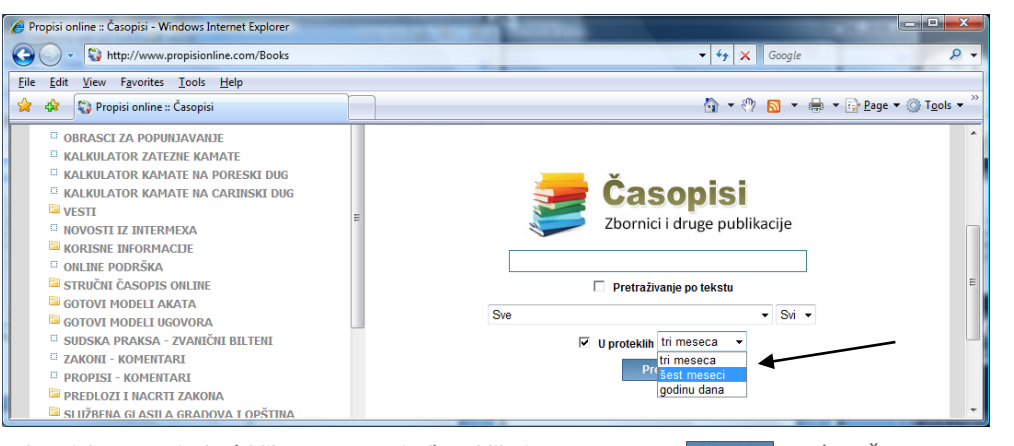

Nakon izbora perioda ("klikom" na period) - "kliknite" na taster - **Pretraži | - nakon čega se otvara -** Lista koja sadrži tražene informacije.

PODRAZUMEVA se - MOŽETE **kombinovati** sve postavljene parametre na ekranu, kao i da sve komande i pomoćne opcije iznete u ovom i prethodnim poglavljima - VAŽE I OVDE (posebno skrećemo pažnju na **treći način pretrage** - **STANDARDNA pretraga (Ctrl+F),** kao i na **Mogućnosti koje postoje u svim bazama** - LISTA NASLOVA - Prostor na "vrhu" i "dnu" ekrana, kao i na opcije - Sortiranje sadržaja).

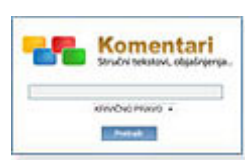

# **[ KOMENTARI ONLINE ]**

Stručni tekstovi, komentari i objašnjenja - po oblastima i grupama, aktuelno, korisno i lako (pitanja i odgovori, rešenja "gorućih problema", "skraćena" i standardna objašnjenja i upućenja, podsećanja, napomene ...).

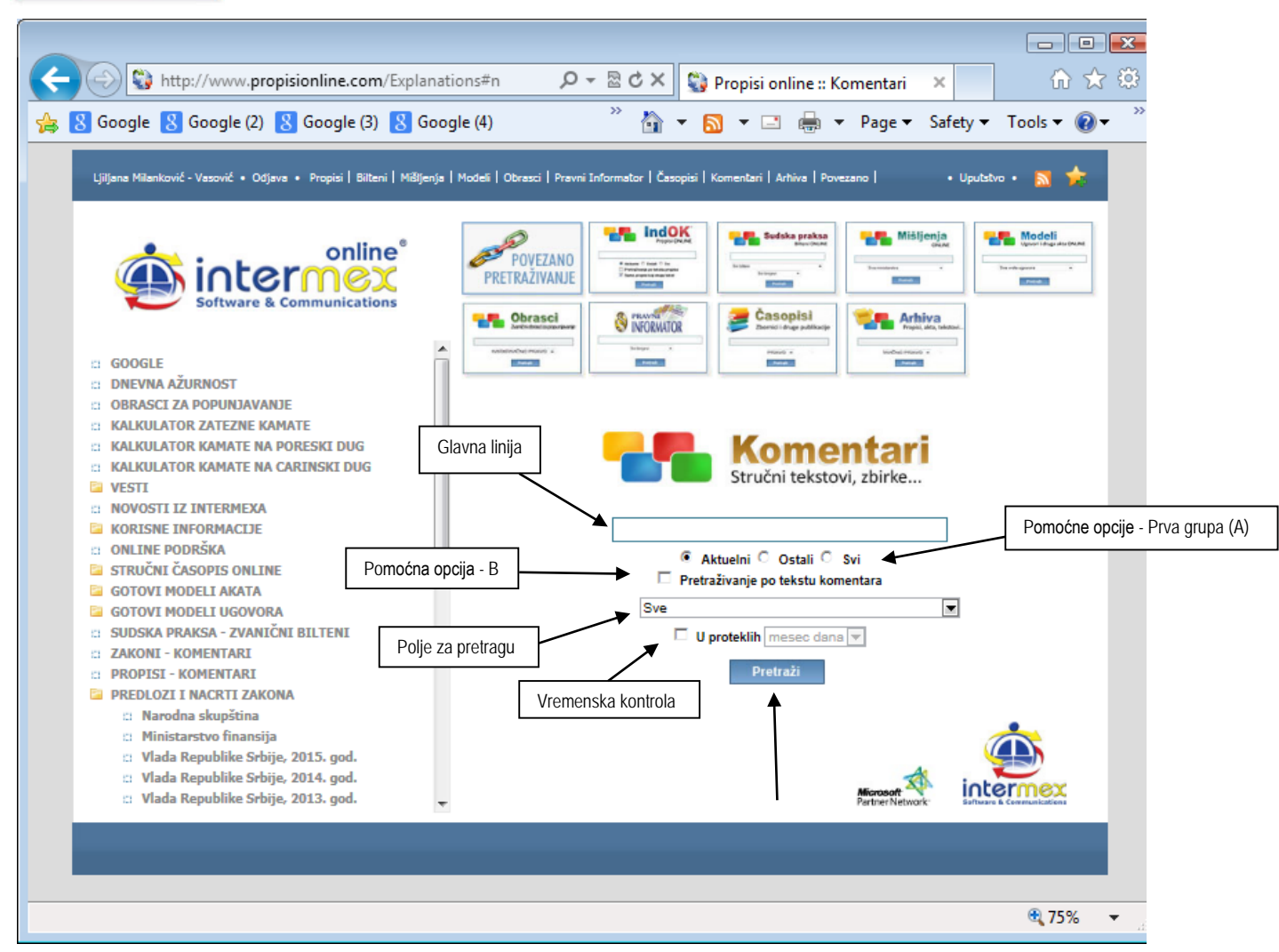

Kao i u drugim bazama i ovde (u cilju "ujednačavanja" koliko je to moguće i bez obzira na "sadržinsku" raznorodnost) **centralno mesto na ekranu** zauzima - **GLAVNA LINIJA ZA PRETRAŽIVANJE**, u kojoj postavljate zahtev. **Zahtev postavljate** (kucanjem traženog pojma ili pojmova) u GLAVNU LINIJU ZA PRETRAŽIVANJE, **malim ili velikim slovima** - kako vam je zgodno.

**Ispod** Glavne linije za pretraživanje - nalazi se **nekoliko grupa pomoćnih opcija**, koje se "aktiviraju", odnosno "deaktiviraju" - čekiranjem ("klik", odnosno "tap" na "check box").

Grupe pomoćnih opcija, kojima se detaljnije određuje traženi zahtev ("sužava" pretraga) su sledeće (date po "**mestu**" na kome se nalaze **ispod** Glavne linije za pretraživanje):

**Prva grupa (A)** - je grupa pomoćnih opcija koje određuju pretraživanje u pogledu - AKTUELNOSTI informacije (nalaze se odmah ispod Glavne linije za pretraživanje).

Na raspolaganju su vam, - **Tri** "check box-a" (kućice) - <sup>©</sup> Aktuelni <sub>koji je i čekiran ("default" vrednost), kao i</sub>

**C Ostali C Svi** - koji nisu. Dakle, pretraživanje se (automatski) vrši - u okviru "Aktuelnih" informacija, a onim informacijama kojima je "istekla aktuelnost" - takođe možete pristupiti, ali tako što ćete - ČEKIRATI neku od ponuđenih opcija ("Ostali" - ukoliko želite samo "stare", "neaktuelne" i istekle važnosti, odnosno opciju "**Svi**" ukoliko želite i jedne i druge, odnosno - **sve**).

**Druga grupa (B)** - je pomoćna opcija koja određuje **u kojim okvirima** se vrši pretraživanje (**samo po naslovima** ili i "unutar" tekstova).

Pretraživanje PO NASLOVIMA informacija - predstavlja "default" vrednost (sistem je tako postavljen i ništa ne treba čekirati), a **ako želite da pretražujete i unutar tekstova** - tada ČEKIRAJTE

**Figure 1 Pretraživanje po tekstu propisa** ("check box" se nalazi ispod gornje grupe opcija pod **A**).

**ISPOD** pomoćne opcija B - nalazi se **polje za pretraživanje** sa **Listom grupa** u okviru koje su svrstani tekstovi. Pretraživanje se obavlja kao u drugim bazama (sličnim opcijama), konkretno - "klikom", odnosno "tapkanjem" na "strelicu" - - (u desnom ćošku polja) - otvara se **Lista**.

## **KOMENTARI**

ADVOKATI I ADVOKATURA AUTORSKA I SRODNA PRAVA BANKARSKO POSLOVANJE BEZBEDNOST I KVALITET HRANE BEZBEDNOST SAOBRAĆAJA BILTEN VKS - STRUČNI TEKSTOVI BORBA PROTIV KORUPCIJE CARINA, ŠPEDICIJA, SPOLJNA TRGOVINA DEVIZNO POSLOVANJE DRŽAVNA UPRAVA ENERGETIKA FINANSIJE - RAČUNOVODSTVO I REVIZIJA FINANSIJE - SPREČAVANJE PRANJA NOVCA I FINANSIRANJA TERORIZMA GRAÐANSKO PRAVO GRAĐEVINARSTVO HIPOTEKA IMOVINSKO-PRAVNI ODNOSI IZBORI IZVRŠENJE I IZVRŠITELJI IZVRŠNI POSTUPAK - PRETHODNI JAVNE FINANSIJE JAVNE NABAVKE JAVNI BELEŽNIK KATASTAR I GEODETSKI POSLOVI KOMUNALNA DELATNOST KONTROLA KVALITETA, TEHNIČKI ZAHTEVI I NORMATIVI KRIVIČNO PRAVO KULTURA, JAVNO INFORMISANJE, IZDAVAŠTVO LJUDSKI RESURSI LOKALNA SAMOUPRAVA MEÐUNARODNO PRAVO NAKNADA ŠTETE NAUKA, TEHNOLOGIJA I RAZVOJ OBLIGACIJE **OBRASCI** OBRAZOVANJE ODBRANA I BEZBEDNOST OSIGURANJE PARNIČNI POSTUPAK PENZIJSKO, ZDRAVSTVENO, INVALIDSKO I SOCIJALNO OSIGURANJE POLJOPRIVREDA POREZI I DOPRINOSI PORODIČNO I NASLEDNO POSREDOVANJE U PROMETU I ZAKUPU NEPOKRETNOSTI PRAVOSUÐE PREKRŠAJI PRIVREDNO RADNO PRAVO RADNO PRAVO - ODGOVORI SA MEGA SAVETOVANJA RAZNO RESTITUCIJA, VRAĆANJE IMOVINE SAOBRAĆAJ SLOBODAN PRISTUP INFORMACIJAMA OD JAVNOG ZNAČAJA SOCIJALNA ZAŠTITA SPOLJNA TRGOVINA SPORT

STANDARDI, ATESTI, HOMOLOGACIJA, SERTIFIKACIJA, AKREDITACIJA **STATISTIKA** STEČAJ I LIKVIDACIJA STO GODINA OD POČETKA PRVOG SVETSKOG RATA TELEKOMUNIKACIJE, INTERNET, POŠTA TURIZAM UNUTRAŠNJI POSLOVI UPRAVLJANJE RIZICIMA UPRAVNO PRAVO VANPARNIČNI POSTUPAK VANREDNE SITUACIJE VETERINA - POSTUPANJE I ZAŠTITA ŽIVOTINJA ZAŠTITA OD POŽARA ZAŠTITA POTROŠAČA ZAŠTITA ŽIVOTNE SREDINE ZDRAVSTVO \* \* \*

Odabir se vrši "klikom", odnosno "tapkanjem" na odabranu grupu ("materiju"), nakon čega se odabrana grupa -"osenči", lista se "zatvara", a u ovom polju ostaje odabrani naziv.

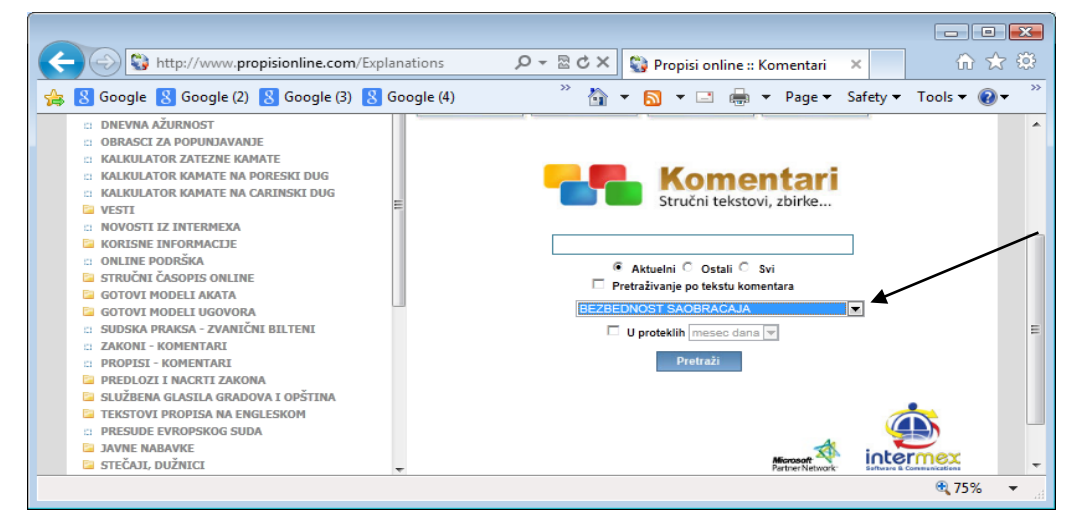

Nakon odabira - "klikom" ("tapkanjem") na taster **Pretraži -** DOBIJATE Listu sa kompletnim sadržajem.

Na ekranu se nalazi još jedna pomoćna opcija (neposredno iznad taster - Pretraži) - a to je kontrola za **VREMENSKO FILTRIRANJE SADRŽAJA.**

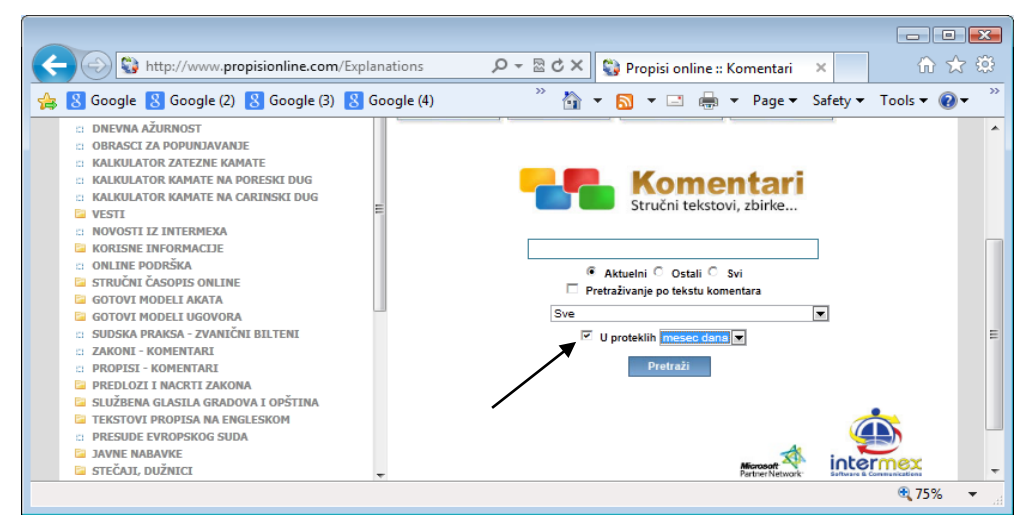

"Klikom" (odnosno "tapkanjem") u polje -  $\Box$ , koje NIJE aktivno (i koje, ovim "klikom" postaje aktivno i "pojavljuje" se oznaka -  $\vee$ ) **omogućuje** se pristup polju do njega, u okviru koga se vrši izbor perioda (mesec dana ...).

## **Imate mogućnost odabira, u okviru sledećih perioda:**

- **- u poslednjih - mesec dana**
- **- u poslednjih - tri meseca**
- **- u poslednjih - šest meseci**

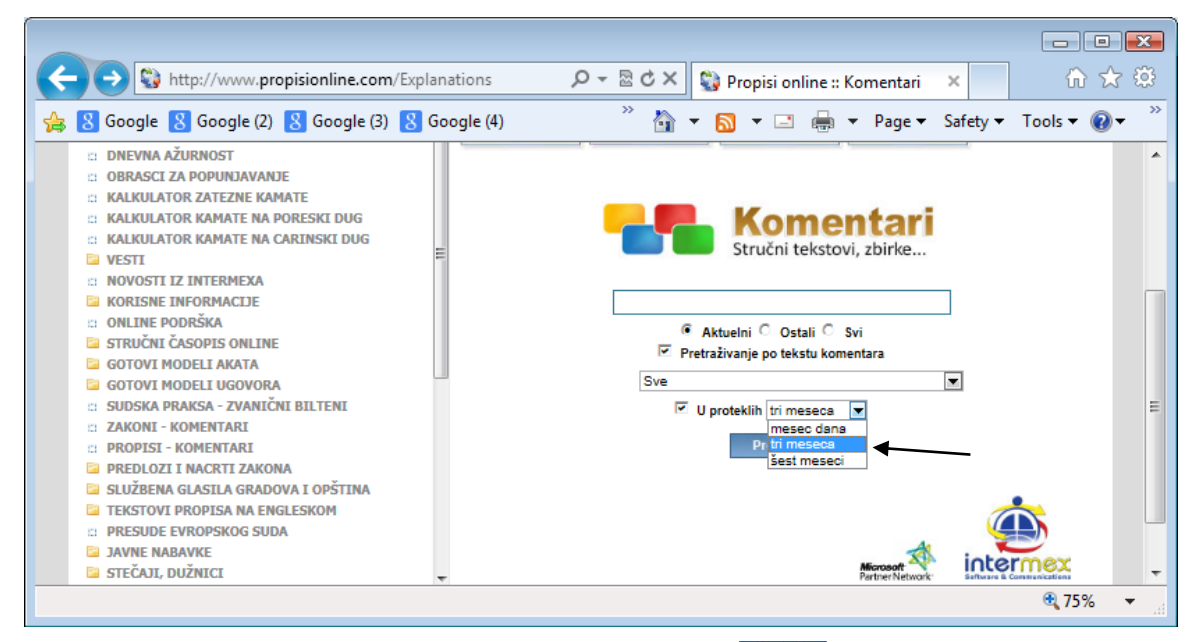

Nakon izbora perioda ("klikom" na period) - "kliknite" na taster - **Pretroži | - nakon čega se otvara -** Lista koja sadrži tražene informacije.

PODRAZUMEVA se - MOŽETE **kombinovati** sve postavljene parametre na ekranu, kao i da sve komande i pomoćne opcije iznete u ovom i prethodnim poglavljima - VAŽE I OVDE (posebno skrećemo pažnju na **treći način pretrage** - **STANDARDNA pretraga (Ctrl+F),** kao i na **Mogućnosti koje postoje u svim bazama** - LISTA NASLOVA - Prostor na "vrhu" i "dnu" ekrana, kao i na opcije - Sortiranje sadržaja).

Mogućnost kombinovanja postavljenih parametara (i u okviru ove baze) takođe je veoma korisna (baza sadrži autorske tekstove - komentare, objašnjenja, upućenja, podsećanja, napomene ... koji, kao takvi - nemaju "opšte poznati" naziv, kao propisi, na primer - te ih je "teže" na taj način i "tražiti i pronaći", što znači da je mogućnost "ne saznavanja" ovih korisnih informacija - povećana, u slučaju pristupa njima - samo preko naslova).

Na primer - u okviru grupe - PRIVREDNO - nalazi se tekst pod nazivom - **PRIVREDNO PRAVO - [ZNAČENJE POJMOVA](http://www.propisionline.com/Explanations/Explanation/3135)  u smislu zakona o - [privrednim društvima, zadrugama, javnim preduzećima, agencijama, službama,](http://www.propisionline.com/Explanations/Explanation/3135)  investicionim fondovima, komori - [u vezi osnivanja, registracije, poslovanja, poslovnoj tajni, zaštiti](http://www.propisionline.com/Explanations/Explanation/3135)  [konkurencije, privatizaciji, preuzimanju, tržištu kapitala, stečaju](http://www.propisionline.com/Explanations/Explanation/3135)** (u okviru koga se nalazi značenje svih pojmova, u smislu "ključnih" zakona privrednog prava) - što Vi ne morate - ali u slučaju da ŽELITE da saznate značenje bilo kog pojma (koji je definisan u okviru pomenutog teksta) - dovoljno je da u glavnu liniju ukucate traženi pojam (npr. "bliska povezanost"), "čekirate" pretraživanje po tekstu, odaberete GRUPU - PRIVREDNO i "kliknete" na taster - Pretraži.

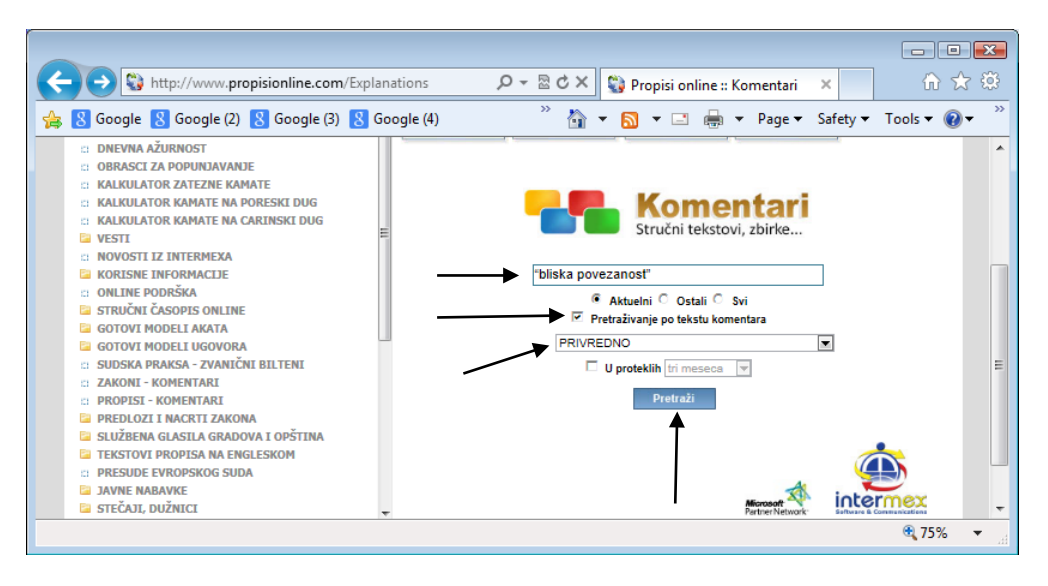

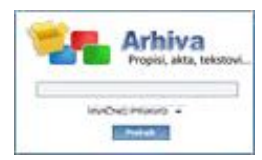

# **[ ARHIVA ONLINE ]**

Baza podataka propisa, sudske prakse i stručnih tekstova iz naše i svetske (pravne) istorije.

**Najznačajniji** ustavno-zakonski akti (od Hamurabijevog Zakona, preko Velike povelje slobode, Dušanovog zakonika, "Code penal", "Code civil", Austrijskog građanskog zakonika …), kao i sudska praksa i stručni pravni tekstovi - od srednjeg veka do Drugog svetskog rata (od 1945. godine do danas - nalaze se u ostalim "kockicama" sistema, o čemu je već bilo reči). Podrazumeva se - "težište" je na "domaćim" pravnim tekstovima (uz, naravno i poneke "bisere" iz svetske pravne baštine).

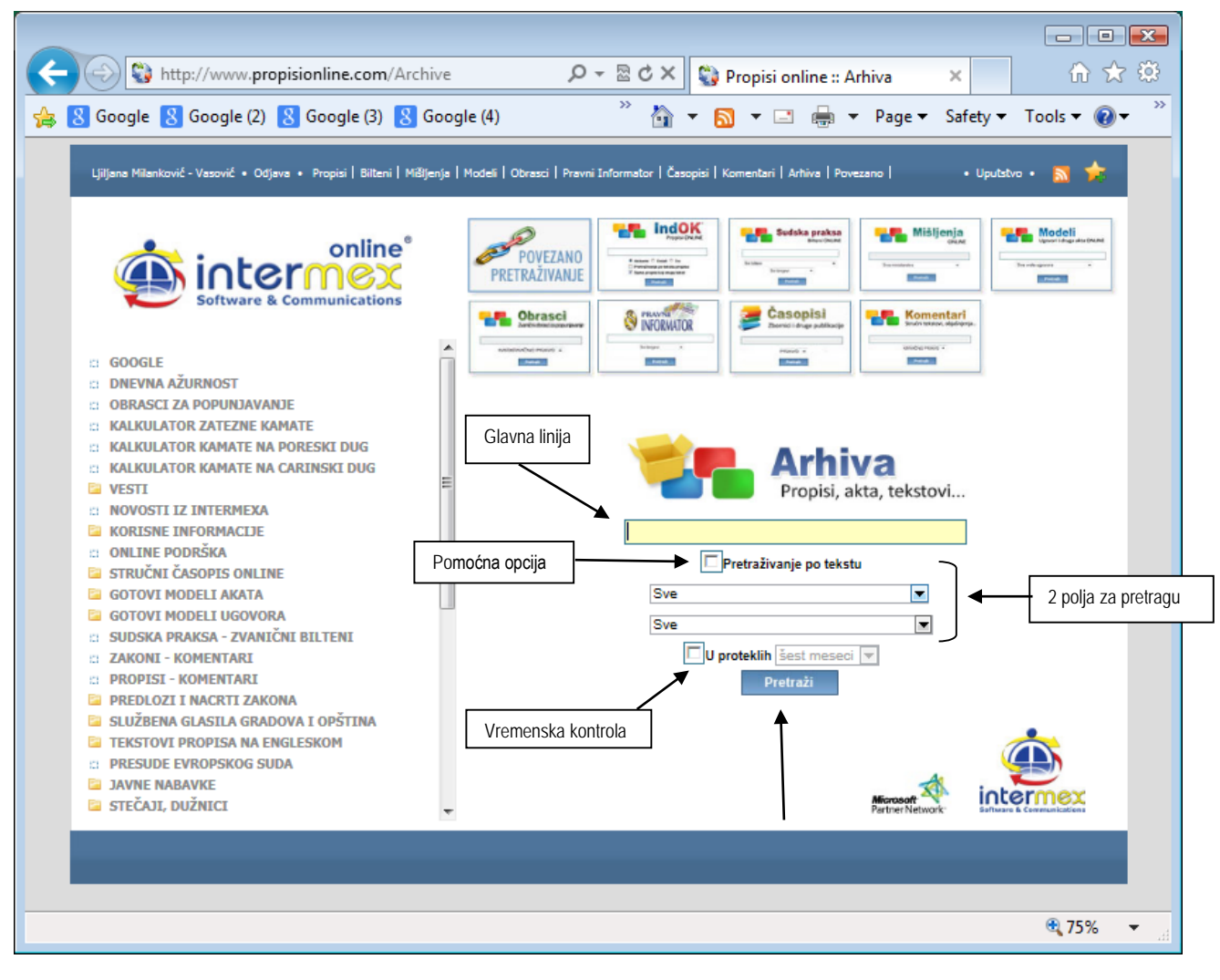

Baza je podeljena u tri grupe - **PROPISI - pre II Svetskog rata**

# **SUDSKA PRAKSA - pre II Svetskog rata**

## **STRUČNI TEKSTOVI - pre II Svetskog rata**

Svaka grupa je (vremenski) podeljena na sledeći način:

- I Iz svetske istorije
- II Srbija Srednji vek
- III Kneževina Srbija (1830. 1882.)
- IV Kraljevina Srbija (1882. 1918.)
- V Kraljevina SHS (1918. 1928.)
- VI Kraljevina Jugoslavija (1929. 1941.)

Odabir i pretraživanje se vrše kao i u svim ostalim bazama sistema.

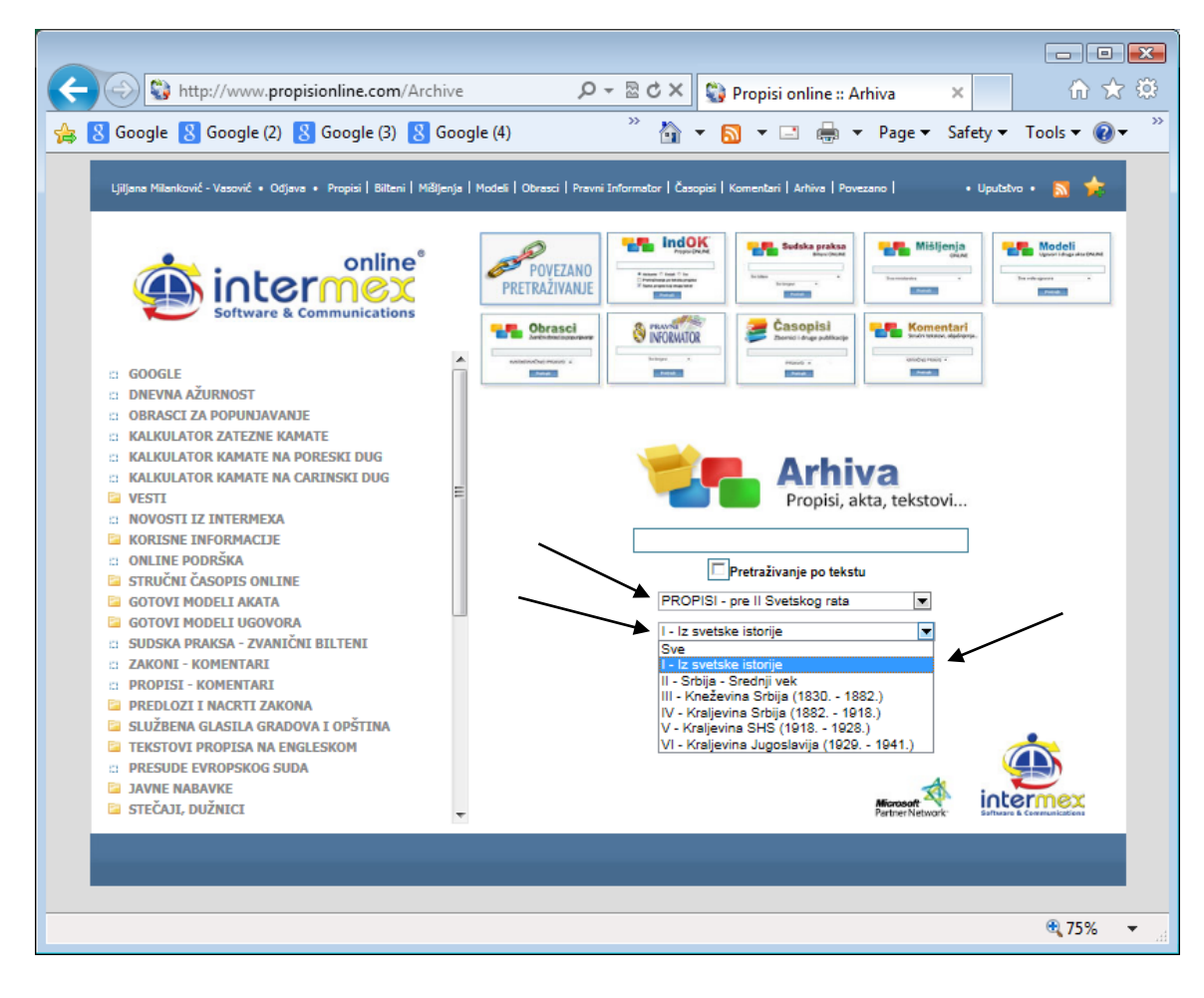

Otvara se Lista u okviru koje su svrstani tekstovi.

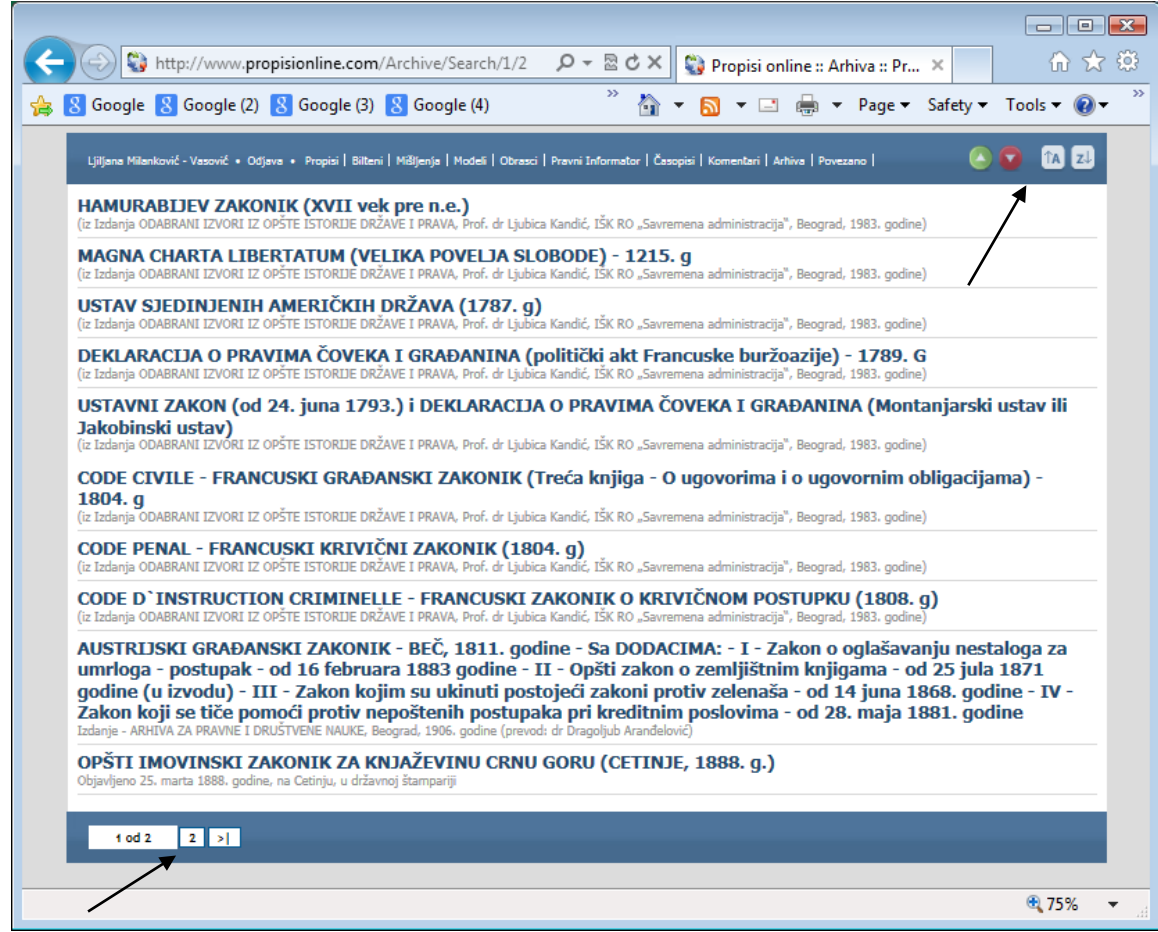

# **TI POVEZANO PRETRAŽIVANJE PO SVIM BAZAMA PODATAKA ]**

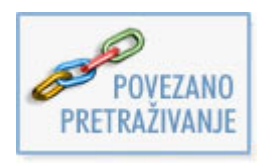

Povezano (unakrsno) pretraživanje svih baza podataka - po naslovu ili tekstu dokumenta.

Povezano (unakrsno) pretraživanje **svih baza** podataka - po naslovu ili tekstu dokumenta - po svim **PRAVNIM INSTITUTIMA I SVIM POJMOVIMA,** U SVIM BAZAMA PODATAKA po celim rečima ili delu reči.

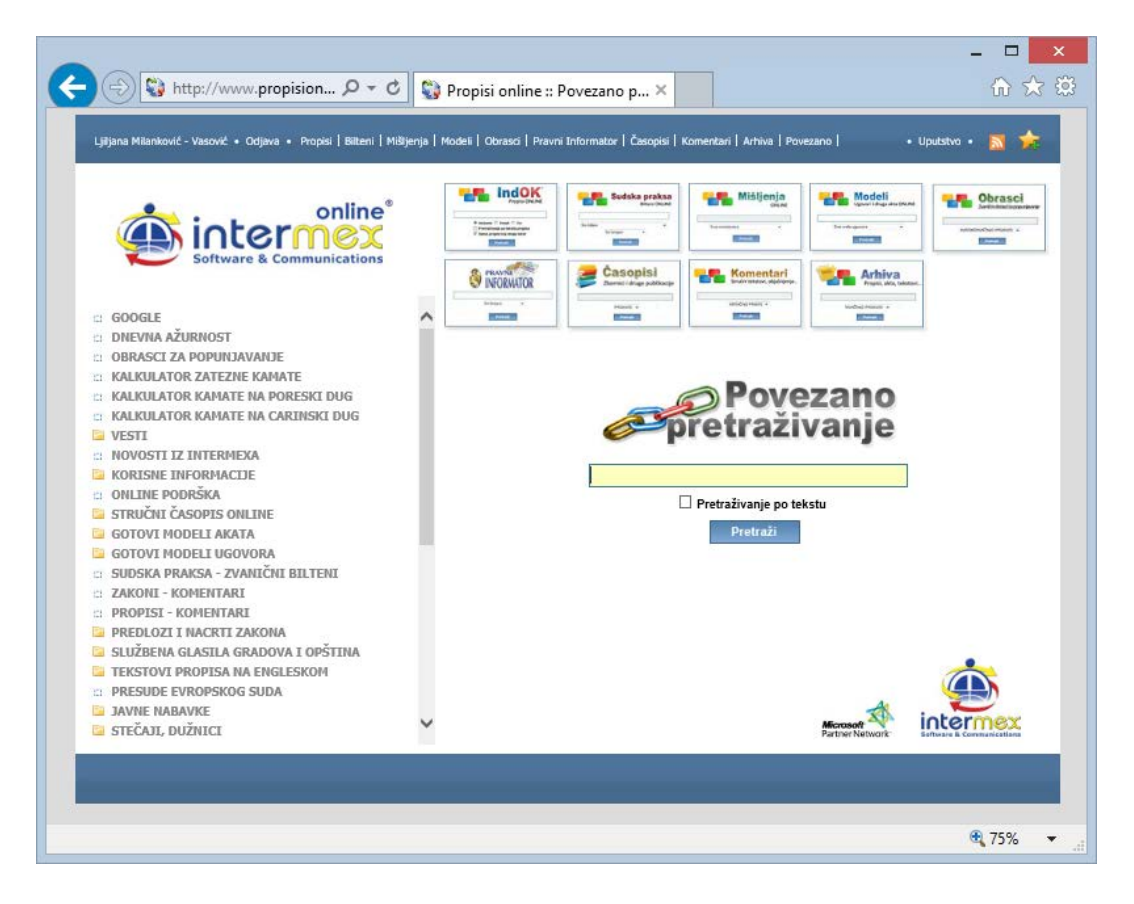

Ovo kompleksno i jedinstveno rešenje INTERMEXA je bilo moguće jer koristimo VELIKI SISTEM - PROFESIONALNU BAZU PODATAKA SQL SERVER, koja to jedina omogućava, i to je urađeno tako da bi se u pretraživanju dobili SVI potrebni **ORIGINALNI I VERODOSTOJNI** podaci - u autorskim tekstovima, u prečišćenim tekstovima propisa, u sudskim odlukama iz zvaničnih **Biltena**, u komentarima iz zvaničnih zbornika radova pravničkih udruženja, u zvaničnim obrascima, u mišljenjima, objašnjenjima i instrukcijama ministarstava, modelima ugovora i akata, itd., pojedinačno i u delovima online knjiga u originalu, na tačnim stranama, a ne samo veze između nekih, odabranih podataka (na pr. - po članovima zakona), u izboru redakcije, kakva je praksa ostalih sistema na tržištu.

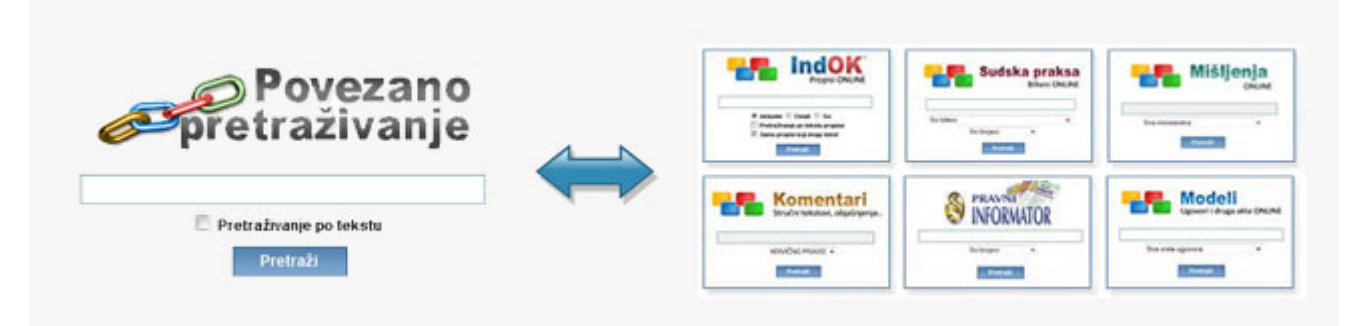

(pretraživanje se vrši automatski kroz sve baze podataka u sistemu)

# **▲「PREPORUKE ]**

## **PODSEĆAMO - Pravila koja važe za sva "pretraživanja i nalaženja traženog na Internetu" - VAŽE I OVDE**

**IZBEGAVAJTE SKRAĆENICE** (a ako baš morate - stavite ih pod znake navoda)!

**IZBEGAVAJTE VEZNIKE I SLIČNO** (npr. I, O, U, NA, ZA, DA ... - JER IH JE PREVIŠE, nema teksta u kome ih nema, a ne zaboravite - pretražujete u okviru stotina hiljada tekstova)!

**IZBEGAVAJTE SIMBOLE** (npr. () / - itd. - JER IH "programi ne podržavaju", odnosno ignorišu ih ("ne prijaju im", a mogu vas i iznenaditi ponuđenim rešenjima)!

PAZITE kako kucate - većina nezadovoljavajućih "odgovora programa" je SAMO POSLEDICA LOŠE OTKUCANOG zahteva, jer - ne zaboravite - program ne zna šta ste mislili i nije profesionalni korektor, pa ako želite TERETNICU, morate kucati: teretnica - pravilno, jer TARETNICA, TURETNICA ili TETETNICA - za program su nepostojeći termini (dovoljno je što "zna" padeže i množinu - pa će na postavljeni zahtev: teretnica - dati i - teretnicama, teretnice, teretnicom ...)!

**BUDITE SIGURNI "GDE SE NALAZITE"** - veliki broj mogućnosti u okviru enormnog broja "nečega" (koje opet može biti vrlo raznorodno) - izuzetne je vrednosti i značaja, ali zahteva i malo dodatne pažnje (koja pre nije bila potrebna, jer - prosto - nije postojala mogućnost)! Na primer, ako tražite (mislite da tražite) pojam koji se nalazi unutar teksta propisa - PROVERITE DA LI STE ČEKIRALI PRETRAŽIVANJE PO TEKSTU. Ili, ako ste "otvorili" tekst propisa - NE ZABORAVITE, VI PRETRAŽUJETE SAMO UNUTAR TOG TEKSTA. Ako ste "podigli" više prozora - BUDITE SIGURNI U OKVIRU KOG PROZORA PRETRAŽUJETE.

**BUDITE SIGURNI** da je "JEZIK TASTATURE" srpski - konkretno, radi se o nekim našim slovima (č, ć, đ, ž, š) koja se (kao što znate) ukoliko nije izvršeno podešavanje za srpski jezik, "vide" kao simboli ([] {}|"), a njih kao što je gore rečeno - treba izbegavati. Dakle, ukoliko tražite pojam u kome se nalaze "kritična" slova - PROVERITE da li je podešen srpski jezik (ne zaboravite - na INTERNETU "maternji jezik" je engleski - videti sliku)!

**NE ZABORAVITE** - radi se o moćnom pretraživaču i NEZAMISLIVO VELIKOJ BAZI PODATAKA (kada bi odštampali sve tekstove iz ove baze - bila bi potrebna zgrada - biblioteka koja bi, ukoliko bi imala jedan sprat prosečne visine za osam redova polica, zauzimala površinu od preko 1000 m2). Stoga izbegavajte "česte" termine (rad, pravo i sl., posebno unutar tekstova - jer je moguće da će se nalaziti u pet do deset hiljada tekstova). Budite obazrivi i sa više reči (dodavanjem čestih termina, možete umesto željenog suženja liste - u stvari samo dodati nove tekstove i kojima se nalaze novododate reči)

Preporuka: **Kucajte (bez obzira na mala ili velika slova)** 

## **jednu reč (u nominativu, jednine)** - konkretno,

kucajte (u naslovu): **advokat** (dobićete i Tarife naknada i nagrada i Statute advokatskih komora, i Zakon o advokaturi ... );

ili, kucajte (u naslovu): **državljanstvo** (dobićete i - Zakon o državljanstvu, i "... o oduzimanju državljanstva ..." i " ... o pravnom položaju lica bez državljanstva itd.);

Savetujemo da iz (ponekad dugačkih) naslova BIRATE KARAKTERISTIČNU (a što je moguće "ređu") reč - npr. kucajte (u naslovu): **adekvatnost** - i dobićete sve propise koji se odnose na - adekvatnost kapitala (jer da ste odabrali termin - kapital - dobili bi znatno veću listu);

ili, kucajte (sa "aktiviranim" - Pretraživanjem po tekstu): **aktuar** (dobićete sve propise u kojima se reguliše neko pravo ili obaveza aktuara - na primer - Zakon o osiguranju, Zakon o stečaju i likvidaciji banaka i društva za osiguranje itd.).

**dve reči** - su takođe dobar izbor,

kucajte (u naslovu): **organizovani kriminal** (i dobićete daleko "bolju" listu nego da ste kucali samo jednu reč - bilo "organizovani" bilo "kriminal");
ili, kucajte (u naslovu): - **zatezna kamata** (i dobićete Zakon o visini zatezne kamate - važeći i prethodni, ukoliko ste u glavnom prozoru čekirali  $\circ$  Svi  $\cdot$ 

ili, kucajte (u naslovu): - **devizni zakon** (i dobićete Zakon o deviznom poslovanju, ali i Zakon o regulisanju javnog duga SRJ po osnovu devizne štednje građana i druge vezane za devizno poslovanje;

ili, kucajte (u naslovu): - **klasifikacija delatnosti** (i dobićete - Zakon o klasifikaciji delatnosti i o registru jedinica razvrstavanja i podzakonske - Uredbu i pravilnik).

### **PODRAZUMEVA se:**

MOŽETE kucati tražene reči i **SA ZNACIMA NAVODA ("zakon o vanparničnom postupku")**, što može značajno pomoći (dati vam samo taj propis) i savetujemo da to činite - kad god ste potpuno sigurni da se traženi propis tako zove, odnosno da se u traženom propisu nalazi baš ta i u takvom obliku reč. Na primer, kucajte (u naslovu):

**"zakon o radu" "zakon o penzijskom i invalidskom osiguranju" "zakon o parničnom postupku" "zakon o izvršnom postupku" "zakon o nasleđivanju" "zakon o obligacionim odnosima" "zakon o planiranju i izgradnji"** 

MOŽETE zadati (kucati) i **VIŠE (celih ili skraćenih) REČI**. - Npr. - kucajte (u naslovu) - **suprotno plan izgrad** - i dobićete traženu - Odluku o određivanju urbanističkih planova koji u celini ili u delovima nisu u suprotnosti sa Zakonom o planiranju i izgradnji. Ovo je pogodno kod "dugih naziva".

Na primer, kucajte (u naslovu):

**zakon bezbed saobra** - i dobićete Zakon o BEZBEDNOSTI SAOBRAĆAJA NA PUTEVIMA **poreski post administracija** - i dobićete Zakon o o PORESKOM POSTUPKU I PORESKOJ ADMINISTRACIJI **zakon obligac odnos** - i dobićete Zakon o obligacionim odnosima i Zakon o obligacionim odnosima u vazdušnom saobraćaju

**zakon bezbed saobra** - i dobićete zakon o BEZBEDNOSTI SAOBRAĆAJA NA PUTEVIMA

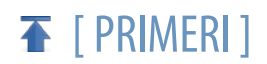

Pretraživanje po NASLOVU ("default" vrednost): Kucajte (bez obzira na mala ili velika slova) **engleski jezik** - dobićete sve propise koji sadrže tekst na engleskom jeziku **prilog** - dobićete sve propise koji sadrže priloge **čovek** - dobićete i propise u kojima se nalazi pojam - ljudi (npr. Konvencija Saveta Evrope o borbi protiv trgovine ljudima) **prilog obrasci** - dobićete sve propise koji sadrže priloge u kojima su Obrasci koji se najčešće koriste u svakodnevnom poslovanju (OPJ, M-UNK itd.) **opj** - dobićete samo one propise koji sadrže priloge u kojima se nalaze tražena skraćenica. Pazite - NISU SVE SKRAĆENICE OBRAZACA pogodne (M-UNK, DBS, LNA - mogu, jer nisu deo nijedne reči, dok - REF, ROD, SNA - mogu biti deo reči - referendum, reforme, rod, snaga i sl.). **poreska administracija** - dobićete - PROPISE o poreskoj administraciji **bezbednost saobraćaj** - dobićete - SVE PROPISE o bezbednosti saobraćaja **zastupanje osiguranje** - dobićete - SVE PROPISE koji se "tiču" obavljanja poslova zastupanja u osiguranju. **građevinska dozvola** (može i - gra dozvola) - odnosno **upotrebna dozvola** - dobićete - PROPISE u vezi GRAĐEVINSKIH, odnosno UPOTREBNIH DOZVOLA **evrop sud ljud** - dobićete SVE Odluke (presude i rešenja) Evropskog suda za ljudska prava **cena na malo 2009** - i dobićete INDEKSE i Pokazatelje RASTA CENA NA MALO, SAMO za 2009. godinu, po mesecima **troškovi života 2009** - i dobićete INDEKSE TROŠKOVA ŽIVOTA, SAMO za 2009. godinu, po mesecima **prosečna zarada 2009** - i dobićete SVE podatke o prosečnim zaradama po zaposlenom, sa i bez poreza i doprinosa, SAMO za 2009. godinu, po mesecima.

## **Pretraživanje po TEKSTU (aktivirajte check box): Ø Pretraživanje po tekstu propisa**

Kucajte (bez obzira na mala ili velika slova)

**"maloprodajne cene" "/2009"** - i dobićete MALOPRODAJNE CENE duvana objavljene u 2009. g. **"br" "50/2009"** - i dobićete sve propise objavljene u službenom glasilu broj 50/2009. Tako možete dobiti bilo koji broj službenog glasila iz bilo koje godine (npr. 40/2009, 36/2008... ) **konosman, bilbord,** teretnica, predbeležba

#### **TIPS - FINANSIJE, KNJIGOVODSTVO I RAČUNOVODSTVO**

**KUCAJTE**: (Predlažemo tražite u tekstu) i dobićete SVE AKTUELNE PROPISE u vezi sa:

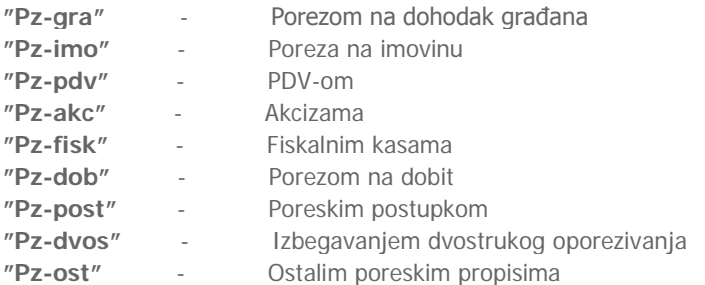

----------------------------

# [ NOVE FUNKCIONALNOSTI ]

## **Vremensko filtriranje sadržaja liste**

U okviru svih opcija za pretragu ("kockica") - dodata je i **kontrola za vremensko filtriranje** sadržaja.

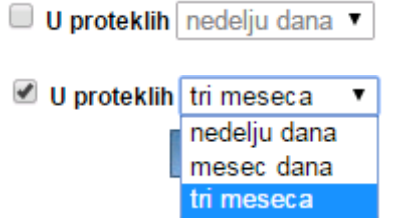

Ova NOVA funkcija omogućuje - BRŽI PRISTUP NOVIM sadržajima ("novounetim" informacijama), kao i MOGUĆNOST LIČNOG ODABIRA perioda (za koji se "traže novine").

Konkretno -

Na početku **svake** odabrane opcije, "kockice" za pristup određenim bazama podataka ("IndOK **PROPISI ONLINE", "SUDSKA PRAKSA - Bilteni ONLINE", "MIŠLJENJA ONLINE", "MODELI - Ugovori i druga akta ONLINE", "OBRASCI - ONLINE" "PRAVNI INFORMATOR ONLINE", "ČASOPISI, Zbornici i druge publikacije - ONLINE" "KOMENTARI ONLINE", "ARHIVA"**) nalazi se ova kontrola za vremensko filtriranje.

Kontrola se **nalazi ispod dosadašnjih** komandi i opcija za pretraživanje ("glavne linije" za upis i pomoćnih linija za odabir, kao i "check box-ova", u zavisnosti od baze podataka kojoj se pristupa),

a **neposredno iznad** tastera -

Pretraži

Kontrola NIJE obavezna, odnosno **MORA se aktivirati** (u suprotnom - pretražuje **kao do sada** - znači, pretražuju se sve informacije iz konkretne baze - "tražeći" samo zadate pojmove).

Dakle, ukoliko se želi izdvajanje NOVIH informacija (u zadnjih nedelju dana, mesec dana, više meseci …), ovo polje se mora aktivirati ("klikom" u polje -  $\Box$ , koje NIJE aktivno) - nakon čega se "pojavljuje" oznaka -  $\Box$  koja **omogućuje** pristup polju do njega, u okviru koga se vrši **izbor perioda** (nedelju dana, mesec dana …).

Nakon izbora perioda ("klikom" na njega) - "kliknite" na taster - **Pretraži** (nakon čega se otvara -

Lista koja sadrži tražene informacije)

Skrećemo pažnju - Iz razloga raznorodnosti prirode i suštine samih informacija (prezentiranih u okviru baza) i koje su uslovile različite "ritmove" izmena i dopuna pojedinačnih baza u okviru celog sistema - **Periodi NISU ISTI** u svim opcijama ("kockicama") - već su prilagođeni realnim situacijama i potrebama.

### To konkretno znači sledeće:

**- IndOK PROPISI ONLINE - ima mogućnost odabira** 

**u okviru sledećih perioda:**

- **- u poslednjih - nedelju dana**
- **- u poslednjih - mesec dana**
- **- u poslednjih - tri meseca**
- **- u poslednjih - šest meseci**

**- BAZE -**

**- SUDSKA PRAKSA - Bilteni ONLINE** 

- **- MIŠLJENJA ONLINE**
- **- MODELI - Ugovori i druga akta ONLINE**
- **- OBRASCI - ONLINE**
- **- PRAVNI INFORMATOR ONLINE**
- **- KOMENTARI ONLINE - ima mogućnost odabira**

**u okviru sledećih perioda:**

**- u poslednjih - mesec dana**

- **- u poslednjih - tri meseca**
- **- u poslednjih - šest meseci**

```
- ČASOPISI, Zbornici i druge publikacije - ONLINE 
                         - ima mogućnost odabira 
                            u okviru sledećih perioda:
                                                    - u poslednjih - tri meseca
                                                    - u poslednjih - šest meseci
                                                    - u poslednjih - godinu dana
- ARHIVA - ima mogućnost odabira 
            u okviru sledećih perioda:
                                      - u poslednjih - šest meseci
                                      - u poslednjih - godinu dana
```
## **Sortiranje sadržaja (u okviru tražene liste)**

U okviru svih opcija za pretragu i traženih lista - dodati su (u gornjem desnom uglu) - NOVI tasteri ("dugmići") za **sortiranje sadržaja Lista.**

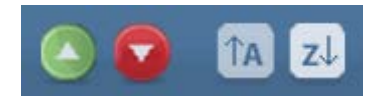

Nove opcije (i "dugmići") omogućuju da **sortirate dobijenu listu** - po redu koji je Vama zgodniji (npr. Prvo - Zakoni pa uredbe, rešenja, pravilnici, odluke … i na kraju naredbe - što bi bio red - od Z do A, ili da složite od novodonetih ka ranije donetim … i tako redom do "najstarijih").

Konkretno, - **prva dva** (od četiri novododata tastera) - omogućuju prikaz (naslova u listi) po **VREMENU donošenja**, odnosno **unošenja u sistem** ("po starosti"), tako da - "klikom" na prvi (zeleni) taster - vrši se sortiranje OD NAJNOVIJIH - ka ranije unetim …

I obratno - "klikom" na drugi (crveni) taster - vrši se sortiranje OD NAJRANIJE UNETOG ("najstarijeg") teksta - ka kasnije unetim ("novijim") … do "najnovijih"

- **druga dva** taster (označena "strelicom" i slovima) omogućuju sortiranje po ABECEDI i to: A po regularnom redu (od A do Z)  $i \sqrt{z}$  - po obrnutom redu abecede (od Z do A).
- Podsećamo Nalazite se u LISTI oformljenoj na osnovu Vašeg zahteva (tražena reč, ili više reči). **Lista može imati više strana**, a na dnu ekrana (o čemu je već bilo reči u delu - PREPORUKE) nalaze se informacije o broju strana koje sadrži LISTA  $\begin{array}{|c|c|c|c|c|c|c|c|}\n\hline\n\text{1 od 6} & \text{2} & \text{3} & \text{4} & \text{5} & \text{6} & \text{3} & \text{7} \\
\hline\n\end{array}$ i "klikom" na broj željene strane -

otvara se tražena strana. NOVODODATE opcije obezbeđuju vam "šetanje" kroz kompletnu listu (bez obzira na broj strana) i omogućuju vam da samo prostom "promenom parametara" ("klikom" na novododate tastere) - sagledate sadržaj kompletne liste bez potrebe otvaranja svake strane (što nekada može biti značajno olakšanje - posebno kada je tražen pojam "opštijeg značenja", u kom slučaju se lista može sastojati iz četrdesetak-pedesetak, pa i više strana).

zavisnosti od vaše rezolucije, u prozoru LISTE PROPISA - videćete i ove informacije o broju strana, ili ćete morati da "skrolujete na dole" do njih.